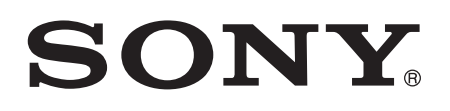

# Uživatelská příručka

Xperia™ XA Ultra F3211/F3213/F3215

# Obsah

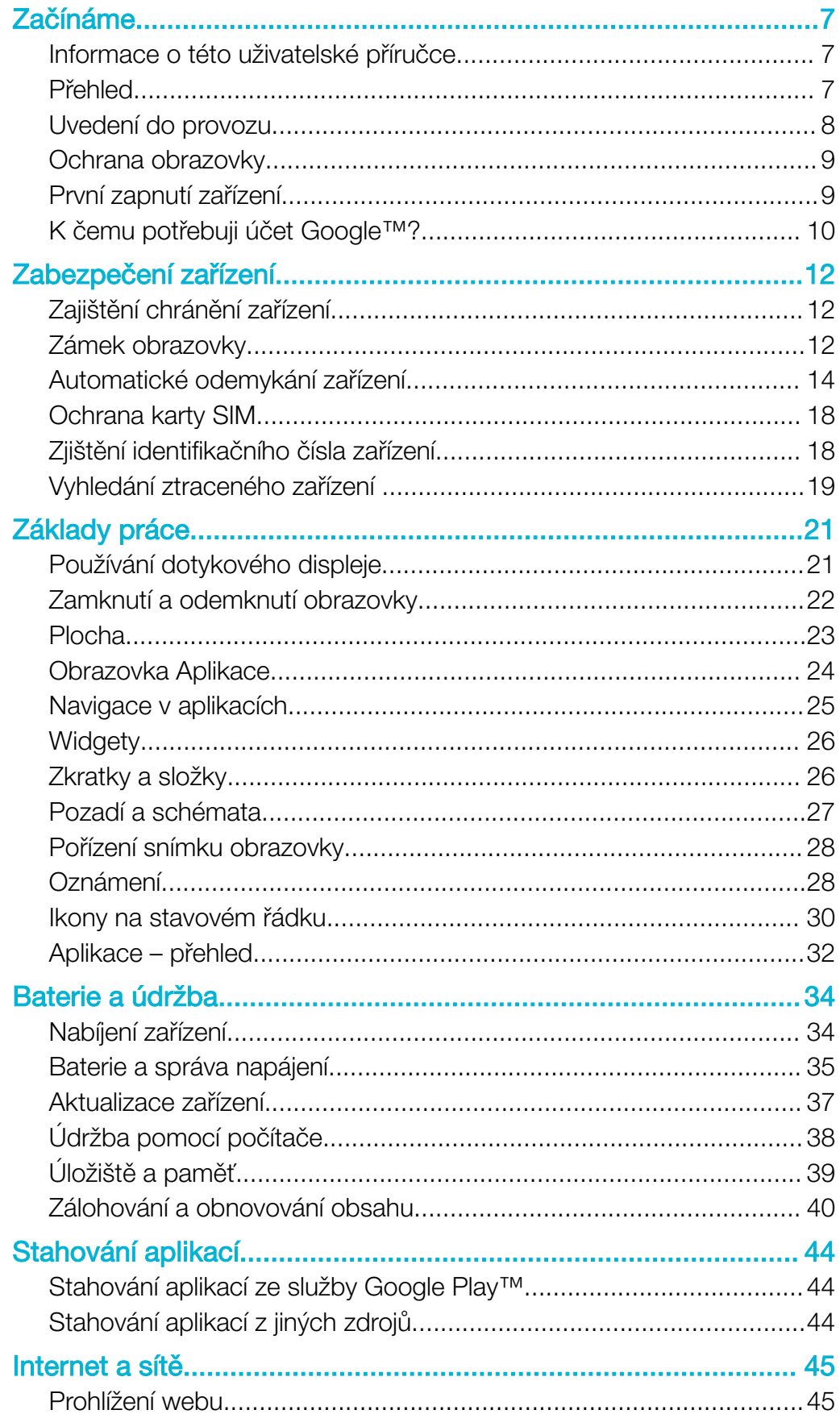

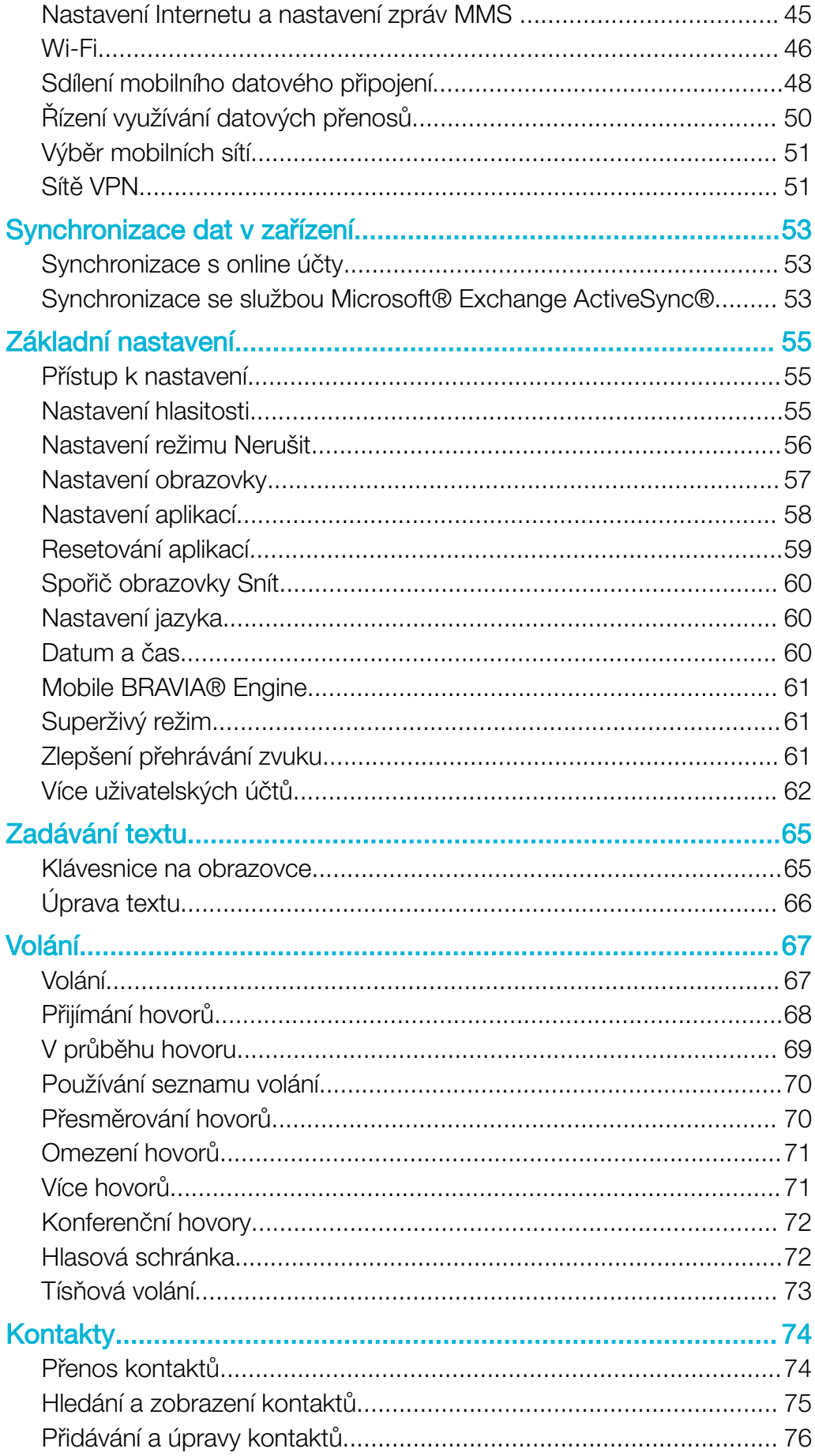

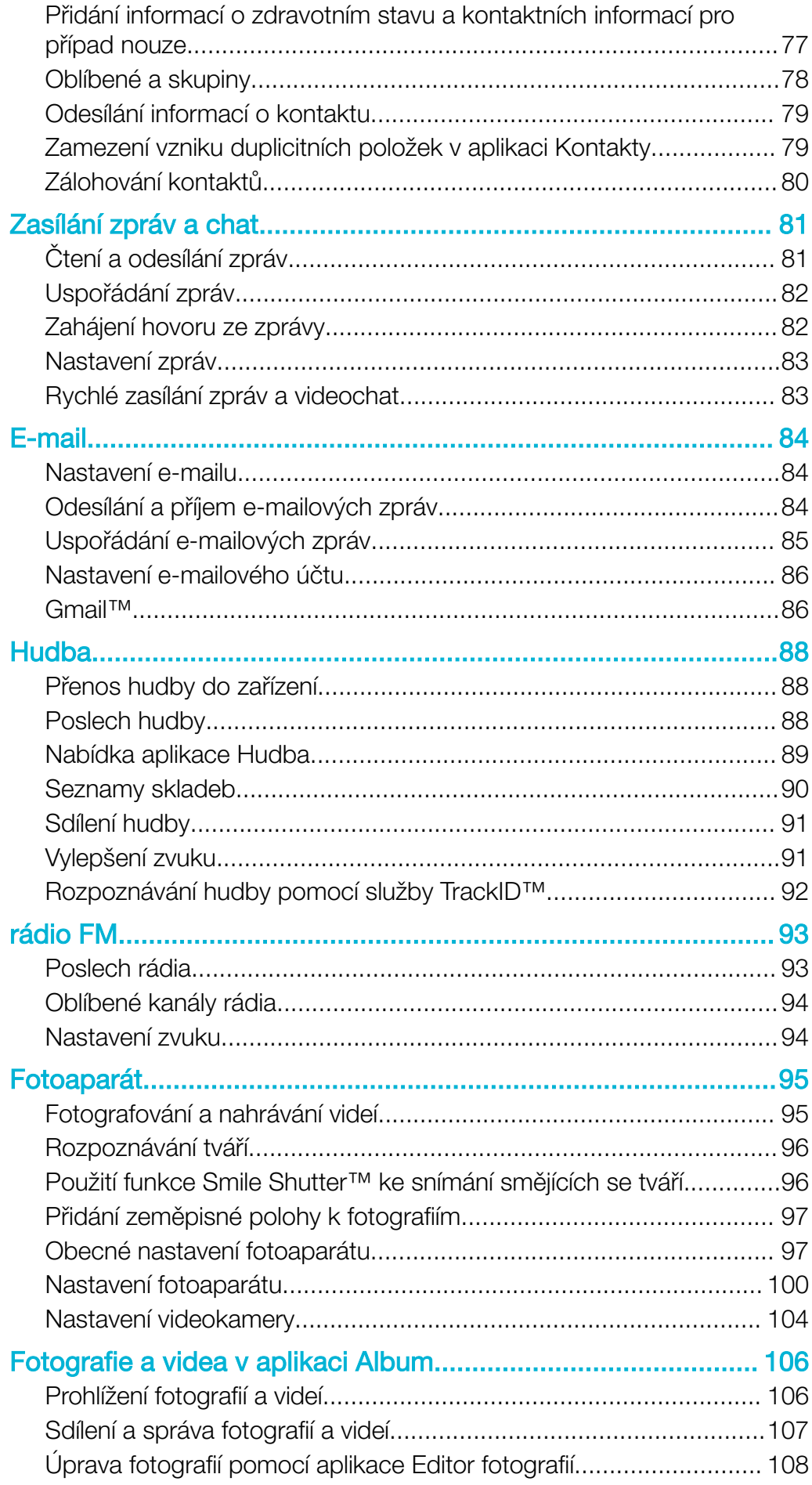

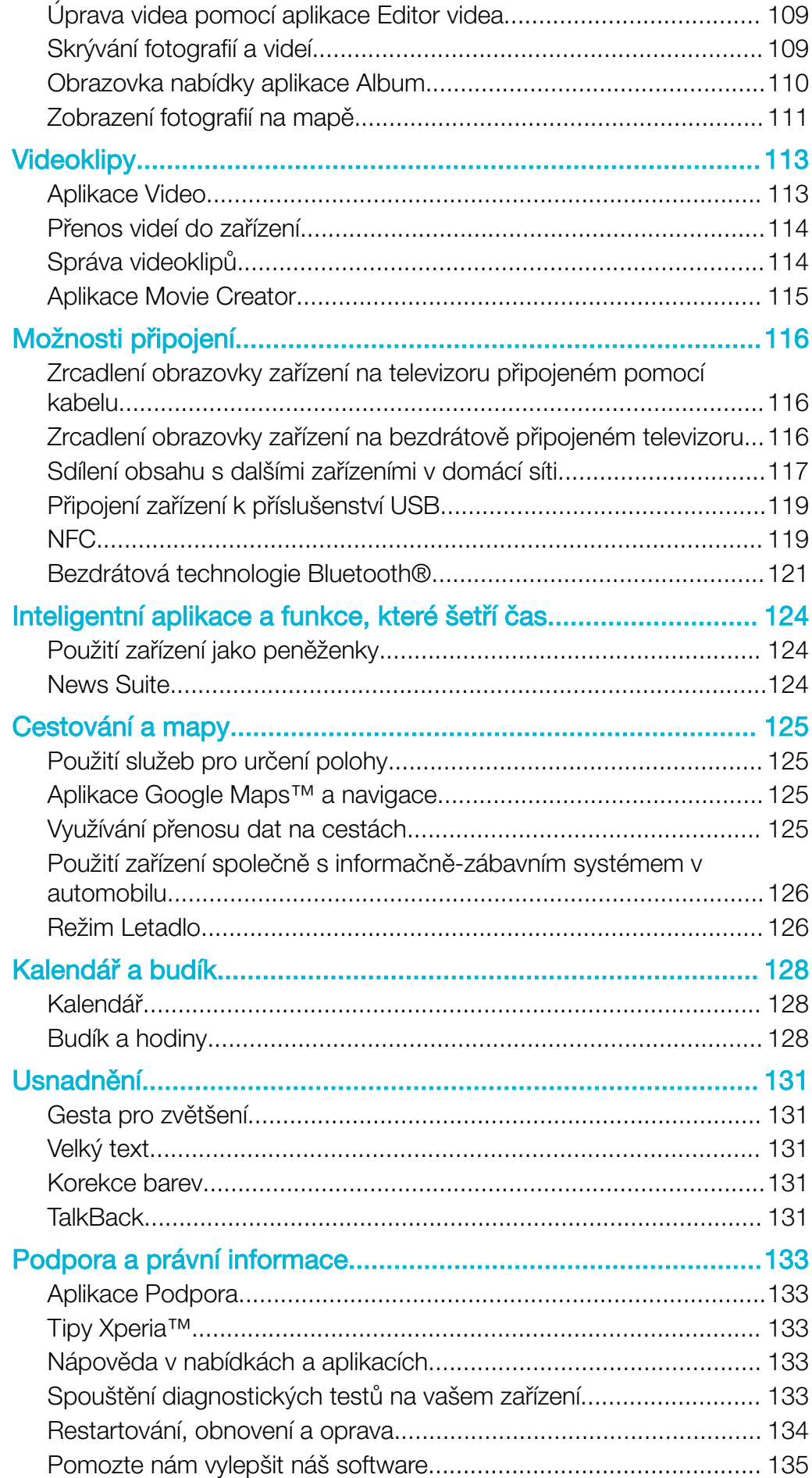

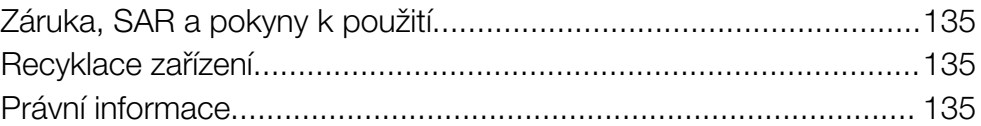

# <span id="page-6-0"></span>Začínáme

# Informace o této uživatelské příručce

Toto je uživatelská příručka k telefonu Xperia™ XA Ultra pro verzi softwaru Android™ 6.0. Pokud si nejste jisti, jaká verze softwaru je v zařízení spuštěna, můžete ji zjistit v nabídce Nastavení.

Ţ Aktualizace systému a aplikací mohou funkce na vašem zařízení zobrazit jinak, než je popsáno v této uživatelské příručce. Verze systému Android™ nemusí být aktualizací ovlivněna. Další informace naleznete v části [Aktualizace zařízení](#page-36-0) na stránce 37.

#### Kontrola aktuální verze softwaru zařízení

1 Na Úvodní obrazovka ťukněte na položku .

2 Najděte následující položky a ťukněte na ně: Nastavení > Informace o telefonu > Verze systému Android™.

#### Omezení služeb a funkcí

Některé služby a funkce zmíněné v této uživatelské příručce nemusí být podporovány ve všech zemích nebo regionech či všemi sítěmi a poskytovateli služeb. Mezinárodní tísňové číslo GSM lze vždy použít ve všech zemích, regionech, sítích a všemi poskytovateli služeb, pokud je zařízení připojeno k mobilní síti. Pokud chcete ověřit dostupnost specifické služby nebo funkce a zjistit, zda jsou účtovány další poplatky za přístup nebo používání, obraťte se na svého poskytovatele sítě nebo služeb.

Použití některých funkcí a aplikací popsaných v této příručce může vyžadovat přístup k Internetu. Při připojení k Internetu pomocí zařízení mohou být účtovány poplatky za přenos dat. Další informace získáte u svého poskytovatele bezdrátového připojení.

# Přehled

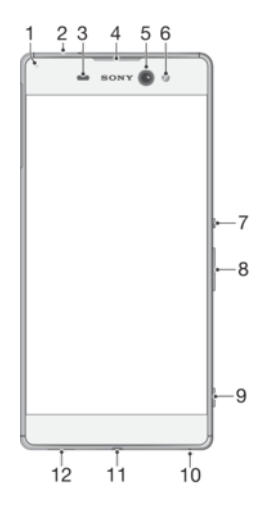

<span id="page-7-0"></span>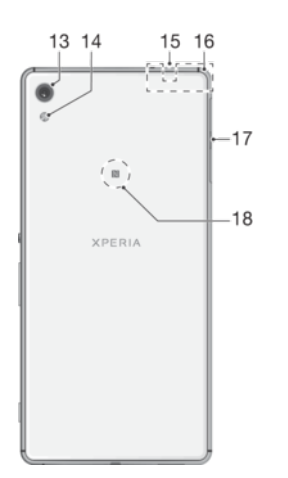

1. Kontrolka nabíjení/oznamovací kontrolka 11. Port pro nabíječku/kabel USB

12. Hlavní reproduktor

15. Druhý mikrofon

18. Detekční oblast NFC™

karty

13. Objektiv hlavního fotoaparátu 14. Světlo hlavního fotoaparátu

16. Oblast antény Wi-Fi/Bluetooth/GPS 17. Kryt slotu karty nano SIM a paměťové

- 2. Konektor náhlavní soupravy
- 3. Čidlo vzdálenosti a osvětlení
- 4. Sluchátko
- 5. Objektiv předního fotoaparátu
- 6. Světlo předního fotoaparátu
- 7. Tlačítko zapnutí/vypnutí
- 8. Tlačítko ovládání hlasitosti a přiblížení
- 9. Tlačítko spouště fotoaparátu
- 10. Hlavní mikrofon

# Uvedení do provozu

 $\mathbf{r}$ Zařízení podporuje pouze karty nano SIM.

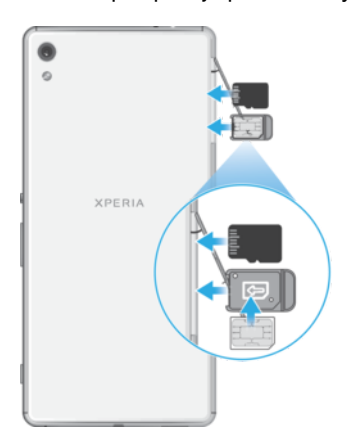

#### Vložení karty nano SIM

- $\mathbf{I}$ Zařízení podporuje pouze karty nano SIM. Je třeba použít držák karty nano SIM a dávat pozor, abyste nezaměnili slot karty nano SIM se slotem pro paměťovou kartu.
- 1 Otevřete kryt slotů karty nano SIM a paměťové karty.
- 2 Nehtem nebo jiným vhodným nástrojem vytáhněte držák karty nano SIM.
- 3 Vložte kartu nano SIM do držáku a poté držák zasuňte.
- 4 Zavřete kryt.
- Ţ Pokud vložíte kartu nano SIM do zapnutého zařízení, provede se automaticky restart.

#### Vložení paměťové karty

- <span id="page-8-0"></span>1 Otevřete kryt slotů karty nano SIM a paměťové karty.
- 2 Vložte paměťovou kartu do slotu paměťové karty. Poté zatlačte paměťovou kartu dále do slotu, dokud nezaklapne.
- 3 Zavřete kryt.
- Ověřte, zda jste paměťovou kartu vložili ve správné orientaci.

#### Vyjmutí karty nano SIM

- 1 Otevřete kryt slotů karty nano SIM a paměťové karty.
- 2 Nehtem nebo jiným vhodným nástrojem vytáhněte držák karty nano SIM.
- 3 Vyjměte kartu nano SIM a poté znovu vložte držák.
- 4 Zavřete kryt.

#### Vyjmutí paměťové karty

- 1 Vypněte zařízení, nebo odpojte paměťovou kartu v nabídce **Nastavení > Úložiště a paměť >**  $\frac{3}{2}$  **> Pokročilé > Úložiště >**  $\frac{1}{2}$  vedle položky **Karta SD**. Pak otevřete kryt karty nano SIM a paměťové karty.
- 2 Zatlačte paměťovou kartu dovnitř, a tím ji uvolněte.
- 3 Vysuňte zcela paměťovou kartu a vyjměte ji.
- 4 Uzavřete kryt.

# Ochrana obrazovky

Před použitím zařízení odstraňte ochrannou fólii vytažením vyčnívajícího prvku nahoru.

Doporučuje se chránit zařízení značkovým krytem obrazovky Sony nebo chráničem určeným pro model Xperia™. Použití příslušenství pro ochranu obrazovky od třetí strany může bránit ve správné činnosti zařízení tím, že zakryje snímače, čočky, reproduktory nebo mikrofony, a může i zneplatnit záruku.

# První zapnutí zařízení

Proto se doporučuje před prvním zapnutím nechat zařízení nabíjet alespoň 30 minut. Zařízení lze používat i během nabíjení, viz [Nabíjení zařízení](#page-33-0) na straně 34.

Při prvním zapnutí zařízení se spustí průvodce, který vám pomůže provést základní nastavení, přihlásit se do některých účtů (například do vašeho účtu Google™) a přizpůsobit si zařízení.

#### Zapnutí zařízení

Ţ Zajistěte, aby se baterie před prvním zapnutím zařízení nabíjela alespoň po dobu 30 minut.

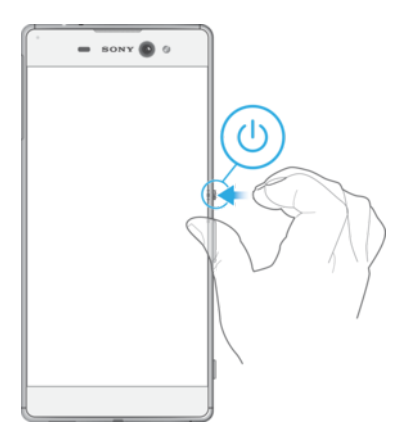

- <span id="page-9-0"></span>1 Stiskněte tlačítko pro zapnutí/vypnutí (1) a podržte ho, dokud zařízení nezavibruje.
- 2 Při zobrazení výzvy zadejte kód PIN karty SIM a poté ťukněte na možnost ./.
- 3 Počkejte, než se zařízení spustí.
- Kód PIN vaší karty SIM vám dodá operátor sítě, ale máte možnost ho později změnit v nabídce Nastavení. Chcete-li opravit chybu při zadávání kódu PIN karty SIM, ťukněte na tlačítko **x**

#### Vypnutí zařízení

- 1 Stiskněte tlačítko pro zapnutí a vypnutí a podržte je, dokud se neotevře nabídka možností.
- 2 V nabídce možností ťukněte na volbu **Vypnout**.
- Vypnutí zařízení může nějakou dobu trvat.

# K čemu potřebuji účet Google™?

Vaše zařízení Xperia™ od společnosti Sony využívá platformu Android™, vyvinutou společností Google™. V zařízení je již od jeho zakoupení k dispozici řada aplikací a služeb Google™, například služby Gmail™, Google Maps™, YouTube™ a aplikace Play Store™, díky které máte přístup do online obchodu Google Play™ umožňujícího stahování aplikací pro systém Android™. Účet Google™ potřebujete k tomu, abyste mohli tyto služby využívat na maximum. Například účet Google™ umožňuje provádět následující úkony:

- Stahovat a instalovat aplikace z webu Google Play™
- Synchronizovat e-maily, kontakty a kalendář pomocí služby Gmail™
- Chatovat s přáteli pomocí aplikace Hangouts™
- Synchronizovat svou historii procházení a záložky pomocí webového prohlížeče Google Chrome™
- Identifikovat se jako ověřený uživatel po provedení opravy softwaru pomocí aplikace Xperia™ Companion
- Vzdáleně vyhledat, zamknout nebo vymazat ztracené nebo odcizené zařízení pomocí služeb my Xperia™ nebo Správce zařízení Android™

Další informace o systému Android™ a službách Google™ naleznete na stránce [http://support.google.com](http://http://support.google.com).

. Je zásadní, abyste si zapamatovali uživatelské jméno a heslo ke svému účtu Google™. V některých situacích se možná budete muset z bezpečnostních důvodů identifikovat pomocí svého účtu Google™. Pokud v takové situaci nezadáte uživatelské jméno a heslo účtu Google™, vaše zařízení se uzamkne. Pokud máte více než jeden účet Google™, musíte zadat údaje pro správný účet.

#### Nastavení účtu Google™ v zařízení

- 1 Na obrazovce Úvodní obrazovka ťukněte na ikonu
- 2 Ťukněte na položky Nastavení > Účty a synchronizace > Přidat účet > Google.
- 3 Podle pokynů v průvodci registrací si vytvořte účet Google™ nebo se přihlaste k existujícímu účtu.
- $-\bullet$ Účet Google™ můžete také vytvořit nebo se k němu přihlásit v průvodci nastavením při prvním spuštění zařízení. Nebo můžete přejít do režimu online a vytvořit účet na adrese [www.google.com/accounts](http://www.google.com/accounts).

#### Odebrání účtu Google™

- 1 Na obrazovce Úvodní obrazovka ťukněte na ikonu .
- 2 Ťukněte na možnosti Nastavení > Účty a synchronizace > Google.
- 3 Vyberte účet Google™, který chcete odstranit.
- 4 Ťukněte na možnost **; > Odebrat účet**.
- 5 Potvrďte akci dalším ťuknutím na možnost Odebrat účet.
- Když odstraníte účet Google™, žádné bezpečnostní funkce, které jsou spojeny s vaším účtem Google™, už nebudou k dispozici.
- 输出 Pokud zařízení někomu na delší dobu půjčujete, doporučujeme, abyste pro druhého uživatele vytvořili účet typu host a nastavili zámek obrazovky k ochraně svého uživatelského účtu.

# <span id="page-11-0"></span>Zabezpečení zařízení

# Zajištění chránění zařízení

Vaše zařízení zahrnuje několik voleb zabezpečení, které jsou důrazně doporučeny v případě ztráty nebo odcizení.

K dispozici jsou následující volby:

- Nastavit zabezpečený zámek obrazovky v zařízení za použití kódu PIN, hesla nebo vzoru, abyste zabránili přístupu ke svému zařízení nebo jeho resetování. Další informace naleznete v části Zámek obrazovky na stránce 12.
- Přidat účet Google™, abyste zabránili ostatním vaše zařízení používat, když ho zapomenete nebo vám bude odcizeno. Další informace naleznete v části  $K$  čemu [potřebuji účet Google™?](#page-9-0) na stránce 10.
- Aktivovat službu "Protection by my Xperia" nebo webovou službu Správce zařízení Android™. Pomocí těchto služeb můžete vzdáleně nalézt, uzamknout a vymazat ztracené zařízení. Další informace naleznete v části *Whledání ztraceného zařízení* na stránce 19 .

# Ověření vlastnictví zařízení

Pokud je vaše zařízení chráněno, je třeba buď odemknout obrazovku kódem PIN, heslem, schématem , případně zadat přihlašovací údaje k vašemu účtu Google™ – v závislosti na nastavených možnostech zabezpečení. Níže jsou uvedeny příklady funkcí ochrany a některé požadované přihlašovací údaje:

Ochrana před obnovením Než budete moci provést obnovení továrních dat, je třeba odemknout obrazovku. továrních dat

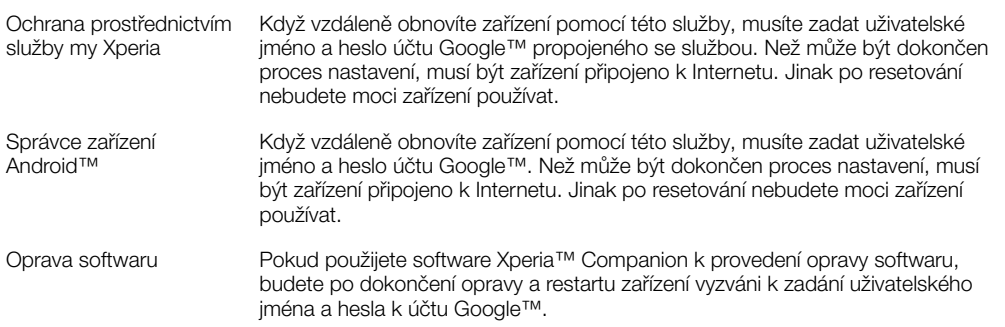

Ţ Ve Správci zařízení Android™ je třeba zadat údaje z účtu Google™. Může to být libovolný účet Google™, který jste v zařízení nastavili. Pokud nebudete moci během procesu úvodního nastavení poskytnout informace o účtu, nebude možné zařízení používat.

# Zámek obrazovky

K dispozici máte několik možností zámku obrazovky. Úroveň zabezpečení každého způsobu zamykání je uvedena níže v pořadí od nejslabšího k nejsilnějšímu:

- Přetažení žádné zabezpečení, ale máte snadný přístup na Plochu.
- Vzor zařízení se odemkne, když nakreslíte prstem jednoduchý obrazec.
- Kód PIN zařízení odemknete zadáním číselného kódu PIN nejméně o 4 číslicích.
- Heslo zařízení lze odemknout pouze pomocí hesla.
- Je velmi důležité, abyste si bezpečnostní vzor, kód PIN nebo heslo zapamatovali. Pokud je zapomenete, nebude možné obnovit důležitá data, jako jsou kontakty a zprávy.
- ÷ó Pokud máte nastavený účet Microsoft® Exchange ActiveSync® (EAS) v zařízení Xperia™, nastavení zabezpečení EAS může omezovat typ zabezpečení obrazovky pouze na kód PIN nebo heslo. To se stává, když váš správce sítě určí konkrétní typ zabezpečení obrazovky pro

všechny účty EAS z bezpečnostních důvodů společnosti. Obraťte se na správce sítě ve vaší firmě nebo organizaci a zjistěte, jaké zásady zabezpečení jsou pro mobilní zařízení stanoveny.

Funkce snímání otisku prstu není k dispozici v USA.

#### Změna typu zamknutí obrazovky

- 1 Na obrazovce Plocha ťukněte na **...**
- 2 Ťukněte na položky Nastavení > Zamykací obrazovka a zabezpečení > Zámek obrazovky.
- 3 Postupujte podle pokynů na zařízení.

Vytvoření bezpečnostního vzoru pro odemčení obrazovky

- 1 Na obrazovce Plocha ťukněte na **...**
- 2 Ťukněte na položky Nastavení > Zamykací obrazovka a zabezpečení > Zámek obrazovky > Vzor.
- 3 Postupujte podle pokynů na zařízení.
- Pokud pětkrát za sebou zadáte nesprávný vzor pro odemčení, musíte před dalším pokusem počkat 30 sekund.

#### Změna gesta pro odemknutí obrazovky

- 1 Na obrazovce Úvodní obrazovka ťukněte na ...
- 2 Ťukněte na položky Nastavení > Zamykací obrazovka a zabezpečení > Zámek obrazovky.
- 3 Zadejte gesto pro odemknutí obrazovky.
- 4 Ťukněte na položku **Vzor** a postupujte podle pokynů na zařízení.

#### Vytvoření kódu PIN pro odemknutí obrazovky

- 1 Na obrazovce Úvodní obrazovka ťukněte na ikonu  $\oplus$ .
- 2 Ťukněte na položky Nastavení > Zamykací obrazovka a zabezpečení > Zámek obrazovky > PIN.
- 3 Zadejte číselný kód PIN a ťukněte na možnost Pokračovat.
- 4 Znovu zadejte a potvrďte kód PIN a ťukněte na tlačítko OK.

#### Vytvoření hesla zámku obrazovky

- 1 Na obrazovce Úvodní obrazovka ťukněte na ikonu  $\oplus$ .
- 2 Ťukněte na položky Nastavení > Zamykací obrazovka a zabezpečení > Zámek obrazovky > Heslo.
- 3 Zadejte heslo a poté ťukněte na položku Pokračovat.
- 4 Znovu zadejte a potvrďte heslo a ťukněte na tlačítko OK.

#### Aktivace funkce odemknutí přejetím

- 1 Na obrazovce Úvodní obrazovka ťukněte na ikonu  $\blacksquare$ .
- 2 Ťukněte na položky Nastavení > Zamykací obrazovka a zabezpečení > Zámek obrazovky.
- 3 Nakreslete na obrazovku bezpečnostní vzor nebo zadejte kód PIN nebo heslo v závislosti na tom, který z těchto typů zámků obrazovky aktivní.
- 4 Ťukněte na tlačítko **Přejetí**.

#### Resetování zapomenutého zámku obrazovky

Pokud jste zapomněli kód PIN, heslo nebo vzor zámku obrazovky, můžete jej resetovat pomocí služby Protection by my Xperia. Po resetování zámku obrazovky pomocí této služby nedojde ke ztrátě žádného obsahu v zařízení.

Pokyny k aktivaci služby Protection by my Xperia viz *[Vyhledání ztraceného zařízení](#page-18-0)* na stránce 19.

#### Reset zámku obrazovky pomocí služby Protection by my Xperia

- <span id="page-13-0"></span>1 Musíte znát své uživatelské jméno a heslo účtu Google™ a služba Protection by my Xperia musí být v zařízení povolena.
- 2 Přejděte na stránku *[myxperia.sonymobile.com](http://myxperia.sonymobile.com)* z jakéhokoli zařízení připojeného k Internetu.
- 3 Přihlaste se pomocí stejného účtu Google™, který jste nastavili ve svém zařízení.
- 4 V nabídce **Vaše zařízení** klikněte na obrázek svého zařízení.
- 5 Výběrem Zámek nebo Změna kódu PIN2 nahraďte aktuální zámek obrazovky novým kódem PIN.
- 6 Postupujte podle pokynů na obrazovce zobrazených službou Protection by my Xperia.
- V závislosti na nastavení zabezpečení se vaše zařízení může po resetování zámku obrazovky uzamknout. Chcete-li zařízení použít, bude nutné zadat uživatelské jméno a heslo účtu Google™.

# Automatické odemykání zařízení

Funkce Smart Lock usnadňuje odemykání zařízení tím, že umožňuje nastavit automatické odemykání v určitých situacích. Můžete například mít zařízení stále odemčené, když je připojeno k určitým zařízením Bluetooth® nebo když ho nosíte při sobě.

Nastavení automatického odemykání je třeba provést podle následujícího postupu, včetně pořadí jednotlivých kroků:

- Ujistěte se, že jste připojeni k Internetu, nejlépe přes síť Wi-Fi, abyste ušetřili případné poplatky za přenesená data.
- V aplikaci Obchod Play zkontrolujte, že jsou všechny nainstalované aplikace aktuální. Zajistíte tak instalaci aktuální verze služeb Google Play™. Aktuální verze služeb Google Play™ je nutnou podmínkou pro činnost funkce Smart Lock.
- Povolte funkci Smart Lock.
- Nastavte, kdy chcete zařízení automaticky odemykat.
- Ţ • Funkce Smart Lock byla vyvinuta společností Google™ a její přesná funkce se může v budoucnu změnit s novými aktualizacemi Google™.
	- Funkce Smart Lock nemusí být dostupná na každém trhu ani v každé zemi a oblasti.

#### Povolení funkce Smart Lock

- 1 Ujistěte se, že jste nastavili schéma, kód PIN nebo heslo pro odemčení obrazovky.
- 2 Na obrazovce Úvodní obrazovka ťukněte na ikonu .
- 3 Ťukněte na položky Nastavení > Zamykací obrazovka a zabezpečení > Zástupci důvěryhodnosti.
- 4 Přepínač **Smart Lock (Google)** přetáhněte doprava.
- 5 Ťukněte na šipku zpět vedle pole Zástupci důvěryhodnosti.
- 6 Najděte položku **Smart Lock** a ťukněte na ni.
- 7 Zadejte vzor, kód PIN nebo heslo. Toto odemknutí bude třeba provést při každé změně nastavení funkce Smart Lock.
- 8 Vyberte typ funkce Smart Lock.

#### Nastavení automatického udržování odemknutého zařízení

Pomocí funkce Smart Lock můžete nastavením následujících možností udržovat vaše zařízení odemčené:

- Důvěryhodná zařízení zařízení zůstane odemčené, je-li připojeno k důvěryhodnému zařízení Bluetooth® nebo NFC.
- **Důvěryhodná místa** zařízení zůstane odemčené, pokud se nacházíte na důvěryhodném místě.
- **Detekce na těle** zařízení zůstane odemčené, dokud ho nosíte u sebe.
- Důvěryhodný obličej odemknutí zařízení pohledem na displej.
- Důvěryhodný hlas nastavení rozpoznávání řeči k vyhledávání na obrazovkách.

Pokud zařízení nebudete 4 hodiny používat nebo pokud ho restartujete, bude třeba ho odemknout.

# Připojení k důvěryhodnýma zařízením Bluetooth®

Konkrétní zařízení Bluetooth® můžete určit jako "důvěryhodné", což znamená, že bude-li k němu vaše zařízení Xperia™ připojeno, bude stále odemčené. Pokud tedy máte zařízení Bluetooth®, ke kterým se pravidelně připojujete, například reproduktory v autě, domácí kino, hodinky Bluetooth® nebo fitness záznamník, můžete je přidat jako důvěryhodná zařízení a šetřit čas vypnutím zabezpečení zamykací obrazovky. Tato funkce je vhodná, pokud jste při používání důvěryhodných zařízení v relativně bezpečném prostředí. V některých případech bude nutné odemknout vaše zařízení, aby mohlo proběhnout připojí k důvěryhodnému zařízení.

- Nedoporučuje se přidávat jako důvěryhodná taková zařízení, ke kterým je zařízení připojeno víceméně trvale, například klávesnice nebo pouzdra Bluetooth®.
- ÷ó. Jakmile se důvěryhodné zařízení Bluetooth® vypne nebo odpojí, vaše zařízení se zamkne a aktivuje se nastavené zabezpečení zamykací obrazovky.

#### Přidání důvěryhodného zařízení Bluetooth®

- 1 Zkontrolujte, zda je vaše zařízení spárováno a připojeno k zařízení Bluetooth®, které chcete přidat jako důvěryhodné.
- 2 Ťukněte na položky Nastavení > Zámek obrazovky a zabezpečení > Smart Lock.
- 3 V nabídce Smart Lock ťukněte na položky Důvěryhodná zařízení > Přidat důvěryhodné zařízeníBluetooth.
- 4 V seznamu připojených zařízení vyberte ťuknutím požadované zařízení. V seznamu se zobrazí pouze spárovaná zařízení.
- 5 V závislosti na bezpečnosti konkrétního připojení může být nutné vaše zařízení ručně odemknout, než ho bude moci důvěryhodné zařízení udržovat odemčené.

#### Odebrání důvěryhodného zařízení Bluetooth®

- 1 Na obrazovce Úvodní obrazovka ťukněte na ikonu ...
- 2 Ťukněte na položky Nastavení > Zamykací obrazovka a zabezpečení > Smart Lock > Důvěryhodná zařízení.
- 3 Ťukněte na zařízení, které chcete odebrat.
- 4 Ťukněte na tlačítko Odebrat důvěryhodné zařízení.

#### Zabezpečení při používání důvěryhodných zařízení

Různá zařízení Bluetooth® podporují různé standardy Bluetooth® a možnosti zabezpečení. Existuje možnost, že se někdo pokusí udržet vaše zařízení Xperia™ odemčené tím, že napodobí přítomnost vašeho důvěryhodného zařízení Bluetooth®, i když žádné nebude v dosahu. Vaše zařízení nedokáže vždy rozpoznat, zda je spojení bezpečné, nebo zda se ho někdo snaží napodobit.

Když vaše zařízení Xperia™ nedokáže určit, zda používáte zabezpečené spojení, zobrazí oznámení a bude třeba je ručně odemknout, než bude moci zůstat odemčené po dobu spojení s důvěryhodným zařízením.

Dosah připojení pomocí Bluetooth® se může lišit v závislosti na modelu vašeho zařízení, na připojeném zařízení Bluetooth® a na podmínkách prostředí. S ohledem na tyto faktory může být dosah připojení Bluetooth® až 100 metrů.

#### Připojení na důvěryhodných místech

Je-li zapnuta funkce Důvěryhodná místa, nastavení zabezpečení zamykací obrazovky vašeho zařízení Xperia™ se vyřadí, pokud se nacházíte na nastaveném důvěryhodném místě. Aby tato funkce pracovala, je třeba mít aktivní připojení k Internetu (nejlépe přes Wi-Fi) a povolit zařízení použití aktuální polohy.

K nastavení důvěryhodných míst je nutný buď režim zjišťování polohy s vysokou přesností, nebo zapnutá funkce úspory baterie podle polohy. Poté bude možné přidat domov nebo další důvěryhodná místa.

Přesné rozměry důvěryhodného místa se pouze odhadují a mohou sahat za fyzické zdi vašeho domova nebo jiného důvěryhodného prostoru. Tato funkce může ponechat vaše zařízení odemčené až do vzdálenosti 80 metrů. Pamatujte také, že signály, podle kterých se poloha

určuje, je možné napodobit nebo ovlivnit. S použitím specializovaného vybavení bude možné vaše zařízení odemknout.

Nastavení polohy domova

- 1 Ověřte, zda je zapnuté zjišťování polohy a zda používáte nastavení režimu Poloha Vysoká přesnost, nebo Úspora baterie.
- 2 Na obrazovce Úvodní obrazovka ťukněte na ikonu .
- 3 Ťukněte na položky Nastavení > Zamykací obrazovka a zabezpečení > Smart Lock > Důvěryhodná místa > Domovská obrazovka.
- 4 Ťukněte na tlačítko Zapnout toto umístění.

#### Úprava polohy domova

- 1 Ověřte, zda je zapnuté zjišťování polohy a zda používáte buď funkci Vysoká přesnost, nebo Úspora baterie.
- 2 Na obrazovce Úvodní obrazovka ťukněte na ikonu .
- 3 Ťukněte na položky Nastavení > Zamykací obrazovka a zabezpečení > Smart Lock > Důvěryhodná místa.
- 4 Vyberte umístění vašeho domova.
- 5 Ťukněte na tlačítko Upravit.
- 6 V poli pro vyhledávání zadejte místo, které chcete zadat jako svůj domov.
- Pokud svou adresu sdílíte s více byty, můžete zadat skutečnou polohu vašeho domova v rámci zadané adresy jako vlastní místo.

#### Odstranění polohy domova

- 1 Ověřte, zda je zapnuté zjišťování polohy a zda používáte buď funkci Vysoká přesnost, nebo Úspora baterie.
- 2 Na obrazovce Úvodní obrazovka ťukněte na ikonu .
- 3 Ťukněte na položky Nastavení > Zamykací obrazovka a zabezpečení > Smart Lock > Důvěryhodná místa > Domovská obrazovka.
- 4 Ťukněte na tlačítko **Vypnout toto umístění**.

#### Použití vlastních míst

Jakékoli místo můžete přidat jako vlastní, důvěryhodné místo, ve kterém může zařízení zůstávat odemčené.

#### Přidání vlastního místa

- 1 Ověřte, zda je zapnuté zijšťování polohy a zda používáte buď nastavení Vysoká přesnost, nebo Úspora baterie.
- 2 Na obrazovce Úvodní obrazovka ťukněte na ikonu  $\blacksquare$ .
- 3 Ťukněte na položky Nastavení > Zamykací obrazovka a zabezpečení > Smart Lock > Důvěryhodná místa.
- 4 Ťukněte na tlačítko **Přidat důvěryhodné umístění**.
- 5 Chcete-li použít aktuální polohu jako důvěryhodnou, ťukněte na možnost Vybrat toto umístění.
- 6 Alternativně můžete zadat jiné místo tak, že ťukněte na ikonu lupy a zadáte adresu. Zařízení vyhledá zadané místo. Chcete-li použít navrženou adresu, ťukněte na ni.
- 7 Chcete-li polohu místa přesně doladit, ťukněte na šipku zpět vedle adresy, přetáhněte špendlík polohy na požadované místo a ťukněte na možnost Vybrat toto umístění.

#### Úprava vlastního místa

- 1 Ověřte, zda je zapnuté zjišťování polohy a zda používáte buď nastavení Vysoká přesnost, nebo Úspora baterie.
- 2 Na obrazovce Úvodní obrazovka ťukněte na ikonu .
- 3 Ťukněte na položky Nastavení > Zamykací obrazovka a zabezpečení > Smart Lock > Důvěryhodná místa.
- 4 Vyberte místo, které chcete upravit.
- 5 Ťukněte na tlačítko Upravit adresu.
- 6 Chcete-li zadat jiné místo, ťukněte na ikonu lupy a zadejte adresu. Zařízení vyhledá zadané místo. Chcete-li použít navrženou adresu, ťukněte na ni.
- 7 Chcete-li polohu místa přesně doladit, ťukněte na šipku zpět vedle adresy, přetáhněte špendlík polohy na požadované místo a ťukněte na možnost Vybrat toto umístění.

#### Odebrání vlastního místa

- 1 Ověřte, zda je zapnuté zjišťování polohy a zda používáte buď funkci Vysoká přesnost, nebo Úspora baterie.
- 2 Na obrazovce Úvodní obrazovka ťukněte na ikonu ...
- 3 Ťukněte na položky Nastavení > Zamykací obrazovka a zabezpečení > Smart Lock > Důvěryhodná místa.
- 4 Vyberte místo, které chcete odebrat.
- 5 Ťukněte na tlačítko **Odstranit**.

#### Udržování odemčeného zařízení při nošení

Pomocí funkce Detekce nošení na těle můžete mít zařízení stále odemčené, dokud ho máte při sobě, tj. nosíte ho v ruce, v kabelce nebo v kapse. Akcelerometr udržuje zařízení odemčené, dokud zařízení nosíte. Jakmile ho odložíte, akcelerometr to rozpozná a zařízení uzamkne.

 $\mathbf{r}$ Funkce Detekce nošení na těle samozřejmě nerozpozná, kdo zařízení právě nese. Pokud odemčené zařízení s aktivovanou funkcí Detekce nošení na těle předáte někomu jinému, zůstane odemčené. Pamatujte, že funkce Detekce nošení na těle není tak bezpečná jako uzamčení obrazovky gestem, kódem PIN nebo heslem.

#### Zapnutí funkce Detekce na těle

- 1 Na obrazovce Úvodní obrazovka ťukněte na ikonu .
- 2 Ťukněte na položky Nastavení > Zamykací obrazovka a zabezpečení > Smart Lock > Detekce na těle.
- 3 Přepínač vedle položky Vyp přetáhněte doprava a poté ťukněte na tlačítko Pokračovat.

#### Použití detekce nošení na těle

Při používání funkce Detekce nošení na těle je třeba pamatovat na následující skutečnosti:

- Dokud zařízení rozpoznává, že je nošeno na těle, zůstane poté, co je odemknete, stále odemčené.
- Kdykoli je položíte a zařízení zjistí, že už není nošeno, automaticky se zamkne.
- Poté, co zařízení například položíte na stůl, může trvat až minutu, než se automaticky zamkne.
- Když nastoupíte do auta, autobusu nebo vlaku, může se zařízení zamknout až po 5 nebo 10 minutách.
- Pamatujte, že když nastoupíte na loď nebo do letadla (nebo použijete jiný nepozemní dopravní prostředek), zařízení se nemusí samo zamknout. Je-li to třeba, zamkněte je ručně.
- Když zařízení opět vezmete k sobě nebo vystoupíte z dopravního prostředku, stačí je jednou odemknout a opět zůstane odemčené, dokud je budete nosit při sobě.

#### Vypnutí funkce Detekce na těle

- <span id="page-17-0"></span>1 Na obrazovce Úvodní obrazovka ťukněte na ikonu  $\oplus$ .
- 2 Ťukněte na položky Nastavení > Zamykací obrazovka a zabezpečení > Smart Lock > Detekce na těle.
- 3 Posuvník Zap přetáhněte doleva.

# Ochrana karty SIM

Každou kartu SIM používanou v zařízení můžete zamykat a odemykat pomocí kódu PIN (Personal Identification Number). Je-li karta SIM zamčená, je účet účastníka, kterému byla karta vydána, chráněn před zneužitím, což znamená, že musíte zadat kód PIN při každém zapnutí zařízení.

Pokud zadáte PIN nesprávně víckrát, karta SIM se zablokuje. V takovém případě musíte zadat kód PUK (Personal Unblocking Key) a nový kód PIN. Kódy PIN a PUK získáte od mobilního operátora.

Nastavení zámku karty SIM

- 1 Na obrazovce Plocha ťukněte na položku ...
- 2 Ťukněte na položky Nastavení > Zamykací obrazovka a zabezpečení > Nastavit zámek karty SIM.
- 3 Posuvník Zamykat kartu SIM přetáhněte doprava.
- 4 Zadejte kód PIN karty SIM a ťukněte na položku OK. Zámek karty SIM je nyní aktivní a při každém spouštění zařízení bude vyzváni k zadání tohoto kódu.

#### Odstranění zámku karty SIM

- 1 Na obrazovce Plocha ťukněte na položku .
- 2 Ťukněte na položky Nastavení > Zamykací obrazovka a zabezpečení > Nastavit zámek karty SIM.
- 3 Posuvník Zamykat kartu SIM přetáhněte doleva.
- 4 Zadejte kód PIN karty SIM a ťukněte na položku **OK**.

#### Změna kódu PIN karty SIM

- 1 Na obrazovce Úvodní obrazovka ťukněte na ikonu  $\blacksquare$ .
- 2 Ťukněte na položky Nastavení > Zamykací obrazovka a zabezpečení > Nastavit zámek karty SIM.
- 3 Ťukněte na tlačítko **Změnit kód PIN karty SIM**.
- 4 Zadejte starý kód PIN karty SIM a ťukněte na volbu OK.
- 5 Zadejte nový kód PIN karty SIM a ťukněte na volbu OK.
- 6 Zadejte znovu nový kód PIN karty SIM a ťukněte na volbu OK.

#### Odblokování karty SIM pomocí kódu PUK

- 1 Zadejte kód PUK a ťukněte na tlačítko  $\swarrow$ .
- 2 Zadejte nový kód PIN a ťukněte na tlačítko  $\swarrow$ .
- 3 Opakujte zadání nového kódu PIN a ťukněte na tlačítko ...
- $\mathbf{I}$ V případě příliš velkého počtu nesprávných pokusů o zadání kódu PUK bude karta SIM trvale zablokována a bude třeba si od operátora vyžádat novou.

# Zjištění identifikačního čísla zařízení

Vašemu zařízení je přiřazeno jedinečné identifikační číslo. Označuje se jako IMEI (International Mobile Equipment Identity). Toto číslo byste si měli poznamenat. Mohli byste ho potřebovat například při využití služby podpory Xperia™ Care a při registraci vašeho zařízení. V případě krádeže zařízení mohou někteří mobilní operátor pomocí čísla IMEI zablokovat přístup zařízení do své sítě.

#### Nalezení čísla IMEI v zásuvce se štítky

<span id="page-18-0"></span>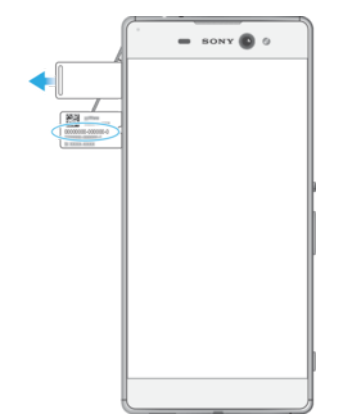

- 1 Otevřete kryt slotu paměťové karty a karty nano SIM.
- 2 Vytáhněte zásuvku se štítky. Číslo IMEI je uvedeno na zásuvce.
- $-\bullet$ Číslo IMEI můžete rovněž zobrazit zadáním čísla \*#06# na telefonním číselníku zařízení.

#### Zobrazení čísla IMEI v nabídce nastavení zařízení

- 1 Na obrazovce Úvodní obrazovka ťukněte na položku  $\blacksquare$ .
- 2 Ťukněte na položky Nastavení > Informace o telefonu > Stav > Informace o kódu IMEI.

# Vyhledání ztraceného zařízení

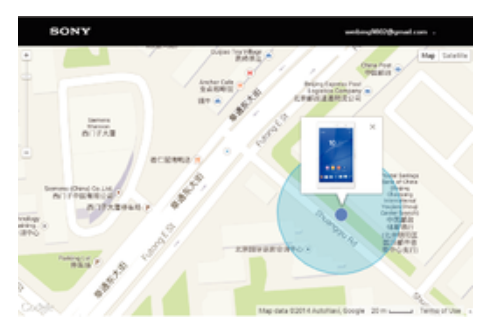

Pokud máte účet Google™, můžete pomocí webové služby Protection by my Xperia vyhledat a zabezpečit své zařízení, pokud ho ztratíte. Pokud jste tuto službu ve vašem zařízení aktivovali, můžete:

- zobrazit polohu zařízení na mapě,
- rozeznít zvukový signál, a to i v režimu Nerušit,
- na dálku uzamknout zařízení a zobrazit na jeho displeji vaše kontaktní informace pro případného nálezce,
- na dálku vymazat vnitřní úložiště zařízení a paměťovou kartu, jako krajní řešení.
- Ţ Pokud vymažete vnitřní paměť zařízení pomocí služby Protection by my Xperia, bude nutné, abyste se při příštím zapnutí zařízení přihlásili do účtu Google™, se kterým bylo naposledy synchronizováno.
- ļ Služba Protection by my Xperia nemusí být k dispozici ve všech zemích nebo oblastech.

#### Aktivace služby Protection by my Xperia

- 1 Ujistěte se, že máte aktivní datové připojení a že jsou na vašem zařízení povoleny služby určení polohy.
- Na obrazovce Úvodní obrazovka ťukněte na ikonu  $\blacksquare$ .
- 3 Ťukněte na položky Nastavení > Zamykací obrazovka a zabezpečení > Ochrana službou my Xperia > Aktivovat.
- 4 Zaškrtnutím políčka vyjádřete svůj souhlas se smluvními podmínkami služby a ťukněte na možnost Přijmout.
- 5 Budete-li k tomu vyzváni, přihlaste se do svého účtu Google™ nebo vytvořte nový, pokud ho ještě nemáte.
- 6 Chcete-li ověřit, že služba Protection by my Xperia dokáže najít vaše zařízení, přejděte na stránku *[myxperia.sonymobile.com](http://myxperia.sonymobile.com)* a přihlaste se pomocí účtu Google™, který používáte ve svém zařízení.
- $\ddot{\cdot}$ Pokud zařízení sdílíte s více uživateli, pamatujte, že ke službě Protection by my Xperia má přístup pouze vlastník.

#### Nalezení ztraceného zařízení pomocí nástroje Správce zařízení Android™

Společnost Google™ nabízí webovou službu umístění a zabezpečení s názvem Správce zařízení Android™. Můžete ji využívat vedle služby Xperia nebo jako její alternativu. Když své zařízení ztratíte, můžete Správce zařízení Android™ využít k:

- Nalezení a zobrazení, kde se zařízení nachází.
- Vytočení nebo zamčení zařízení, smazání veškerého obsahu a přidání telefonního čísla na zamykací obrazovku.

Další informace o nástroji Správce zařízení Android™ naleznete na webu [www.support.google.com](http://www.support.google.com).

 $\mathbf{r}$ Nástroj Správce zařízení Android™ nefunguje, když je zařízení vypnuté nebo nemá připojení k Internetu. Správce zařízení Android™ nemusí být k dispozici ve všech zemích a oblastech.

#### Aktivace správce zařízení Android™

- 1 Pokud používáte zařízení s více uživateli, ujistěte se, že jste přihlášeni jako vlastník.
- 2 Zkontrolujte, zda máte aktivní datové připojení a zda je povolena služba určení polohy.
- 3 Na obrazovce Úvodní obrazovka ťukněte na ikonu  $\blacksquare$ .
- 4 Ťukněte na položky Nastavení > Google > Zabezpečení.
- 5 Přepínač vedle položek Vzdáleně určit polohu tohoto zařízení a Povolit vzdálené uzamčení a vymazání přetáhněte do zapnuté polohy.
- 6 Pokud se zobrazí výzva, potvrďte souhlas s podmínkami ťuknutím na možnost Aktivovat.
- 7 Chcete-li ověřit, zda správce zařízení Android™ po aktivaci služby umožňuje vyhledat vaše zařízení, navštivte webovou stránku [www.android.com/devicemanager](http://www.android.com/devicemanager) a přihlaste se pomocí svého účtu služby Google™.

# <span id="page-20-0"></span>Základy práce

# Používání dotykového displeje

Ťuknutí

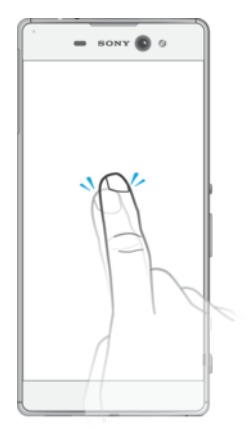

- Otevření nebo výběr položky
- Zaškrtnutí či zrušení zaškrtnutí políčka nebo volby
- Zadávání textu pomocí klávesnice na obrazovce

# Dotek a podržení

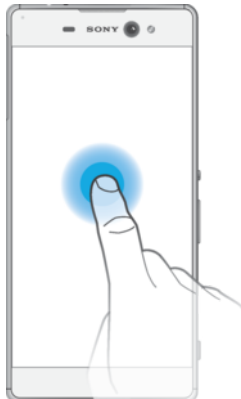

- Přesunutí položky
- Aktivace nabídky pro určitou položku
- Aktivace režimu výběru, například za účelem výběru více položek v seznamu

# Sevření a roztažení prstů

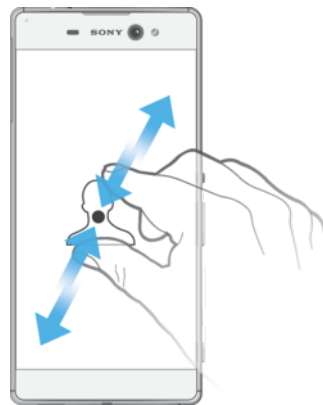

• Toto gesto můžete použít k přiblížení nebo oddálení zobrazení na webových stránkách, fotografiích a mapách nebo při pořizování fotografií či videa.

# <span id="page-21-0"></span>Přejíždění prstem

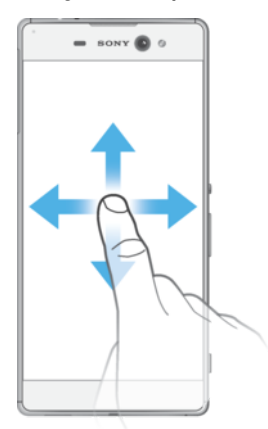

- Posun nahoru nebo dolů v seznamu
- Posun doleva nebo doprava, například mezi panely obrazovky Plocha.
- Přejetím doleva nebo doprava zobrazíte další možnosti.

#### Listování

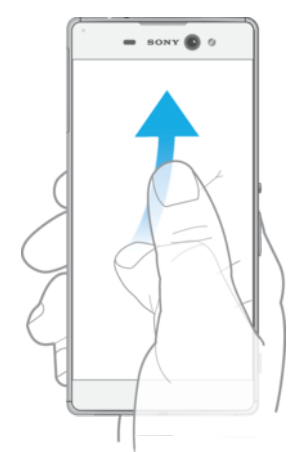

• Tato funkce umožňuje rychle posouvat zobrazení, například v seznamu nebo na webové stránce. Posouvání zastavíte ťuknutím na obrazovku.

# Zamknutí a odemknutí obrazovky

Když je vaše zařízení zapnuté a je po nějakou dobu v nečinnosti, obrazovka ztmavne, aby se šetřila baterie, a automaticky se zamkne. Tento zámek brání provedení nechtěných akcí na dotykovém displeji, když jej nepoužíváte. U nového zařízení je přednastavené základní odemknutí posunutím. To znamená, že obrazovku můžete odemknout tak, že po ní přejedete nahoru. Později můžete změnit nastavení zabezpečení a přidat další druhy zamykání. Viz [Zámek obrazovky](#page-11-0) na stránce 12.

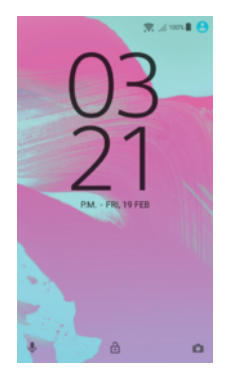

Aktivace obrazovky Krátce stiskněte tlačítko napájení (1).

#### Zamknutí obrazovky

<span id="page-22-0"></span>• Pokud je obrazovka aktivní, krátce stiskněte tlačítko pro zapnutí/vypnutí .

# Plocha

Obrazovka Úvodní obrazovka představuje výchozí bod pro použití zařízení. V tom se podobá ploše počítače. Obrazovka Plocha může obsahovat až sedm panelů, které zvětšují šířku běžného zobrazení obrazovky. Počet panelů úvodní obrazovky je znázorněn řadou teček v dolní části úvodní obrazovky. Zvýrazněná tečka znázorňuje panel, na kterém se právě nacházíte.

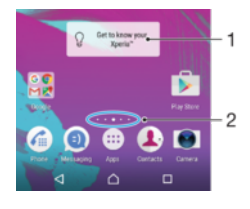

- 1 Widget Introduction to Xperia™ ťuknutím widget otevřete a můžete vybrat některou úlohu, například kopírování obsahu ze starého zařízení nebo nastavení služeb Xperia™
- 2 Tečky představují počet panelů plochy

#### Přechod na Domovskou obrazovku

Stiskněte tlačítko  $\bigwedge$ .

#### Procházení obrazovky Plocha

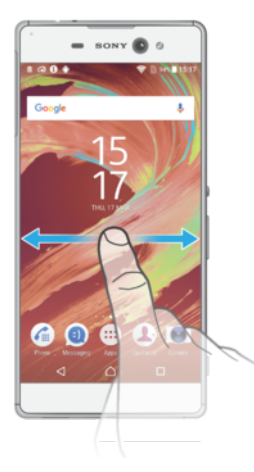

#### Panely obrazovky Plocha

Na obrazovku Plocha můžete přidávat nové panely (maximálně sedm panelů) nebo z ní panely odstraňovat. Můžete také nastavit panel, který chcete nastavit jako hlavní panel obrazovky Plocha.

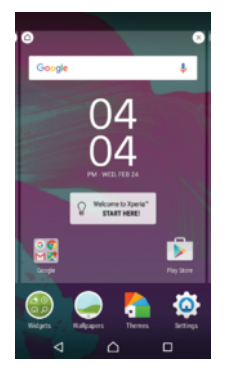

#### Nastavení panelu jako hlavního panelu obrazovky Plocha

- <span id="page-23-0"></span>1 Dotkněte se libovolné oblasti na obrazovce Plocha a podržte ji, dokud zařízení nezavibruje.
- 2 Listováním doleva nebo doprava přejděte na panel, který chcete nastavit jako hlavní panel obrazovky Plocha, a ťukněte na položku  $\bigwedge$  v levém horním rohu.

#### Přidání panelu na plochu

- 1 Dotkněte se kteréhokoli místa na ploše a podržte je, dokud zařízení nezavibruje.
- 2 Procházejte panely listováním vlevo nebo vpravo a poté ťukněte na možnost  $\bigoplus$ .

#### Odstranění panelu z plochy

- 1 Dotkněte se kteréhokoli místa na ploše a podržte je, dokud zařízení nezavibruje.
- 2 Procházejte listováním vlevo nebo vpravo na panel, který chcete odstranit a poté v pravém horním rohu panelu ťukněte na možnost .

#### Nastavení plochy

#### Odinstalování aplikace na obrazovce Plocha

- 1 Dotkněte se libovolné oblasti na obrazovce Plocha a podržte ji, dokud zařízení nezavibruje.
- 2 Procházejte panely listováním vlevo nebo vpravo. Všechny aplikace, které lze odinstalovat, jsou označeny symbolem  $\bullet$ .
- 3 Ťukněte na aplikaci, kterou chcete odinstalovat, a potom ťukněte na tlačítko Smazat.
- ÷, Některé aplikace označené symbolem @ lze pouze zakázat, nikoliv odinstalovat. Zakázáním aplikace vymažete všechna data, ale aplikaci můžete později znovu povolit v nabídce Nastavení > Aplikace.

#### Úprava velikosti ikon na ploše

- 1 Dotkněte se kteréhokoli místa na ploše a podržte je, dokud zařízení nezavibruje. Poté vyberte možnost .
- 2 Ťukněte na položku **Velikost ikon** a vyberte požadovanou možnost.

# Obrazovka Aplikace

Obrazovka Aplikace, která se otevírá z Plochy, obsahuje aplikace předinstalované v telefonu a také aplikace, které jste stáhli.

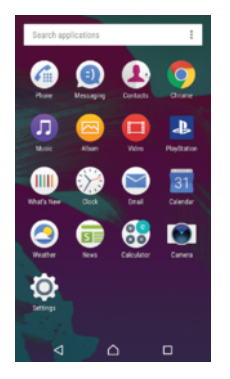

Zobrazení všech aplikací na obrazovce Aplikace

- 1 Na obrazovce Plocha ťukněte na položku .
- 2 Na obrazovce Aplikace listujte doleva nebo doprava.

#### Spuštění aplikace z obrazovky aplikací

• Na otevřené obrazovce aplikací listováním doleva nebo doprava vyhledejte požadovanou aplikaci a pak na ni ťukněte.

#### Hledání aplikace na obrazovce Aplikace

- <span id="page-24-0"></span>1 Na otevřené obrazovce Aplikace ťukněte na možnost **Prohledat aplikace**.
- 2 Zadeite název aplikace, kterou chcete vyhledat.

#### Uspořádání aplikací na obrazovce aplikací

- Na otevřené obrazovce Aplikace ťukněte na možnost .
- 2 Ťukněte na položku Řadit aplikace a vyberte požadovanou možnost.

#### Přidání zkratky aplikace na úvodní obrazovku

- 1 Na obrazovce Aplikace se dotkněte ikony požadované aplikace, podržte ji, dokud zařízení nezavibruje, a poté přetáhněte ikonu do horní části obrazovky. Otevře se úvodní obrazovka.
- 2 Přetáhněte ikonu na požadované místo na úvodní obrazovce a poté zvedněte prst.

#### Přesunutí aplikace na obrazovce aplikací

- 1 Na otevřené obrazovce Aplikace ťukněte na možnost :
- 2 Zkontrolujte, zda v nabídce **Vlastní pořadí** vybrána možnost Řadit aplikace.
- 3 Stiskněte a podržte aplikaci, dokud telefon nezačne vibrovat. Potom widget přetáhněte do nového umístění.

#### Odinstalace aplikace z obrazovky Aplikace

- 1 Dotkněte se libovolné oblasti na obrazovce aplikace a podržte ji, dokud zařízení nezavibruje. Všechny aplikace, které lze odinstalovat, jsou poté označeny ikonou .
- 2 Vyberte aplikaci, kterou chcete odinstalovat, a potom ťukněte na položku Odstranit.
- $-\bullet$ Některé aplikace označené symbolem  $\bullet$  lze pouze zakázat, nikoliv odinstalovat. Zakázáním aplikace vymažete všechna data, ale aplikaci můžete později znovu povolit v nabídce Nastavení > Aplikace.

### Navigace v aplikacích

Pomocí navigačních tlačítek můžete přecházet mezi aplikacemi, lištou oblíbených aplikací a oknem naposledy použitých aplikací, takže můžete snadno přepínat mezi všemi naposledy použitými aplikacemi. Navigační tlačítka jsou Plocha, Poslední aplikace a Zpět. Některé aplikace budou při stisknutí tlačítka Domů nukončeny, zatímco jiné mohou i nadále běžet na pozadí nebo být pouze pozastaveny. Pokud určitou aplikaci pozastavíte nebo necháte spuštěnou na pozadí, při příštím otevření aplikace můžete pokračovat v práci na stejném místě.

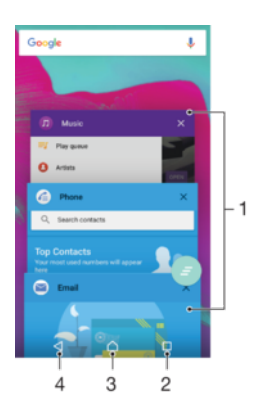

- 1 Okno naposledy použitých aplikací otevření nedávno použité aplikace
- 2 Tlačítko Poslední aplikace otevření okna naposledy použitých aplikací a lišty oblíbených
- 3 Tlačítko Plocha opuštění aplikace a návrat na plochu

<span id="page-25-0"></span>4 Tlačítko Zpět – návrat na předchozí obrazovku v rámci aplikace nebo ukončení aplikace

Otevření okna naposledy použitých aplikací

Stiskněte **□**.

Zavření všech naposledy použitých aplikací

 $\check{\mathsf{T}}$ ukněte na tlačítko  $\Box$  a pak na položku e.

Otevření nabídky v aplikaci

- Během používání aplikace stiskněte tlačítko :
- ı Nabídky nejsou k dispozici ve všech aplikacích.

# **Widgety**

Widgety jsou malé aplikace, které lze používat přímo na obrazovce Plocha. Také fungují jako zkratky. Například widget Počasí umožňuje zobrazit přímo na obrazovce Plocha základní informace o počasí. Když ale na tento widget ťuknete, otevře se kompletní aplikace Počasí. Další widgety si můžete stáhnout z webu Google Play™.

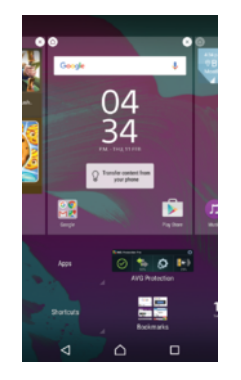

#### Přidání nástroje widget na Domovskou obrazovku

- 1 Dotkněte se a podržte prázdnou oblast na obrazovce Úvodní obrazovka, dokud zařízení nezačne vibrovat, a poté ťukněte na možnost **Widgety**.
- 2 Najděte widget, který chcete přidat, a ťukněte na něj.

#### Změna velikosti widgetu

- 1 Dotkněte se widgetu a podržte jej, dokud zařízení nezačne vibrovat. Potom widget pusťte. Pokud lze změnit velikost vybraného widgetu, například widgetu Kalendář, zobrazí se zvýrazněný rámeček a tečky pro změnu velikosti.
- 2 Zmenšete nebo zvětšete widget přetažením teček dovnitř nebo ven.
- 3 Ťuknutím na libovolné místo obrazovky Úvodní obrazovka potvrdíte novou velikost widgetu.

#### Přesunutí widgetu

• Stiskněte a podržte widget, dokud telefon nezačne vibrovat. Potom widget přetáhněte do nového umístění.

#### Odstranění widgetu

• Stiskněte a podržte widget, dokud telefon nezačne vibrovat. Potom widget přetáhněte na položku Odebrat z plochy.

# Zkratky a složky

Pomocí zkratek a složek můžete spravovat své aplikace a udržovat si pořádek na obrazovce Plocha.

<span id="page-26-0"></span>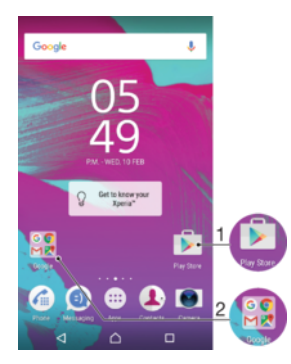

- 1 Přístup k aplikaci prostřednictvím zkratky
- 2 Přístup ke složce obsahující aplikace

#### Přidání zkratky aplikace na obrazovku Plocha

- 1 Dotkněte se jakékoli části obrazovky Úvodní obrazovka a podržte ji.
- 2 V nabídce přizpůsobení ťukněte na možnost **Widgety > Aplikace**.
- 3 Posouvejte se v seznamu aplikací a vyberte požadovanou aplikaci. Vybraná aplikace bude přidána na obrazovku Úvodní obrazovka.
- ÷ores en la companya de la companya de la companya de la companya de la companya de la companya de la companya de la companya de la companya de la companya de la companya de la companya de la companya de la companya de la Případně můžete v kroku 3 ťuknout na položku Widgety > Zkratky a poté vybrat aplikaci z dostupného seznamu. Přidáte-li zkratky pomocí této metody, některé z dostupných aplikací umožňují nastavit u zkratky určité funkce.

#### Přesun položky na obrazovce Plocha

• Dotkněte se a podržte položku, dokud zařízení nezavibruje, poté položku posuňte do nového umístění.

#### Odstranění položky z plochy

• Stiskněte a podržte položku, dokud zařízení nezačne vibrovat. Potom ji přetáhněte na ikonu Odebrat z plochy v horní části obrazovky.

#### Vytvoření složky na ploše

• Dotkněte se ikony aplikace nebo zkratky a podržte ji, dokud zařízení nezavibruje. Poté ji přetáhněte na jinou ikonu aplikace nebo zkratku.

#### Přidání položky do složky na ploše

• Stiskněte a podržte položku, dokud zařízení nezačne vibrovat. Potom položku přetáhněte do složky.

#### Přejmenování složky na úvodní obrazovce

- 1 Ťuknutím na složku ji otevřete.
- 2 Ťukněte na záhlaví složky podržte je. Zobrazí se pole Název složky.
- 3 Zadejte nový název složky a ťukněte na možnost **Hotovo**.

# Pozadí a schémata

Obrazovku Plocha můžete přizpůsobit svému vkusu pomocí tapet a různých schémat.

<span id="page-27-0"></span>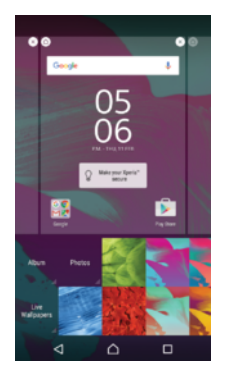

#### Změna tapety na obrazovce Plocha

- 1 Dotkněte se prázdného místa na obrazovce Úvodní obrazovka a podržte je, dokud zařízení nezavibruje.
- 2 Ťukněte na možnost Tapety a vyberte požadovanou možnost.

#### Nastavení schématu

- 1 Dotkněte se prázdného místa na obrazovce Úvodní obrazovka a podržte je, dokud zařízení nezavibruje.
- 2 Vyberte Schémata.
- 3 Vyberte požadovanou možnost a postupujte podle pokynů v zařízení.
- $\mathbf{r}$ Při změně schématu se také změní pozadí některých aplikací.

# Pořízení snímku obrazovky

Můžete pořídit snímek jakékoli obrazovky zařízení a uložit jej jako snímek obrazovky. Pořízené snímky obrazovky jsou automaticky ukládány do složky Album.

#### Pořízení snímku obrazovky

- 1 Stiskněte tlačítko pro zapnutí/vypnutí a podržte je, dokud se nezobrazí okno s nabídkou.
- 2 Ťukněte na tlačítko [+].
- $\frac{1}{2}$ Snímek obrazovky můžete pořídit také současným stisknutím tlačítek zapnutí/vypnutí a snížení hlasitosti. Jakmile se snímek obrazovky uloží, můžete tlačítka uvolnit.

#### Prohlížení snímku obrazovky

- Přetáhněte stavový řádek zcela dolů a poté ťukněte na snímek obrazovky, který chcete zobrazit.
- ÷ó. Snímky obrazovky lze zobrazit také v aplikaci Album.

# Oznámení

Oznámení vás informují o událostech, jako jsou nové textové zprávy a upozornění kalendáře nebo o aktivitách aplikací, například průběhu stahování. Oznámení se objevují na následujících místech:

- Ve stavovém řádku
- Na panelu oznámení
- Na zamykací obrazovce

#### Otevření nebo zavření panelu oznámení

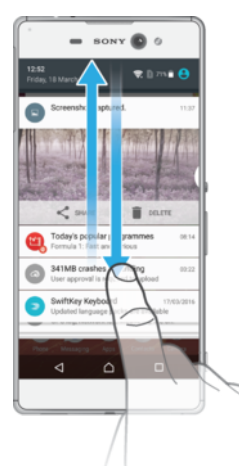

- 1 Chcete-li otevřít panel oznámení, přetáhněte stavový řádek dolů.
- 2 Panel oznámení zavřete vytažením nahoru.

#### Provedení akce pro oznámení zobrazené na panelu oznámení

• Ťukněte na oznámení.

#### Skrytí upozornění na panelu Upozornění

• Položte prst na upozornění a listujte doleva nebo doprava.

#### Rozbalení oznámení na panelu oznámení

- Přetáhněte oznámení směrem dolů.
- 1 Ne všechna oznámení lze takto rozbalit.

#### Vymazání všech oznámení z panelu oznámení

• Vyberte $\equiv$ .

#### Provedení akce pro oznámení zobrazené na zamykací obrazovce

• Dvakrát ťukněte na oznámení.

#### Odstranění oznámení ze zamykací obrazovky

• Položte prst na oznámení a odsuňte ho doleva nebo doprava.

#### Rozbalení oznámení na zamykací obrazovce

- Přetáhněte oznámení směrem dolů.
- Ţ Ne všechna oznámení lze takto rozbalit.

#### Správa oznámení na zamykací obrazovce

Zařízení můžete nastavit tak, aby se na zamykací obrazovce zobrazovala jen určitá oznámení. Můžete zpřístupnit všechna oznámení a jejich obsah, skrýt obsah všech oznámení nebo jen oznámení z určité aplikace, nebo zobrazování oznámení zcela vypnout.

#### Výběr oznámení, která se mají zobrazovat na zamykací obrazovce

- 1 Na obrazovce Úvodní obrazovka ťukněte na položku  $\oplus$ .
- 2 Ťukněte na položky Nastavení > Zvuk a oznámení > Když je zařízení zamčeno.
- 3 Vyberte požadovanou možnost.

#### Možnosti zobrazování oznámení na zamykací obrazovce

Zobrazit veškerý obsah oznámení Na zamykací obrazovce se budou zobrazovat všechna oznámení. Je-li tato možnost zapnutá, pamatujte, že na zamykací obrazovce bude viditelný celý obsah oznámení

(včetně obsahu příslušných zpráv nebo e-mailů), pokud danou aplikaci neoznačíte pomocí možnosti Skrýt citlivý obsah v nabídce nastavení Oznámení aplikací.

<span id="page-29-0"></span>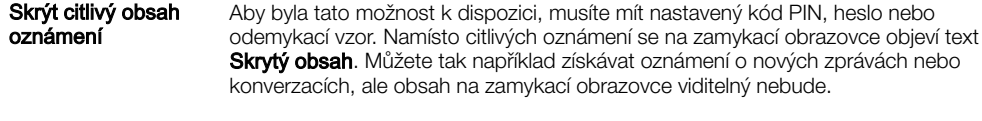

#### Oznámení vůbec nezobrazovat Na zamykací obrazovce se nebudou zobrazovat žádná oznámení.

### Nastavení úrovně oznámení pro aplikaci

Pro jednotlivé aplikace můžete nastavit různé chování jejich oznámení. Můžete například zablokovat všechna oznámení o e-mailech, upřednostnit oznámení ze sítě Facebook™ a skrýt obsah oznámení o zprávách na zamykací obrazovce.

#### Nastavení úrovně oznámení pro aplikaci

- 1 Na obrazovce Úvodní obrazovka ťukněte na položku .
- 2 Ťukněte na položky Nastavení > Zvuk a oznámení > Oznámení aplikací.
- 3 Vyberte aplikaci, u které chcete změnit nastavení oznámení.
- 4 Přetáhněte příslušný přepínač doprava.

# Úrovně oznámení a možnosti pro jednotlivé aplikace

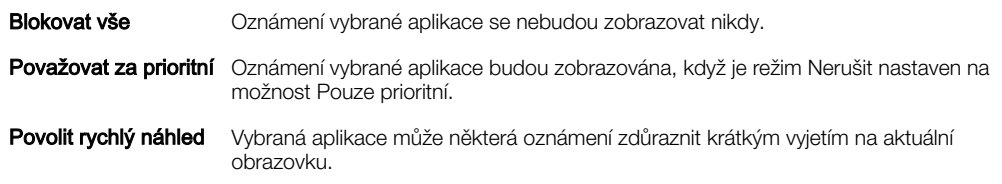

### Oznamovací kontrolka

Oznamovací kontrolka upozorňuje na stav baterie a některé další události. Například blikající bílé světlo označuje novou zprávu nebo zmeškaný hovor. Oznamovací kontrolka je ve výchozím nastavení povolena, ale je možné ji vypnout.

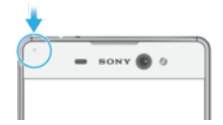

Î Je-li oznamovací kontrolka vypnutá, rozsvítí se pouze jako varování o vybité baterii, například pokud její stav klesne pod 15 %.

#### Povolení oznamovací kontrolky

- 1 Na Ploše ťukněte na položku .
- 2 Vyhledejte položku Nastavení > Zvuk a oznámení a ťukněte na ni.
- 3 Přepínač vedle položky Oznamovací kontrolka přetáhněte doprava.

# Ikony na stavovém řádku

## Stavová ikona

- ħ Chybí karta SIM
- Síla signálu ا،
- Žádný signál Δ
- ار" Roaming
- **AV** Odesílání a stahování dat přes LTE
- $\frac{1}{2}$ Odesílání a stahování dat přes GPRS
- $\mathbf{M}$ Odesílání a stahování dat přes EDGE
- $\frac{3G}{4}$ Odesílání a stahování dat v síti 3G
- **Exil** Odesílání a stahování dat přes mobilní síť
- $\widehat{\mathbb{R}}$ Připojení Wi-Fi je zapnuto jsou přenášena data.
- $\epsilon$ Připojení Wi-Fi je zapnuto, ale není k dispozici žádné připojení k Internetu.

Tato ikona se může také zobrazit při pokusu o připojení k zabezpečené síti Wi-Fi. Po úspěšném připojení symbol vykřičníku zmizí.

V oblastech, kde jsou blokovány služby Google™, například v Číně, se může symbol vykřičníku zobrazit i v případě, že je zařízení připojeno k síti Wi-Fi a k dispozici je funkční připojení k Internetu.

- 60% Stav baterie
- $\bigstar$ Baterie se nabíjí
- Ĥ Aktivní režim Spořič baterie
- Aktivní režim Letadlo  $\blacktriangle$
- $\ast$ Aktivní funkce Bluetooth®
- $\mathscr{L}$ Mikrofon je ztlumen
- $\ket{\ }$ Hlasitý odposlech je zapnutý
- $\bullet$ Režim Nerušit je aktivní
- $\bigstar$ Povolit výjimky v režimu Nerušit
- $\sqrt{2}$ Režim vibrací
- $\circledcirc$ Je nastaven budík
- $\bullet$ Systém GPS je aktivní
- Ò Probíhá synchronizace
- ΦI. Problém s přihlášením nebo synchronizací
- Ţ V závislosti na mobilním operátorovi, síti a oblasti nemusí být funkce a služby znázorněné některými ikonami v tomto seznamu k dispozici.

#### Správa ikon stavového řádku

- 1 Na ploše ťukněte na položku .
- 2 Ťukněte na položky Nastavení > Displej > Systémové ikony.
- 3 Zaškrtněte políčka u systémových ikon, které se mají zobrazovat na stavovém řádku.

#### Ikony oznámení

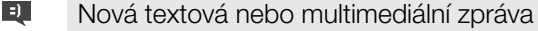

- $\tilde{\mathbf{C}}$ Zmeškaný hovor
- $\mathcal{L}_{\mathbb{I}}$ Podržený hovor
- ┙ Je zapnuto přesměrování hovorů
- **QO** Nová hlasová zpráva
- $\blacktriangledown$ Nová e-mailová zpráva
- <span id="page-31-0"></span>÷ Stahování dat
- Odesílání dat  $\hat{\mathbf{T}}$
- Eg Mobilní data jsou vypnuta
- $\checkmark$ Proveďte základní nastavení zařízení
- Ö Je k dispozici aktualizace softwaru
- $\vert$ C Jsou k dispozici aktualizace systému
- $\overline{\mathcal{F}}$ Stahování aktualizací systému
- $\overline{\frac{1}{2}}$ Ťuknutím nainstalujete stažené aktualizace systému
- YС Potlačení hluku je zapnuté
- $\overline{\phantom{a}}$ Snímek obrazovky je zachycen
- Nová zpráva služby Hangouts™  $\bullet$
- $\bullet$ Video chat s přáteli pomocí aplikace Hangouts™
- $\mathcal{A}$ Funkce Smart Connect je aktivní
- Л Přehrávání skladby
- 6 Rádio je zapnuté
- ψ Zařízení je připojeno k počítači prostřednictvím kabelu USB
- G. Vnitřní úložiště je ze 75 % plné – ťuknutím přenesete data na paměťovou kartu
- Varování  $\blacktriangle$
- $\overline{\phantom{a}}$ Další (nezobrazená) oznámení
- Ţ Nejsou zde uvedeny všechny ikony, které se mohou na zařízení zobrazit. Tyto ikony jsou pouze pro referenční účely a může dojít ke změnám bez předchozího upozornění.

#### Blokování oznámení z aplikace

- 1 Na úvodní obrazovce ťukněte na položku .
- 2 Vyhledejte položku Nastavení > Zvuk a oznámení > Oznámení aplikací a ťukněte na ni.
- 3 Vyberte aplikaci.
- 4 Posuvník vedle položky Zablokovat vše přetáhněte doprava.

# Aplikace – přehled

- $\curvearrowright$ K nastavení různých druhů budíků použijte aplikaci Budík a hodiny.
- O K zobrazení webových stránek, správě záložek, textu a snímků použijte webový prohlížeč.
- $80^{\circ}$ K provádění základních výpočtů použijte aplikaci Kalkulačka.
- K zaznamenávání událostí a správě schůzek použijte aplikaci Kalendář.  $\overline{31}$
- $\bullet$ K pořízení fotografií a záznamu videoklipů použijte fotoaparát.
- Ke správě telefonních čísel, e-mailových adres a dalších informací, které souvisejí  $\bullet$ s kontakty, použijte aplikaci Kontakty.
- Ø Otevírejte stažené aplikace, dokumenty a obrázky.
- K odesílání a přijímání e-mailů prostřednictvím soukromého nebo firemního účtu  $\sim$ použijte aplikaci E-mail.
- l 4 Pokud se chcete setkávat prostřednictvím sociálních sítí s přáteli, kolegy a členy rodiny po celém světě, použijte aplikaci Facebook™.
- $\bigcirc$ Procházejte a poslouchejte rozhlasové stanice FM.
- K zobrazení fotografií a práci s nimi nebo s videem použijte aplikaci Album.  $\blacksquare$
- Ke čtení, psaní a třídění e-mailových zpráv použijte aplikaci Gmail™. M
- G Vyhledávejte informace v zařízení a na webu.
- Zobrazte svou aktuální polohu, vyhledávejte další místa a plánujte trasy pomocí  $\mathcal{L}$ služby Google Maps™.
- $\overline{\triangleright}$ Chcete-li do zařízení stahovat bezplatné i zpoplatněné aplikace, spusťte aplikaci Obchod Play™.
- K odesílání a příjmu textových zpráv nebo zpráv MMS použijte aplikaci Zprávy.  $\bullet$
- K přehrávání videí v zařízení a sdílení obsahu s přáteli použijte aplikaci Video.  $\bullet$
- $\bullet$ Pomocí aplikace Hudba si můžete uspořádat a přehrávat hudbu a zvukové knihy.
- Můžete si zobrazit zprávy ze služby Xperia™ News.  $\widehat{\mathbf{B}}$
- Pomocí aplikace Počasí můžete zjistit předpověď počasí.  $\bullet$
- $\epsilon$ Telefonovat můžete ručním zadáním čísla nebo pomocí funkce chytrého vytáčení.
- Optimalizujte nastavení tak, aby odpovídalo vašim požadavkům.  $\circ$
- $\mathbf{G}$ K rozhovorům s přáteli online použijte aplikaci Hangouts™.
- Můžete využít aplikaci pro rozpoznání skladeb, které slyšíte hrát v okolí, a získat  $\mathcal{D}$ podrobnosti o interpretovi a albu.
- $\bullet$ Ke sdílení a prohlížení videoklipů z celého světa použijte aplikaci YouTube™.
- Aplikace Xperia™ Movie Creator automaticky vytváří krátká videa o délce kolem  $\ddot{\cdot}$ 30 sekund pomocí existujících fotografií a videí.
- Pomocí aplikace Lifelog můžete automaticky zaznamenávat události ze svého  $\bullet$ života. Můžete si vytvořit záložku zvláštního okamžiku nebo si nastavit cíle cvičení a sledovat postup jejich plnění.
- K přístupu k uživatelské podpoře na zařízení použijte aplikaci Podpora. Můžete  $\left($ například získat přístup k uživatelské příručce, podrobnostem ohledně odstraňování potíží a navíc také tipy a rady.
- Některé aplikace nejsou podporovány nebo zobrazeny všemi sítěmi nebo mobilními operátory ve všech oblastech.

# <span id="page-33-0"></span>Baterie a údržba

# Nabíjení zařízení

 $\mathbf{I}$ Vždy používejte pouze originální nabíječku Sony a kabel USB určené pro váš konkrétní model Xperia™. Jiné nabíječky a kabely mohou prodloužit dobu nabíjení, nenabíjet vůbec nebo dokonce vaše zařízení poškodit. Před vložením kabelu USB zkontrolujte, zda jsou všechny porty USB a konektory zcela suché.

Nabíječka do zásuvky nabije vaše zařízení rychleji, než když je připojíte k počítači. Zařízení lze používat i během nabíjení.

Pokud je baterie zcela vybitá, může trvat až 30 minut, než zařízení začne reagovat na nabíjení. V průběhu této doby může obrazovka zůstat zcela tmavá a nebude zobrazovat ikonu nabíjení. Plné nabití zcela vybité baterie může trvat až čtyři hodiny.

V Vaše zařízení je vybaveno vestavěnou dobíjecí baterií, kterou může opravit pouze autorizované servisní středisko Sony. Zařízení nikdy neotvírejte ani nerozebírejte sami. Můžete tak způsobit poškození zařízení, které zruší platnost záruky.

#### Nabíjení zařízení

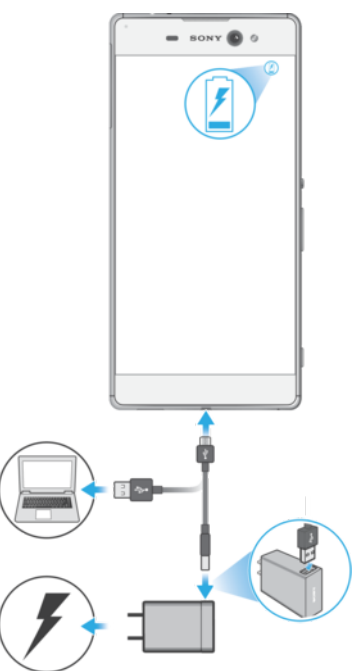

- 1 Zapojte nabíječku do elektrické zásuvky.
- 2 Jeden konec kabelu USB zapojte do nabíječky (nebo do portu USB počítače).
- 3 Druhý konec kabelu zapojte do portu micro USB zařízení tak, aby byl obrácen symbolem USB nahoru. Jakmile se zahájí napájení, rozsvítí se kontrolka oznámení.
- 4 Když je zařízení zcela nabito, tahem ven odpojte kabel USB od zařízení. Dávejte pozor, abyste neohnuli konektor.
- Je-li baterie zcela vybitá, kontrolka oznámení se může rozsvítit a ikona nabíjení 4 se může zobrazit až za několik minut.

#### Indikátor stavu baterie

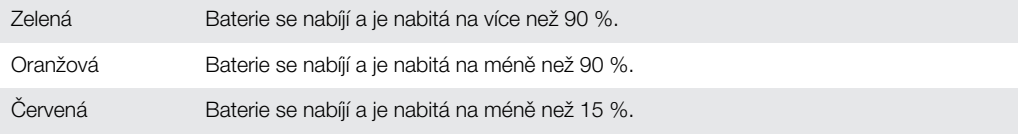

# <span id="page-34-0"></span>Baterie a správa napájení

Zařízení je vybaveno vestavěnou baterií. Spotřeba baterie se liší v závislosti na používaných funkcích. Chcete-li prodloužit výdrž baterie, zvažte následující opatření:

- Sledování spotřeby energie baterie
- Dodržování obecných tipů k používání pro vylepšení výkonnosti baterie
- Používání režimu úspory energie

Vaše zařízení je vybaveno dvěma režimy STAMINA a funkcemi úspory energie systému Android, které zařízení pomohou snížit využití baterie. Funkce úspory energie systému Android běží na pozadí a režim STAMINA nebo Ultra STAMINA můžete aktivovat či deaktivovat sami.

Funkce úspory energie omezují data na pozadí, takže pokud nechcete, aby tyto funkce ovlivnily určitou aplikaci, můžete ji vyjmout v nabídce Optimalizace baterie.

 $\bullet$ Aktualizace systému mohou režimy úspory energie dostupné na vašem zařízení změnit.

Zobrazení spotřeby baterie aplikacemi, odhadovaného času a tipů k úspoře energie

- 1 Na obrazovce **Plocha** ťukněte na ikonu .
- 2 Vyhledejte položky **Nastavení > Baterie** a ťukněte na ně. Zobrazí se přehled s údaji o využití baterie v procentech a její odhadované výdrži.
- 3 Ťuknutím ZOBRAZIT VYUŽITÍ BATERIE zobrazíte seznam funkcí a služeb, které od posledního nabíjecího cyklu spotřebovávaly energii baterie. Ťuknutím na položku zobrazíte informace o snížení její spotřeby baterie.
- $\bullet$ Režimy úspory energie můžete nakonfigurovat, aktivovat a deaktivovat na stránce Nastavení > Baterie.

#### Zobrazení spotřeby baterie aplikacemi

- 1 Na obrazovce **Plocha** ťukněte na ikonu ...
- 2 Vyhledejte položky Nastavení > Aplikace a ťukněte na ně.
- 3 Aplikaci vyberete v nabídce Využití baterie, kde se můžete také podívat na její spotřebu baterie.

#### Obecné tipy k používání pro vylepšení výkonnosti baterie

Následující tipy vám pomohou zlepšit výkonnost baterie:

- Snižte úroveň jasu obrazovky, viz [Nastavení obrazovky](#page-56-0) na straně 57.
- Pokud nepotřebujete funkce Bluetooth®, Wi-Fi a služby určení polohy, vypněte je.
- Pokud se nacházíte v oblasti bez pokrytí sítě či s nízkým signálem, vypněte zařízení nebo aktivujte režim Letadlo. V opačném případě bude zařízení opakovaně vyhledávat dostupné sítě, což vede ke zvýšené spotřebě energie.
- V zahraničí používejte místo roamingu síť Wi-Fi. Roaming vyhledává síť vašeho operátora a baterii tak ještě více zatěžuje, protože vaše zařízení musí přenášet s vyšším výstupním výkonem, viz [Wi-Fi](#page-45-0) na straně 46.
- Změňte nastavení synchronizace pro e-mail, kalendář a kontakty, viz [Synchronizace s online účty](#page-52-0) na straně 53.
- Zkontrolujte aplikace, které mají vyšší spotřebu energie, a zvažte kroky k úspoře baterie, které vám zařízení pro tyto aplikace zobrazí.
- Změňte úroveň oznámení pro aplikaci, viz téma [Oznámení](#page-27-0) na straně 28.
- Vypněte oprávnění pro sdílení polohy aplikace, viz téma [Nastavení aplikací](#page-57-0) na straně 58.
- Odinstalujte aplikace, které nepoužíváte, viz téma [Obrazovka Aplikace](#page-23-0) na straně 24.
- K poslechu hudby použijte originální soupravu handsfree Sony™. Zařízení handsfree spotřebovávají méně baterie než reproduktory vašeho zařízení.
- Čas od času zařízení restartujte.

#### Optimalizace baterie

Optimalizace baterie je praktický a užitečný integrovaný režim, který výrazně zvyšuje životnost baterie snížením spotřeby, když zařízení nebo některé aplikace nepoužíváte. V případě, kdy zařízení není delší dobu používáno, jsou pozastaveny síťové činnosti spotřebovávající baterii, jako jsou služby určení polohy, synchronizace a skenování sítě Wi-Fi na pozadí.

Telefonní hovory ani zprávy SMS nejsou dotčeny.

Optimalizaci baterie nemůžete zakázat, ale aplikace můžete z optimalizace vyjmout.

#### Vyjmutí konkrétních aplikací z optimalizace baterie

- 1 Na obrazovce **Plocha** ťukněte na ikonu .
- 2 Vyhledejte položky Nastavení > Baterie a ťukněte na ně.
- 3 Ťukněte na ikonu  $\frac{1}{2}$  a vyberte možnost **Optimalizace výdrže bat.**. Zobrazí se seznam neoptimalizovaných aplikací.
- 4 Chcete-li do toho seznamu přidat aplikace nebo je z něj odebrat, ťukněte na položku Aplikace a vyberte nebo zrušte výběr aplikace v seznamu, a upravte tak její nastavení optimalizace.
- 5 Seznam neoptimalizovaných aplikací se aktualizuje podle vašeho nastavení.
- Ţ Aplikace nelze z optimalizace režimem Ultra STAMINA vyjmout.
- $-\bullet$ Možnost Optimalizace výdrže bat. můžete konfigurovat také z nabídky Aplikace ťuknutím na položku **..**

#### Režimy úspory energie

K dispozici je několik režimů úspory energie, které můžete využít, chcete-li prodloužit výdrž baterie:

Režim **STAMINA** V závislosti na úrovni režimu STAMINA budou za účelem snížení využití baterie omezeny nebo zakázány různé funkce. Sem patří výkon vykreslení, animace a jas obrazovky, vylepšení obrazu, synchronizace dat na pozadí, vibrace (s výjimkou příchozích hovorů), streamování a GPS (při vypnuté obrazovce). Na stavovém řádku se zobrazí ikona  $\pm$ .

Režim Ultra **STAMINA** Mimo funkce zakázané režimem STAMINA režim Ultra STAMINA zakazuje mobilní data a Wi-Fi. Výběr aplikací je omezen a widgety (s výjimkou hodin) jsou zakázány. Volání a SMS jsou k dispozici. Obrazovka Plocha se změní na speciální úvodní obrazovku režimu Ultra STAMINA a budou zakázány další panely. Na stavovém řádku se zobrazí ikona co.

Pokud zařízení sdílíte s více uživateli, budete se možná muset přihlásit jako vlastník, tj. primární uživatel, chcete-li aktivovat nebo deaktivovat režim úspory energie.

#### Aktivace nebo deaktivace režimu STAMINA

- 1 Na obrazovce **Plocha** ťukněte na ikonu .
- 2 Vyhledejte položky **Nastavení > Baterie** a ťukněte na ně.
- 3 Ťukněte na volbu Režim STAMINA a vyberte upřednostňovanou možnost.

Po aktivaci režimu Režim STAMINA se na stavovém řádku zobrazí ikona .

 $\frac{1}{2}$ Procento automatického spuštění si můžete libovolně upravit. Můžete také určit aplikace, které nebudou režimem STAMINA optimalizovány.

#### Aktivace režimu Ultra STAMINA

- 1 Na obrazovce **Plocha** ťukněte na ikonu .
- 2 Vyhledejte položky Nastavení > Baterie a ťukněte na ně.
- 3 Ťukněte na položku Režim Ultra STAMINA a na možnost Aktivovat.
- 4 Potvrďte akci ťuknutím.

Vaše obrazovka Plocha bude nahrazena úvodní obrazovkou režimu Ultra STAMINA a na stavovém řádku se po aktivaci režimu Režim Ultra STAMINA zobrazí ikona . Aplikace nelze z optimalizace režimem Ultra STAMINA vyjmout.
#### Deaktivace režimu Ultra STAMINA

- 1 Přetažením stavového řádku směrem dolů přejdete na panel oznámení.
- 2 Ťukněte na tlačítko Deaktivace režimu Ultra STAMINA.
- $3$  Ťukněte na tlačítko **OK**.
- Ţ Po deaktivaci režimu Ultra STAMINA bude zařízení restartováno.

# Aktualizace zařízení

Aktualizaci softwaru vašeho zařízení doporučujeme v zájmu získání nejnovějších funkcí, vylepšení a oprav chyb. Zajistíte tak optimální funkci zařízení. Pokud je k dispozici aktualizace softwaru, na stavovém řádku se zobrazí ikona . Nové aktualizace lze vyhledat také ručně nebo je lze naplánovat.

Nejsnadnější způsob provedení aktualizace softwaru je bezdrátový, přímo ze samotného zařízení. Některé aktualizace však nelze stáhnout prostřednictvím bezdrátového připojení. V tom případě budete k aktualizaci zařízení potřebovat software Xperia™ Companion v počítači PC nebo Apple® Mac®.

Před aktualizací věnujte pozornost následujícím bodům:

- Před pokusem o aktualizaci se ujistěte, že máte dostatečnou kapacitu úložiště.
- Pokud používáte zařízení spolu s více uživateli, musíte se přihlásit jako vlastník, tj. primární uživatel, chcete-li zařízení aktualizovat.
- Aktualizace systému a aplikací mohou funkce na vašem zařízení zobrazit jinak, než je popsáno v této uživatelské příručce. Verze systému Android™ nemusí být aktualizací ovlivněna.

Další informace o aktualizacích softwaru najdete na stránce [www.sonymobile.com/update](http://www.sonymobile.com/update).

#### Kontrola nového softwaru

- 1 Pokud používáte zařízení s více uživateli, ujistěte se, že jste přihlášeni jako vlastník.
- 2 Na obrazovce Úvodní obrazovka ťukněte na položku  $\blacksquare$ .
- 3 Najděte položku Nastavení > Informace o telefonu > Aktualizace softwaru a ťukněte na ni.
- $\mathbf{r}$ Pokud není k dispozici žádný nový software, je možné, že v zařízení nemáte dostatek volné paměti. Pokud má zařízení Xperia™ méně než 500 MB volné vnitřní paměti (paměť zařízení), nedostáváte žádné informace o novém softwaru. Na panelu oznámení se zobrazuje následující oznámení varující uživatele před nedostatkem místa úložiště: Místo v úložišti dochází. Některé systémové funkce nemusí fungovat. Pokud vidíte toto oznámení, musíte uvolnit vnitřní paměť (paměť zařízení), než budete moci získávat oznámení o novém dostupném softwaru.

## Bezdrátová aktualizace zařízení

Pomocí aplikace Aktualizace softwaru aktualizujte software zařízení bezdrátově. Aktualizace, které můžete stáhnout přes mobilní síť, jsou závislé na operátorovi. Pro stahování aktualizací doporučujeme použít síť Wi-Fi, vyhnete se tak nadměrným poplatkům za mobilní datové přenosy.

#### Stažení a instalace aktualizace systému

- 1 Pokud používáte zařízení s více uživateli, ujistěte se, že jste přihlášeni jako vlastník.
- 2 Na obrazovce Úvodní obrazovka ťukněte na položku  $\blacksquare$ .
- 3 Najděte položku Nastavení > Informace o telefonu > Aktualizace softwaru a ťukněte na ni.
- 4 Pokud je aktualizace systému k dispozici, ťukněte na možnost **Stáhnout** pro její stažení do zařízení.
- 5 Po dokončení stažení ťukněte na položku **Instalovat** a dokončete instalaci podle pokynů na obrazovce.

#### Naplánování aktualizace softwaru

- <span id="page-37-0"></span>1 Na obrazovce **Plocha** ťukněte na ikonu .
- 2 Ťukněte na položky Nastavení > Informace o telefonu > Aktualizace softwaru.
- 3 Ťukněte na ikonu  $\frac{2}{3}$  a pak na možnosti **Nastavení > Automatická instalace >** Nastavení času.
- 4 Nastavte požadovaný čas aktualizace softwaru a ťukněte na tlačítko OK.

Aktualizace zařízení pomocí počítače

- 1 Pomocí kabelu USB připojte zařízení k počítači.
- 2 Zajistěte, aby obrazovka zařízení byla odemknutá a režim připojení USB zařízení byl nastaven na možnost Přenos souborů (MTP).
- 3 Spusťte aplikaci Xperia™ Companion, pokud se nespustí automaticky.
- 4 Ověřte, zda má počítač přístup k Internetu.
- 5 Počítač: V případě zjištění nových aktualizací softwaru zařízení se zobrazí automaticky otevírané okno. Podle pokynů na obrazovce spusťte příslušné aktualizace softwaru.
- Ţ Pokud nemáte na příslušném počítači software Xperia™ Companion nainstalovaný, připojte zařízení k počítači a postupujte podle instalačních pokynů na obrazovce. Používejte pouze kabel USB dodaný s vaším zařízením a kabel správně připojte k zařízení a k počítači.

# Údržba pomocí počítače

## Xperia™ Companion

Xperia™ Companion je počítačový software obsahující sadu nástrojů a aplikací, které můžete použít při připojení zařízení k počítači. S aplikací Xperia™ Companion můžete:

- Aktualizovat nebo opravit software zařízení
- Pomocí nástroje Xperia™ Transfer přenášet obsah ze starého zařízení
- Zálohovat a obnovovat obsah v počítači
- Synchronizovat multimediální obsah obsah z fotoaparátu, hudbu a seznamy stop mezi zařízením a počítačem
- Procházet soubory v zařízení

Aplikaci Xperia™ Companion lze používat pouze v počítačích, které jsou připojeny k internetu a používají některý z následujících operačních systémů:

- Microsoft® Windows® 7 nebo novější
- Mac OS® X 10.8 nebo novější

Aplikaci Xperia™ Companion si můžete stáhnout na adrese [http://support.sonymobile.com/tools/xperia-companion.](http://support.sonymobile.com/tools/xperia-companion)

## Správa souborů pomocí počítače

Soubory lze snadno spravovat a přenášet mezi počítačem se systémem Windows® a zařízením pomocí kabelu USB.

Po propojení obou zařízení si můžete zvolit mezi nabitím zařízení, přenosem souborů do počítače, použitím zařízení jako zdroje napájení nebo použitím zařízení pro vstup MIDI. Váš počítač zařízení zjistí po výběru režimu připojení Přenos souborů (MTP). Výchozí režim připojení je nastaven na **Pouze nabíjení**.

S aplikací Xperia™ Companion máte přístup k systému souborů zařízení. Pokud nemáte aplikaci Xperia™ Companion nainstalovánu, budete o instalaci požádáni při připojení zařízení k počítači.

Vždy používejte pouze kabel USB určený pro váš konkrétní model Xperia™ a zkontrolujte, zda je zcela suchý.

# Režim připojení USB

Režim připojení **Přenos souborů (MTP)** můžete použít pro správu souborů a aktualizaci softwaru zařízení. Tento režim USB se používá při spojení s počítači se systémem Microsoft® Windows®. Nabíjení je ve výchozím nastavení povoleno.

Pomocí režimu MIDI může vaše zařízení fungovat jako vstup MIDI pro aplikace hudebních nástrojů.

### Změna režimu připojení USB

- 1 Připojte k zařízení konektor USB.
- 2 Přetáhněte stavový řádek dolů a ťukněte na možnost **Pouze nabíjení**.
- 3 Podle potřeby ťukněte na položku Přenos souborů (MTP), nebo MIDI.

# Úložiště a paměť

Zařízení obsahuje několik různých možností úložiště a paměti.

- Vnitřní úložiště má velikost přibližně 16 GB a používá se k ukládání staženého nebo přenášeného obsahu a osobních nastavení a dat. Mezi data uložená ve vnitřním úložišti patří budík, nastavení hlasitosti a jazyka, e-maily, záložky, události kalendáře, fotografie, videa a hudba.
- Potřebujete-li více úložného prostoru, můžete použít výměnnou paměťovou kartu s kapacitou až 200 GB. Soubory médií a některé aplikace se souvisejícími daty je možné přesunout na tento typ paměti pro uvolnění vnitřní paměti. Některé aplikace, např. Fotoaparát, dokážou ukládat data přímo na paměťovou kartu.
- Dynamická paměť (RAM) má velikost přibližně 3 GB a nelze ji použít pro ukládání souborů. Tuto využívají běžící aplikace a operační systém.
- Paměťovou kartu může být třeba zakoupit samostatně.
- ÷, Další informace o různých typech paměti v zařízeních Android najdete v dokumentu White paper pro vaše zařízení, který je k dispozici ke stažení na stránce [www.sonymobile.com/cn/support](http://www.sonymobile.com/cn/support).

# Zlepšení výkonu paměti

Paměť vašeho zařízení má sklon se běžným používáním zaplňovat. Pokud se zařízení začne zpomalovat nebo se začnou náhle ukončovat aplikace, zvažte následující kroky:

- Vždy mějte v zařízení alespoň 500 MB volného místa ve vnitřním úložišti.
- Zavřete běžící aplikace, které nepoužíváte.
- Vymažte mezipaměť všech aplikací.
- Odinstalujte stažené aplikace, které již nepoužíváte.
- Pokud je vnitřní úložiště zaplněné, přesuňte některé aplikace na paměťovou kartu.
- Přesuňte fotografie, videa a hudbu z vnitřního úložiště na paměťovou kartu.
- Pokud vaše zařízení nedokáže číst z paměťové karty, zkuste ji naformátovat. Mějte na paměti, že při formátování bude vymazán veškerý obsah paměťové karty.
- Ţ. Pokud používáte zařízení s více uživateli, musíte se přihlásit jako vlastník, tj. primární uživatel, chcete-li provádět určité akce, např. přenášet data na paměťovou kartu nebo ji formátovat.

#### Zobrazení využití paměti

- 1 Na obrazovce Úvodní obrazovka ťukněte na ...
- 2 Vyhledejte položku **Nastavení > Úložiště a paměť** a ťukněte na ni.

#### Zobrazení množství volné a využité paměti RAM

- 1 Na obrazovce Úvodní obrazovka ťukněte na položku .
- 2 Přejděte na položku **Nastavení > Aplikace** a ťukněte na ni.

#### Vymazání vyrovnávací paměti všech aplikací

- 1 Na obrazovce Úvodní obrazovka ťukněte na ikonu  $\oplus$ .
- 2 Vyhledejte položku **Nastavení > Úložiště a paměť** a ťukněte na ni.
- 3 Ťukněte na ikonu , na položky Pokročilé > Úložiště > Interní úložiště a vyhledejte a ťukněte na možnosti Data uložená v mezipaměti > OK.
- -ò-Když vymažete vyrovnávací paměť, nepřijdete o žádná důležitá data ani nastavení.

#### Přenos mediálních souborů na paměťovou kartu

- 1 Zkontrolujte, zda je v zařízení vložena paměťová karta.
- 2 Na obrazovce Úvodní obrazovka ťukněte na ikonu .
- 3 Ťukněte na položky Nastavení > Úložiště a paměť > Přenos dat.
- 4 Označte typy souborů, které chcete přenést na kartu SD.
- 5 Ťukněte na tlačítko **Přenést**.

#### Přesunutí aplikací na paměťovou kartu

- 1 Na obrazovce Úvodní obrazovka ťukněte na položku .
- 2 Přeiděte na položku Nastavení > Aplikace a ťukněte na ni.
- 3 Vyberte aplikaci, kterou chcete přesunout, ťukněte na položku **Úložiště** a v části Použité úložiště ťukněte na položky Změnit > Karta SD > Přesunout.
- Některé aplikace na paměťovou kartu přesunout nelze.

#### Zastavení aplikací a služeb

- 1 Na obrazovce Úvodní obrazovka ťukněte na položku .
- 2 Přejděte na položku Nastavení > Aplikace a ťukněte na ni.
- 3 Vyberte aplikaci nebo službu a ťukněte na položku VYNUTIT UKONČENÍ > OK.

#### Formátování paměťové karty

- 1 Na obrazovce Úvodní obrazovka ťukněte na ikonu  $\blacksquare$ .
- 2 Vyhledejte položku **Nastavení > Úložiště a paměť** a ťukněte na ni.
- 3 Ťukněte na ikonu , na položku Pokročilé > Úložiště > Karta SD > ; a na možnosti Nastavení > Formátovat > Vymazat a naformátovat.
- Při formátování bude vymazán veškerý obsah paměťové karty. Nezapomeňte nejprve zálohovat veškerá data, která chcete uchovat. Obsah, který chcete zálohovat, můžete zkopírovat do počítače. Další informace naleznete v tématu [Správa souborů pomocí počítače](#page-37-0) na stránce 38.

# Zálohování a obnovování obsahu

Obecně byste neměli ukládat videa ani jiný osobní obsah výhradně do interní paměti zařízení. Pokud je zařízení poškozeno, ztratí se či bude ukradeno, data uložená ve vnitřní paměti nemusí být možné obnovit. Doporučuje se použít software Xperia™ Companion k provádění záloh, které ukládají vaše data bezpečně do externího zařízení. Tato metoda se doporučuje zejména v případě, že aktualizujete software zařízení na novou verzi systému Android.

Aplikace Zálohování a obnova Xperia™ se doporučuje pro zálohování dat před obnovením zařízení do továrního nastavení. Pomocí této aplikace můžete vytvořit v online úložišti, na kartě SD nebo na vnějším paměťovém zařízení USB (připojeném pomocí adaptéru USB Host) zálohu dat:

Pomocí aplikace Zálohování a obnovení Google můžete vytvořit zálohu v online úložišti nebo v místní paměti.

## Zálohování dat do počítače

Chcete-li zálohovat data ze zařízení do počítače PC nebo Apple® Mac®, použijte software Xperia™ Companion. Zálohovat můžete následující typy dat:

• Kontakty a seznamy hovorů

- Zprávy SMS
- Kalendář
- Nastavení a záložky
- Soubory médií, např. hudbu a videa
- Fotografie a obrázky

## Zálohování dat do počítače

- 1 Odemkněte obrazovku zařízení a pomocí kabelu USB připojte zařízení k počítači.
- 2 Na počítači spusťte software Xperia™ Companion, pokud se nespustí automaticky. Počítač po chvíli rozpozná vaše zařízení. Na zařízení vyberte režim Přenos souborů (MTP).
- 3 Na hlavní obrazovce aplikace Xperia™ Companion klikněte na tlačítko Zálohování.
- 4 Postupujte podle pokynů na obrazovce pro zálohování dat ze zařízení.
- $\mathbf{r}$ Pokud nemáte aplikaci Xperia™ Companion nainstalovánu, budete o instalaci požádáni při připojení zařízení k počítači.

## Obnovení dat pomocí počítače

- 1 Odemkněte obrazovku zařízení a pomocí kabelu USB připojte zařízení k počítači.
- 2 Na počítači spusťte software Xperia™ Companion, pokud se nespustí automaticky. Počítač po chvíli rozpozná vaše zařízení. Na zařízení vyberte režim Přenos souborů (MTP).
- 3 Na hlavní obrazovce aplikace Xperia™ Companion klikněte na tlačítko Obnovit.
- 4 Vyberte soubor zálohy ze záznamů zálohy, poté klikněte na tlačítko Další a postupujte podle pokynů na obrazovce pro obnovení dat do zařízení.
- $\mathbf{r}$ Pokud nemáte aplikaci Xperia™ Companion nainstalovánu, budete o instalaci požádáni při připojení zařízení k počítači.

## Zálohování dat pomocí aplikace Xperia™ Backup & restore

Pomocí aplikace Xperia™ Backup & restore můžete vytvořit zálohu v online úložišti nebo v paměti zařízení. Data můžete zálohovat ručně, nebo zapnutím automatického zálohování ukládat data pravidelně.

Aplikace Xperia™ Backup & restore se doporučuje pro zálohování dat před obnovením zařízení do továrního nastavení. Pomocí této aplikace můžete vytvořit v online úložišti, na kartě SD nebo na vnějším paměťovém zařízení USB (připojeném pomocí adaptéru USB Host) zálohu následujících dat:

- Záložky
- Kontakty a seznamy volání
- Konverzace
- Data kalendáře
- E-mailové účty
- Sítě Wi-Fi
- Nastavení zařízení
- Aplikace
- Rozložení prostředí Xperia™ Home

### Zálohování obsahu na online účet

- 1 Na obrazovce Úvodní obrazovka ťukněte na ikonu .
- 2 Vyhledejte položku Nastavení > Zálohování a obnovení dat a ťukněte na ni.
- 3 Chcete-li zapnout funkci automatického zálohování, ťukněte na možnost Automatické zálohování a pak na přepínač.
- 4 Chcete-li zálohování nastavit ručně, vyberte možnost **Další > Ruční zálohování**.
- 5 Na obrazovce Kam uložit soubory ťukněte na položky Vybrat úložiště > Online účet.
- 6 Budete-li k tomu vyzváni, přečtěte si příslušné podmínky, a pokud souhlasíte, ťukněte na možnost Souhlasím a podle pokynů na obrazovce se přihlaste do svého účtu Google™.
- 7 Vyberte typy dat, které chcete zálohovat, a ťukněte na tlačítko Zálohovat.

#### Nastavení automatického zálohování

- 1 Pokud provádíte zálohování do úložného zařízení USB, ujistěte se, že je k zařízení připojeno pomocí adaptéru USB Host. Pokud zálohujete na kartu SD, ujistěte se, že je karta SD správně do zařízení vložena. Pokud zálohujete obsah do online účtu, zkontrolujte, zda jste se přihlášeni k vašemu účtu Google™.
- 2 Na obrazovce Úvodní obrazovka ťukněte na položku  $\blacksquare$ .
- 3 Vyhledejte položku **Nastavení > Zálohování a obnovení dat** a ťukněte na ni.
- 4 V části Zálohování a obnova Xperia™ ťukněte na Automatické zálohování.
- 5 Chcete-li zapnout funkci automatického zálohování, ťukněte na přepínač.
- 6 Vyberte interval zálohování, místo pro uložení zálohy, čas zálohování a typy dat, které chcete zálohovat.
- 7 Uložte nastavení stisknutím tlačítka <

#### Ruční zálohování obsahu

- 1 Pokud provádíte zálohování do úložného zařízení USB, ujistěte se, že je k zařízení připojeno pomocí adaptéru USB Host. Pokud zálohujete na kartu SD, zkontrolujte, zda je karta správně vložena do zařízení. Pokud zálohujete obsah do online účtu, zkontrolujte, zda jste se přihlášeni k vašemu účtu Google™.
- 2 Na obrazovce Úvodní obrazovka ťukněte na položku .
- 3 Vyhledejte položku Nastavení > Zálohování a obnovení dat a ťukněte na ni.
- 4 V části Zálohování a obnova Xperia™ ťukněte na Další.
- 5 Ťukněte na ikonu **Ruční zálohování** a vyberte cíl pro uložení zálohy a typy dat, která chcete zálohovat.
- 6 Ťukněte na tlačítko **Zálohovat**.
- 7 Po provedení zálohování ťukněte na položku **Dokončit**.

#### Úprava souboru zálohy

- 1 Na obrazovce Úvodní obrazovka ťukněte na položku  $\blacksquare$ .
- 2 Vyhledejte položku Nastavení > Zálohování a obnovení dat a ťukněte na ni.
- 3 V části Zálohování a obnova Xperia™ ťukněte na Další.
- 4 Ťukněte na položku Upravit soubor zálohy, poté vyberte zdroj zálohy a typy dat, které chcete odstranit.
- 5 Ťukněte na tlačítko Odstranit data.
- 6 Výběr potvrďte ťuknutím na volbu OK.
- 7 Po odstranění dat ťukněte na položku Dokončit.

#### Obnovení zálohovaného obsahu

- 1 Pokud obnovujete obsah z paměťového zařízení USB, ujistěte se, že je připojeno k vašemu zařízení připojeno pomocí kabelu typu USB Host. Pokud obnovujete z karty SD, zkontrolujte, zda je karta správně vložena do zařízení. Pokud obnovujete z online účtu, zkontrolujte, zda jste se přihlášeni k vašemu účtu Google™.
- 2 Na obrazovce Úvodní obrazovka ťukněte na položku **...**<br>3 Vyhledejte položku **Nastavení > Zálohování a obnoven**
- Vyhledejte položku Nastavení > Zálohování a obnovení dat a ťukněte na ni.
- 4 V nabídce Zálohování a obnova Xperia™ ťukněte na položku Obnovit data, poté vyberte zdroj obnovení a typ dat, která chcete obnovit.
- 5 Ťukněte na tlačítko Obnovit data.
- 6 Po obnovení obsahu ťukněte na položku Dokončit.
- Nezapomeňte, že veškeré změny, které jste v datech a nastaveních provedli po vytvoření zálohy, včetně instalace nových aplikací, budou během procesu obnovení ztraceny.

## Zálohování dat pomocí aplikace pro zálohování a obnovení od společnosti Google

Pomocí aplikace Zálohování a obnovení Google můžete vytvořit zálohu v online úložišti nebo v místní paměti. Můžete také zapnout funkci automatického obnovení, která obnoví nastavení kterékoli aplikace po její opětovné instalaci.

Pomocí této aplikace můžete zálohovat následující typy dat:

- Aplikace
- Záložky
- Sítě Wi-Fi
- Další nastavení

#### Zálohování dat na online účet

- 1 Na obrazovce Úvodní obrazovka ťukněte na položku .
- 2 Přejděte na položku **Nastavení > Zálohování a obnovení dat** a ťukněte na ni.
- 3 V části Zálohování a obnova Google™ ťukněte na možnost Zálohovat data a přetáhněte posuvník doprava.

Povolení automatického obnovení při opětovné instalaci aplikace

- 1 Na obrazovce Úvodní obrazovka ťukněte na položku .
- 2 Vyhledejte položku **Nastavení > Zálohování a obnovení dat** a ťukněte na ni.
- 2 Vyhledejte položku **Nastavení > Zálohování a obnovení dat** a ťukněte i<br>3 V části **Zálohování a obnova Google™** přetáhněte přepínač u položky Automatické obnovení doprava.

# Stahování aplikací

# Stahování aplikací ze služby Google Play™

Google Play™ je oficiální obchod online společnosti Google, ze kterého lze stahovat aplikace, hry, hudbu, filmy a knihy. Obsahuje bezplatné i placené aplikace. Než začnete stahovat ze služby Google Play™, ujistěte se, že máte funkční připojení k Internetu, ideálně prostřednictvím sítě Wi-Fi, abyste se vyhnuli vysokým poplatkům za přenos dat.

Ţ Chcete-li používat službu Google Play™, musíte mít účet Google™. Služba Google Play™ nemusí být k dispozici ve všech zemích nebo oblastech.

#### Stažení aplikace z webu Google Play™

- 1 Na obrazovce Úvodní obrazovka ťukněte na ikonu .
- 2 Najděte položku Obchod Play a ťukněte na ni.
- 3 Procházením kategorií nebo pomocí funkce hledání najděte položku, kterou chcete stáhnout.
- 4 Ťuknutím na položku zobrazte podrobnosti a postupujte podle pokynů k dokončení instalace.
- $\mathbf{r}$ Některé aplikace vyžadují ke správnému fungování přístup k datům, nastavení a různým funkcím vašeho zařízení. Instalujte a povolujte pouze aplikace, kterým důvěřujete. Oprávnění udělená stažené aplikaci a také změnit jejich stav můžete zobrazit ťuknutím na danou aplikaci v nabídce Nastavení > Aplikace.

# Stahování aplikací z jiných zdrojů

Je-li zařízení nastaveno tak, aby umožňovalo stahování z jiných zdrojů než ze služby Google Play™, můžete podle příslušných pokynů ke stažení stahovat aplikace přímo z jiných webů.

- Ţ Instalace aplikací neznámého či nespolehlivého původu může způsobit poškození zařízení. Aplikace stahujte pouze ze spolehlivých zdrojů. S případnými dotazy nebo připomínkami kontaktujte poskytovatele aplikace.
- Pokud používáte zařízení s více uživateli, pouze vlastník, tj. primární uživatel, může stahovat z jiných zdrojů než ze služby Google Play™. Změny provedené vlastníkem se dotknou všech uživatelů.

Povolení stahování aplikací z jiných zdrojů

- 1 Na obrazovce Úvodní obrazovka ťukněte na ikonu .
- 2 Vyhledejte položku Nastavení > Zamykací obrazovka a zabezpečení a ťukněte na ni.
- 3 Přepínač **Neznámé zdroje** přetáhněte doprava.
- 4 Ťukněte na tlačítko **OK**.
- Některé aplikace vyžadují ke správnému fungování přístup k datům, nastavení a různým funkcím vašeho zařízení. Instalujte a povolujte pouze aplikace, kterým důvěřujete. Oprávnění udělená stažené aplikaci a také změnit jejich stav můžete zobrazit ťuknutím na danou aplikaci v nabídce Nastavení > Aplikace.

# Internet a sítě

# Prohlížení webu

Na většině trhů je v zařízení předinstalován webový prohlížeč Google Chrome™ pro zařízení Android™. Podrobnější informace o použití tohoto webového prohlížeče získáte na stránce<http://support.google.com/chrome> po kliknutí na odkaz "Chrome pro mobily".

### Použití prohlížeče Google Chrome™

- 1 Na obrazovce Úvodní obrazovka ťukněte na položku  $\blacksquare$ .
- 2 Vyhledejte položku **o** a ťukněte na ni.
- 3 Pokud prohlížeč Google Chrome™ používáte poprvé, vyberte, zda se přihlásíte k účtu Google™ nebo zda jej budete používat anonymně.
- 4 Do pole hledání a adresy zadejte hledaný výraz nebo webovou adresu a na klávesnici ťukněte na tlačítko Přejít.

# Nastavení Internetu a nastavení zpráv MMS

Chcete-li odesílat zprávy MMS a mít přístup k Internetu, když není k dispozici síť Wi-Fi, je nutné mít fungující mobilní datové připojení se správným nastavením pro Internet a zprávy MMS (Multimedia Messaging Service). Dále je uvedeno několik tipů:

- Nastavení Internetu a zpráv MMS pro většinu mobilních sítí a operátorů jsou předinstalována v zařízení. Používat Internet a odesílat zprávy MMS můžete začít ihned.
- Nastavení Internetu a zpráv MMS lze rovněž stáhnout později prostřednictvím nabídky Nastavení.
- Nastavení Internetu a zasílání zpráv MMS v zařízení můžete kdykoli ručně přidat, změnit nebo odstranit. Pokud omylem změníte nebo odstraníte nastavení Internetu nebo MMS, stáhněte si nastavení Internetu a MMS znovu.
- Pokud nemáte přístup k Internetu prostřednictvím mobilního datového připojení nebo pokud nefungují zprávy MMS, přestože jste do vašeho zařízení úspěšně stáhli nastavení Internetu a zpráv MMS, vyhledejte rady pro řešení potíží pro vaše zařízení na stránkách [www.sonymobile.com/support/](http://www.sonymobile.com/support/), kde najdete informace o potížích s pokrytím sítě, mobilním datovým připojením a zprávami MMS.
- $\mathbf{I}$ Je-li režim STAMINA zapnutý kvůli úspoře energie, při vypnutí obrazovky se vypne mobilní datové připojení. Pokud to způsobuje problémy s připojením, můžete některým aplikacím a službám povolit udržení spojení nebo režim STAMINA dočasně vypnout. Další informace naleznete v tématu [Baterie a správa napájení](#page-34-0) na stránce 35.
- Pokud zařízení sdílíte s více uživateli, nastavení pro Internet a zprávy může v nabídce Nastavení stáhnout pouze vlastník, tedy primární uživatel. Stažené nastavení však platí pro všechny uživatele.

#### Stažení nastavení internetu a zpráv MMS

- 1 Na obrazovce Úvodní obrazovka, ťukněte na .
- 2 Vyhledejte položku Nastavení > Další > Nastavení Internetu a ťukněte na ni.
- 3 Klepněte na Přijmout. Jakmile úspěšně stáhnete nastavení, zobrazí se ve stavovém řádku ikona  $\vee$  a mobilní přenos dat bude automaticky zapnut.
- $\bullet$ Pokud nastavení nelze do zařízení stáhnout, ověřte sílu signálu mobilní sítě. Přesuňte se na volné prostranství bez překážek nebo blíže k oknu a zkuste akci zopakovat.

#### Ruční přidání nastavení Internetu a zpráv MMS

- 1 Na obrazovce Úvodní obrazovka ťukněte na položku  $\blacksquare$ .
- 2 Najděte položku **Nastavení > Další > Mobilní sítě** a ťukněte na ni.
- 3 Ťukněte na možnost **Názvy přístupových bodů (APN)** >  $+$ .
- 4 Klepněte na možnost **Jméno** a zadejte požadovaný název.
- 5 Ťukněte na položku Název AP a zadejte název přístupového bodu.
- 6 Zadejte všechny ostatní požadované údaje. Pokud si nejste jisti, jaké údaje je třeba zadat, vyžádejte si podrobnější informace od svého mobilního operátora.
- 7 Po dokončení klepněte na ikonu a poté na možnost ULOŽIT.

Zobrazení stažených nastavení Internetu a zpráv MMS

- 1 Na obrazovce Úvodní obrazovka ťukněte na položku  $\blacksquare$ .
- 2 Najděte položku Nastavení > Další > Mobilní sítě a ťukněte na ni.
- 3 Ťukněte na volbu Názvy přístupových bodů (APN).
- 4 Chcete-li zobrazit další podrobnosti, klepněte na některou z dostupných položek.
- $\mathbf{r}$ Pokud existujte více dostupných připojení, je aktivní síťové připojení označeno zvýrazněným tlačítkem  $\odot$

# Wi-Fi

Síť Wi-Fi umožňuje procházení internetových stránek, stahování aplikací nebo odesílání a příjem e-mailů. Jakmile se připojíte k určité síti Wi-Fi, vaše zařízení si tuto síť zapamatuje, a až se příště ocitnete v jejím dosahu, automaticky se k ní připojí.

Některé sítě Wi-Fi vyžadují, abyste se před získáním přístupu přihlásili na webové stránce. Další informace vám poskytne správce příslušné sítě Wi-Fi.

Dostupné sítě Wi-Fi mohou být otevřené, nebo zabezpečené:

- Otevřené sítě jsou označeny symbolem  $\epsilon$  vedle názvu sítě Wi-Fi.
- Zabezpečené sítě jsou označeny symbolem <sup>z</sup>e vedle názvu sítě Wi-Fi.
- $\bullet$ Některé sítě Wi-Fi se v seznamu dostupných sítí nezobrazují, protože nevysílají svůj síťový název (SSID). Pokud název takové sítě znáte, můžete jej do seznamu dostupných sítí Wi-Fi přidat ručně.

#### Zapnutí nebo vypnutí funkce Wi-Fi®

- 1 Na obrazovce **Plocha** ťukněte na ikonu ...
- 2 Vyhledejte položky **Nastavení > Wi-Fi** a ťukněte na ně.
- 3 Ťuknutím na jezdce zapněte nebo vypněte funkci Wi-Fi.
- $\mathbf{y}$ Připojování k síti Wi-Fi může trvat několik sekund.

#### Automatické připojení k síti Wi-Fi

- 1 Na obrazovce **Plocha** ťukněte na ikonu ...
- 2 Vyhledejte položky Nastavení > Wi-Fi a ťukněte na ně.
- 3 Ťuknutím na jezdce zapněte Wi-Fi. Zobrazí se všechny dostupné sítě Wi-Fi.
- 4 Ťuknutím na určitou síť Wi-Fi se k této síti připojíte. V případě zabezpečených sítí zadejte příslušné heslo. Po připojení se na stavovém řádku zobrazí ikona  $\epsilon$ .
- $-\bullet$ Pokud chcete hledat nové dostupné sítě, ťukněte na \* a poté na možnost Obnovit. Pokud se nemůžete úspěšně připojit k síti Wi-Fi, projděte sirady k řešení potíží pro vaše zařízení na adrese [www.sonymobile.com/support/](http://www.sonymobile.com/support/).

#### Ruční přidání sítě Wi-Fi®

- 1 Na obrazovce Úvodní obrazovka ťukněte na ikonu .
- 2 Vyhledejte položky **Nastavení > Wi-Fi** a ťukněte na ně.
- 3 Ťukněte na možnost : > Přidat síť.
- 4 Zadejte údaj Název sítě (SSID).
- 5 Chcete-li vybrat typ zabezpečení, ťukněte na pole Zabezpečení.
- 6 Zobrazí-li se výzva, zadejte heslo.
- 7 Chcete-li upravit pokročilá nastavení, například nastavení proxy a IP adresy,
- ťukněte na možnost Rozšířené možnosti a proveďte požadované úpravy
- 8 Ťukněte na tlačítko **Uložit**.
- ı Kontaktujte správce sítě Wi-Fi, který vám poskytne síťový identifikátor SSID a heslo.

## Zlepšení síly signálu Wi-Fi

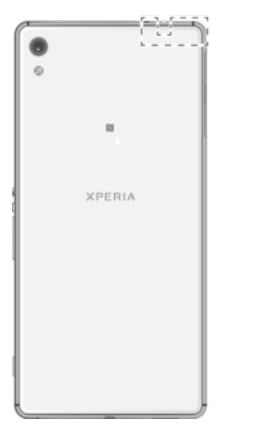

Existuje několik postupů, kterými můžete zvýšit sílu signálu Wi-Fi.

- Přesuňte zařízení blíže k přístupovému bodu Wi-Fi.
- Přesuňte přístupový bod Wi-Fi dále od případných překážek či zdrojů rušení.
- Nazakrývejte oblast antény Wi-Fi na zařízení (oblast zvýrazněná na obrázku).

## Nastavení sítě Wi-Fi®

Pokud jste připojeni k síti Wi-Fi nebo jsou ve vašem okolí k dispozici sítě Wi-Fi, můžete zobrazit stav těchto sítí. Zařízení také můžete nastavit tak, aby vás při zjištění otevřené sítě Wi-Fi upozornilo.

#### Povolení oznámení sítě Wi-Fi®

- 1 Zapněte síť Wi-Fi, pokud ještě není zapnutá.
- 2 Na obrazovce Úvodní obrazovka ťukněte na ikonu .
- 3 Vyhledejte položky **Nastavení > Wi-Fi** a ťukněte na ně.
- 4 Ťukněte na možnost : > Pokročilé.
- 5 Jezdce Oznamování sítě přetáhněte doprava.

### Zobrazení podrobných údajů o připojené síti Wi-Fi

- 1 Na obrazovce Úvodní obrazovka ťukněte na ikonu .
- 2 Vyhledejte položky **Nastavení > Wi-Fi** a ťukněte na ně.
- 3 Ťukněte na síť Wi-Fi, ke které jste právě připojeni. Zobrazí se podrobné informace o síti.

#### Přidání zásad spánku rozhraní Wi-Fi

- 1 Na obrazovce Úvodní obrazovka ťukněte na ikonu .
- 2 Vyhledejte položky Nastavení > Wi-Fi a ťukněte na ně.
- 3 Ťukněte na položku : a potom na Pokročilé > Ponechat Wi-Fi během spánku.
- 4 Vyberte požadovanou možnost.

## **WPS**

WPS (Wi-Fi Protected Setup™) je standard pro bezdrátové sítě, který pomáhá při navázání bezpečného bezdrátového síťového připojení. Pokud nemáte dostatek znalostí o zabezpečení bezdrátové sítě, funkce WPS vám usnadní zabezpečení sítě prostřednictvím šifrování Wi-Fi Protected Access® (WPA). Do nové sítě můžete také přidávat nová zařízení bez nutnosti zadávání dlouhých hesel.

Funkci WPS lze povolit jednou z následujících metod:

- Stisknutím tlačítka Stačí jen stisknout tlačítko na zařízení s podporou technologie WPS, např. na směrovači.
- Pomocí kódu PIN Telefon vytvoří náhodný kód PIN (Personal Identification Number), který zadáte v zařízení s podporou technologie WPS.

### Připojení k síti Wi-Fi pomocí tlačítka WPS

- 1 Na obrazovce Úvodní obrazovka ťukněte na ikonu .
- 2 Vyhledejte položky **Nastavení > Wi-Fi** a ťukněte na ně.
- 3 Zapněte síť Wi-Fi, pokud ještě není zapnutá.
- 4 Ťukněte na položku  $\frac{2}{3}$  > Pokročilé > Tlačítko WPS a pak na zařízení s podporou technologie WPS stiskněte tlačítko WPS.

### Připojení k síti Wi-Fi® pomocí kódu WPS PIN

- 1 Na obrazovce Úvodní obrazovka ťukněte na ikonu ...
- 2 Vyhledejte položky **Nastavení > Wi-Fi** a ťukněte na ně.
- 3 Zapněte síť Wi-Fi, pokud ještě není zapnutá.
- 4 Ťukněte na možnosti $\frac{2}{3}$  > Pokročilé > Zadání kódu WPS PIN.
- 5 Na zařízení s podporou technologie WPS zadejte zobrazený kód PIN.

# Sdílení mobilního datového připojení

Mobilní datové připojení je možné sdílet s ostatními zařízeními pomocí několika různých způsobů:

- Sdílení připojení USB Mobilní datové připojení můžete sdílet s počítačem pomocí kabelu USB.
- Sdílení připojení Bluetooth® Mobilní datové připojení můžete sdílet až s pěti dalšími zařízeními pomocí technologie Bluetooth®.
- Přenosný přístupový bod Wi-Fi Mobilní datové připojení můžete sdílet až s 10 dalšími zařízeními, včetně zařízení s podporou technologie WPS.

#### Sdílení datového připojení pomocí kabelu USB

- 1 Deaktivujte všechna připojení k zařízení pomocí kabelu USB.
- 2 Pomocí kabelu USB, který byl dodán se zařízením, připojte zařízení k počítači.
- 3 Na obrazovce Úvodní obrazovka ťukněte na položku .
- 4 Ťukněte na položky Nastavení > Další > Sdílení Internetu a přenosného přístup. bodu.
- 5 Přetáhněte přepínač **Sdílení připojení pomocí USB** doprava a po zobrazení výzvy ťukněte na tlačítko OK. Jakmile budete připojeni, zobrazí se na stavovém řádku indikátor  $\Phi$ .
- 6 Chcete-li zastavit sdílení mobilního datového připojení, přetáhněte přepínač Sdílení připojení pomocí USB doleva nebo odpojte kabel USB.
- Ţ Pomocí kabelu USB nelze současně sdílet datové připojení zařízení a kartu SD.

#### Sdílení mobilního datového připojení s jiným zařízením s technologií Bluetooth®

- 1 Vaše zařízení a zařízení s technologií Bluetooth® musí být navzájem spárovány a mobilní přenos dat musí být v zařízení aktivní.
- 2 Zařízení: Na obrazovce Úvodní obrazovka ťukněte na položku  $\blacksquare$ .
- 3 Vyhledejte možnost Nastavení > Další > Sdílení Internetu a přenosného přístup. bodu, ťukněte na ni a posuvník vedle položky Sdílení připojení přes Bluetooth přetáhněte doprava.
- 4 Zařízení s technologií Bluetooth®: Nastavte zařízení tak, aby získávalo připojení k síti pomocí technologie Bluetooth®. Pokud se jedná o počítač, postup dokončení nastavení naleznete v příslušných pokynech. Pokud je v zařízení operační systém Android™, ťukněte v nabídce Nastavení > Bluetooth > Párovaná zařízení na ikonu nastavení vedle názvu zařízení, se kterým je párováno a zaškrtněte políčko Přístup k Internetu.
- 5 Zařízení: Počkejte, až se ve stavovém řádku zobrazí ikona . Jakmile se zobrazí, je nastavení dokončeno.
- 6 Chcete-li zastavit sdílení mobilního datového připojení, přetáhněte posuvník vedle položky Sdílení připojení přes Bluetooth směrem doleva.
- Ţ. Funkce Sdílení připojení přes Bluetooth se vypne při každém vypnutí zařízení nebo funkce Bluetooth®.
- $-\bullet$ Další informace o párování a zapnutí mobilního přenosu dat naleznete v části [Spárování](#page-121-0) [vašeho zařízení s jiným zařízením Bluetooth®](#page-121-0) na straně 122 a v části [Přidání virtuální privátní](#page-50-0) [sítě \(VPN\)](#page-50-0) na straně 51.

#### Použití zařízení jako přenosného přístupového bodu Wi-Fi

- 1 Na obrazovce Úvodní obrazovka ťukněte na ikonu  $\blacksquare$ .
- 2 Ťukněte na položky Nastavení > Další > Sdílení Internetu a přenosného přístup. bodu.
- 3 Ťukněte na možnost Nastavení přenosného přístupového bodu > Konfigurace přístupového bodu Wi-Fi.
- 4 Zadejte údaj Název sítě (SSID).
- 5 Chcete-li vybrat typ zabezpečení, ťukněte na pole Zabezpečení. Zobrazí-li se výzva, zadejte heslo.
- 6 Ťukněte na tlačítko **Uložit**.<br>7 Ťukněte na tlačítko <1 a jez
- Ťukněte na tlačítko ⊲ a jezdce Přenosný přístupový bod přetáhněte doprava.
- 8 Pokud se zobrazí výzva, potvrďte ji tlačítkem OK. Jakmile bude přenosný přístupový bod Wi-Fi aktivní, ve stavovém řádku se zobrazí ikona .
- 9 Chcete-li zastavit sdílení datového připojení přes připojení Wi-Fi, přetáhněte jezdce Přenosný přístupový bod směrem doleva.

Povolení použití mobilního datového připojení pro zařízení s podporou technologie WPS

- 1 Ujistěte se, že zařízení funguje jako přenosný přístupový bod Wi-Fi.
- 2 Na obrazovce Úvodní obrazovka ťukněte na položku  $\blacksquare$ .
- 3 Ťukněte na položky Nastavení > Další > Sdílení Internetu a přenosného přístup. bodu > Nastavení přenosného přístupového bodu.
- 4 Posuvník vedle položky **Ziistitelné** přetáhněte doprava.
- 5 V části Konfigurace přístupového bodu Wi-Fi se ujistěte, že přenosný přístupový bod je chráněn heslem.
- 6 Ťukněte na možnost Tlačítko WPS a pak postupujte podle příslušných pokynů. Další možností je ťuknout na položky  $\frac{2}{3}$  > Zadání kódu WPS PIN a pak zadat kód PIN, který se zobrazí na zařízení s podporou technologie WPS.

### Přejmenování nebo zabezpečení přenosného přístupového bodu

- 1 Na obrazovce **Plocha** ťukněte na ikonu **@**.<br>2 Ťukněte na položky **Nastavení** > **Další** > S
- Ťukněte na položky Nastavení > Další > Sdílení Internetu a přenosného přístup. bodu.
- 3 Ťukněte na možnost Nastavení přenosného přístupového bodu > Konfigurace přístupového bodu.
- 4 Zadejte Název sítě (SSID) sítě.
- 5 Chcete-li vybrat typ zabezpečení, ťukněte na pole Zabezpečení.
- 6 Zobrazí-li se výzva, zadejte heslo.
- 7 Ťukněte na tlačítko **Uložit**.

# Řízení využívání datových přenosů

Můžete získat přehled o množství přenesených dat do a ze zařízení prostřednictvím mobilního datového připojení nebo připojení Wi-Fi za určité období. Můžete například zobrazit množství dat přenesených jednotlivými aplikacemi. V případě dat přenesených pomocí mobilního datového připojení můžete také nastavit upozornění o používání dat a limity, které zamezí dalším poplatkům.

Ţ Změnou nastavení datových přenosů získáte lepší kontrolu nad množstvím přenesených dat. Tato nastavení ale nezaručí, že vám nebudou účtovány další poplatky.

## Zapnutí nebo vypnutí přenosu dat

- 1 Na obrazovce Úvodní obrazovka ťukněte na položku  $\blacksquare$ .
- 2 Přejděte na položku **Nastavení > Využití dat** a ťukněte na ni.
- 3 Přetáhnutím posuvníku vedle položky Mobilní přenos dat přenos dat zapněte nebo vypněte.
- -64 I když jsou přenosy dat vypnuty, zařízení může i nadále používat připojení prostřednictvím technologií Wi-Fi NFC a Bluetooth®.

#### Nastavení varování objemu datových přenosů

- 1 Zkontrolujte, zda jsou mobilní datové přenosy zapnuty.
- 2 Na obrazovce Úvodní obrazovka ťukněte na položku .
- 3 Vyhledejte položku Nastavení > Využití dat a ťukněte na ni.
- 4 Chcete-li nastavit úroveň varování, přetáhněte čáry na požadované hodnoty. Jakmile množství přenesených dat dosáhne nastavené úrovně, obdržíte varovné oznámení.

#### Nastavení limitu mobilních datových přenosů

- 1 Zkontrolujte, zda jsou mobilní datové přenosy zapnuty.
- 2 Na obrazovce Úvodní obrazovka ťukněte na položku .
- 3 Vyhledejte položku Nastavení > Využití dat a ťukněte na ni.
- 4 Přepínač vedle položky **Nastavit limit pro mobilní data** přetáhněte doprava a poté ťukněte na tlačítko OK.
- 5 Chcete-li nastavit limit využití mobilních dat, přetáhněte čáru datového limitu na požadovanou hodnotu.
- $\mathbf{r}$ Jakmile množství přenesených dat dosáhne nastaveného limitu, mobilní přenos dat v zařízení se automaticky vypne.

## Řízení použití datových přenosů jednotlivými aplikacemi

- 1 Na obrazovce Úvodní obrazovka ťukněte na položku  $\blacksquare$ .
- 2 Vyhledejte položku **Nastavení > Využití dat** a ťukněte na ni.
- 3 Ťukněte na aplikaci, kterou chcete nastavit, přetáhněte přepínač vedle možnosti Omezit data aplikací na pozadí doprava a ťukněte na tlačítko OK.
- 4 Chcete-li upravit podrobnější nastavení aplikace (jsou-li k dispozici), ťukněte na možnost Nastavení aplikací a proveďte požadované změny.
- ÷ Změna nastavení použití datových přenosů může mít vliv na fungování jednotlivých aplikací.

#### Kontrola množství přenesených dat

- <span id="page-50-0"></span>1 Na obrazovce Úvodní obrazovka ťukněte na ikonu .
- 2 Vyhledejte položky **Nastavení > Využití dat** a ťukněte na ně.
- 2 Vynicacjic položity nazademie na položku **Zobrazit Wi-Fi.**
- 4 Chcete-li zobrazit informace o množství dat přenesených přes rozhraní Wi-Fi, ťukněte na kartu Wi-Fi.
- 5 Chcete-li zobrazit informace o množství dat přenesených přes mobilní datové připojení, ťukněte na kartu Mobil.

# Výběr mobilních sítí

Zařízení automaticky přepíná používané mobilní sítě v závislosti na tom, které jsou dostupné v místě vaší polohy. Zařízení můžete ručně nastavit, aby používalo určitý režim, např. WCDMA nebo GSM.

Na stavovém řádku se zobrazují různé stavové ikony v závislosti na typu nebo režimu sítě, ke které jste připojeni. Jak *[Stavová ikona](#page-29-0)*vypadají různé stavové ikony se dozvíte30 v části na straně.

#### Výběr režimu sítě

- 1 Na obrazovce Úvodní obrazovka ťukněte na položku  $\blacksquare$ .
- 2 Ťukněte na položky Nastavení > Další > Mobilní sítě.
- 3 Ťukněte na položku **Preferovaný typ sítě** a potom vyberte režim sítě.

### Ruční výběr jiné sítě

- 1 Na obrazovce Úvodní obrazovka ťukněte na položku .<br>2 Ťukněte na položky **Nastavení > Další > Mobilní sítě >**
- Ťukněte na položky Nastavení > Další > Mobilní sítě > Síťoví operátoři.
- 3 Ťukněte na ikonu Režim hledání a vyberte možnost Ručně.
- 4 Vyberte síť.
- $\mathbf{r}$ Pokud síť vyberete ručně, zařízení nebude vyhledávat další sítě, a to ani v případě, že se dostanete mimo dosah ručně vybrané sítě.

#### Aktivace automatické volby sítě

- 1 Na obrazovce Úvodní obrazovka ťukněte na položku .
- 2 Ťukněte na položky Nastavení > Další > Mobilní sítě > Síťoví operátoři.
- 3 Ťukněte na ikonu **Režim hledání** a vyberte možnost **Automaticky**.

# Sítě VPN

Zařízení můžete použít pro připojení k sítím VPN, které vám povolí přístup ke zdrojům uvnitř zabezpečených místních sítí z veřejné sítě. Připojení VPN jsou například často využívána velkými společnostmi a vzdělávacími institucemi pro uživatele, kteří potřebují přístup k firemním intranetům a dalším interním službám v době, kdy se nacházejí mimo interní síť, například během cestování.

Připojení pomocí sítě VPN lze v závislosti na síti uskutečnit mnoha různými způsoby. Některé sítě mohou vyžadovat přenesení a instalaci certifikátu zabezpečení do zařízení. Podrobné informace o uskutečnění připojení k síti VPN získáte u správce sítě vaší společnosti nebo organizace.

 $\mathbf{r}$ Pokud používáte zařízení s více uživateli, budete se možná muset přihlásit jako vlastník, tj. primární uživatel, chcete-li upravovat nastavení VPN.

#### Přidání virtuální privátní sítě (VPN)

- 1 Na obrazovce Úvodní obrazovka ťukněte na položku  $\blacksquare$ .
- 2 Ťukněte na položky Nastavení > Další > Síť VPN.
- $3$  Tukněte na možnost  $\ddagger$ .
- 4 Vyberte typ sítě VPN, který chcete přidat.
- 5 Zadejte nastavení sítě VPN.
- 6 Ťukněte na možnost **Uložit**.

## Připojení k virtuální privátní síti (VPN)

- 1 Na obrazovce Úvodní obrazovka ťukněte na položku .<br>2 Ťukněte na položky **Nastavení > Další > Síť VPN**.
- Ťukněte na položky Nastavení > Další > Síť VPN.
- 3 V seznamu dostupných sítí ťukněte na síť VPN, ke které se chcete připojit.
- 4 Zadejte požadované informace.
- 5 Ťukněte na možnost **Připojit**.

### Odpojení od VPN

- 1 Přetáhněte stavový řádek směrem dolů.
- 2 Ťuknutím na oznámení připojení VPN vypněte připojení.

# Synchronizace dat v zařízení

# Synchronizace s online účty

Kontakty, e-maily, události v kalendáři a další informace ve svém zařízení můžete synchronizovat s různými online účty, například s e-mailovými účty (Gmail™ a Exchange ActiveSync), Facebook™, Flickr™ a Twitter™. Aktivujete-li funkci automatické synchronizace, můžete data pro všechny účty synchronizovat automaticky. Další možností je synchronizovat jednotlivé účty ručně.

### Nastavení online účtu pro synchronizaci

- 1 Na obrazovce Úvodní obrazovka ťukněte na ikonu .
- 2 Ťukněte na položky Nastavení > Účty a synchronizace > Přidat účet a vyberte účet, který chcete přidat.
- 3 Podle pokynů vytvořte účet nebo se přihlaste k účtu.

#### Ruční synchronizace s online účtem

- 1 Na obrazovce Úvodní obrazovka ťukněte na možnosti  $\mathbf{m}$  > **Nastavení** > Účtv a synchronizace .
- 2 Ťukněte na jméno účtu, se kterým chcete provést synchronizaci. Zobrazí se seznam položek, které lze s účtem synchronizovat.
- 3 Ťukněte na tlačítko pro zapnutí/vypnutí vedle položky, kterou si přejete synchronizovat.

### Odebrání online účtu

- 1 Na obrazovce Úvodní obrazovka ťukněte na možnosti  $\mathbf{a}$  > Nastavení > Účty a synchronizace .
- 2 Ťukněte na jméno účtu, který chcete odebrat.
- 3 Ťukněte na : a potom na položku **Odebrat účet**.
- 4 Potvrďte akci dalším ťuknutím na možnost **Odebrat účet**.

# Synchronizace se službou Microsoft® Exchange ActiveSync®

Pokud máte pracovní účet Microsoft Exchange ActiveSync, můžete přímo ze svého zařízení získat přístup k firemním e-mailovým zprávám, schůzkám v kalendáři a kontaktům. Po nastavení najdete požadované informace v aplikaci E-mail, Kalendář a Kontakty.

#### Nastavení účtu EAS pro synchronizaci

- 1 Připravte si informace o serveru a doméně, které vám poskytl správce podnikové sítě.
- 2 Na obrazovce Úvodní obrazovka ťukněte na ikonu ...<br>3 Ťukněte na položky **Nastavení > Účtv a svnchronizac**
- Tukněte na položky Nastavení > Účty a synchronizace > Přidat účet > Exchange ActiveSync.
- 4 Zadejte podnikovou e-mailovou adresu a heslo.
- 5 Ťukněte na tlačítko **Další**. Zařízení začne načítat informace o účtu. Pokud dojde k chybě, informace o serveru a doméně pro daný účet zadejte ručně a pak ťukněte na položku Další.
- 6 Ťuknutím na položku OK povolte podnikovému serveru kontrolovat vaše zařízení.
- 7 Vyberte způsob a interval synchronizace a data, která chcete synchronizovat se zařízením, například kontakty a položky kalendáře.
- 8 Ťukněte na tlačítko **Další** a vyberte typ oznámení, které se má zobrazit při přijetí nového e-mailu.
- 9 Znovu ťukněte na tlačítko **Další**. Zadejte název pracovního účtu a ťukněte na tlačítko Dokončit nastavení.
- 10 Budete-li k tomu vyzváni, aktivujte správce zařízení, který podnikovému serveru umožní kontrolu některých pravidel zabezpečení vašeho zařízení, například znemožnění nahrávání zvuku nebo vynucení používání silného šifrování. Jinak se nastavení účtu nezdaří.
- Pokud změníte přihlašovací heslo pro účet EAS v počítači, musíte se znovu přihlásit k účtu EAS v zařízení.

#### Změna nastavení účtu EAS

- 1 Na obrazovce Úvodní obrazovka ťukněte na položku  $\blacksquare$ .
- 2 Ťukněte na **E-mail** a potom na položku :
- 3 Ťukněte na položku Nastavení, vyberte účet EAS a pak změňte nastavení tohoto účtu podle potřeby.

#### Nastavení intervalu synchronizace pro účet EAS

- 1 Na obrazovce Úvodní obrazovka ťukněte na položku .
- 2 Ťukněte na položku **E-mail** a poté na položku :.
- 3 Ťukněte na položku Nastavení a vyberte účet EAS.
- 4 Ťukněte na položky **Četnost kontroly > Četnost kontroly** a vyberte požadovaný interval.

#### Odebrání účtu EAS

- 1 Na obrazovce Úvodní obrazovka ťukněte na možnosti  $\mathbf{m}$  > Nastavení > Účty a synchronizace .
- 2 Ťukněte na položku **Exchange ActiveSync** a pak vyberte účet EAS, který chcete odebrat.
- 3 Ťukněte na : a potom na položku **Odebrat účet**.
- 4 Potvrďte akci dalším ťuknutím na možnost **Odebrat účet**.

# Základní nastavení

# Přístup k nastavení

Nabídka Nastavení umožňuje zobrazit a změnit různé položky nastavení zařízení. Nabídku Nastavení lze otevřít z obrazovky Aplikace nebo z panelu Rychlá nastavení.

Otevření nabídky nastavení zařízení z obrazovky Aplikace

- Na obrazovce Úvodní obrazovka ťukněte na položku  $\blacksquare$ .
- 2. Ťukněte na tlačítko **Nastavení**.

#### Zobrazení informací o zařízení

- 1 Na obrazovce Úvodní obrazovka ťukněte na položku  $\oplus$ .
- 2 Vyhledejte položku **Nastavení > Informace o telefonu** a ťukněte na ni.

#### Otevření a zavření panelu Rychlá nastavení

• Chcete-li otevřít panel Rychlá nastavení, přetáhněte stavový řádek směrem dolů.

#### Výběr nastavení, která se mají zobrazovat na panelu Rychlá nastavení

- 1 Pomocí dvou prstů přetáhněte stavový řádek směrem dolů a pak ťukněte na položku **.**.
- 2 Na panelu v horní části obrazovky stiskněte a podržte ikonu rychlého nastavení, které chcete přidat, a poté ji přetáhněte do spodní části obrazovky.

#### Změna uspořádání panelu Rychlá nastavení

- 1 Pomocí dvou prstů přetáhněte stavový řádek směrem dolů a pak ťukněte na položku **∕**∴
- 2 Stiskněte a podržte ikonu a přetáhněte ji na požadované místo.

## Nastavení hlasitosti

Je možné upravovat hlasitost vyzvánění pro příchozí hovory a upozornění a zároveň pro přehrávání hudby a videa.

Nastavení hlasitosti vyzvánění pomocí tlačítka pro ovládání hlasitosti

• Stiskněte tlačítko ovládání hlasitosti pro zesílení nebo ztlumení.

Nastavení hlasitosti přehrávání médií tlačítkem hlasitosti

• Při přehrávání hudby nebo videa stiskněte tlačítko pro zvýšení nebo snížení hlasitosti, třeba i při zamčené obrazovce.

#### Zapnutí režimu vibrací

• Stiskněte tlačítko snížení nebo zvýšení hlasitosti, až se objeví symbol .<sup>[</sup>].

#### Úprava úrovně hlasitosti

- 1 Na obrazovce Úvodní obrazovka ťukněte na ikonu .
- 2 Vyhledejte položku Nastavení > Zvuk a oznámení a ťukněte na ni.
- 3 Přetáhněte posuvníky hlasitosti do požadované polohy.
- $\mathbf{r}$ K nezávislému nastavení hlasitosti vyzvánění, přehrávaní médií a budíku můžete rovněž stisknout tlačítko zvýšení nebo snížení hlasitosti a poté tlačítko v

#### Nastavení vibrací při příchozích hovorech

- 1 Na obrazovce Úvodní obrazovka ťukněte na položku  $\oplus$ .
- 2 Vyhledejte položku Nastavení > Zvuk a oznámení a ťukněte na ni.
- 3 Přepínač Vibrovat také u volání přetáhněte doprava.

#### Nastavení vyzvánění

- 1 Na obrazovce Úvodní obrazovka ťukněte na ikonu  $\oplus$ .
- 2 Ťukněte na položky Nastavení > Zvuk a oznámení > Vyzváněcí tón telefonu.
- 3 Vyberte možnost v seznamu nebo ťukněte na položku + a vyberte hudební soubor uložený v zařízení.
- 4 Potvrďte akci ťuknutím na možnost Hotovo.

#### Výběr zvuků oznámení

- 1 Na obrazovce Úvodní obrazovka ťukněte na ikonu  $\blacksquare$ .
- 2 Ťukněte na položky Nastavení > Zvuk a oznámení > Zvuk oznámení.
- 3 Vyberte možnost v seznamu nebo ťukněte na položku + a vyberte hudební soubor uložený v zařízení.
- 4 Potvrďte akci ťuknutím na možnost **Hotovo**.
- Některé aplikace mají své vlastní zvuky oznámení, které můžete vybrat v nastavení aplikace.

#### Povolení zvuku kláves

- 1 Na obrazovce Úvodní obrazovka ťukněte na položku  $\oplus$
- Ťukněte na položky Nastavení > Zvuk a oznámení > Ostatní zvuky.
- 3 Přepínač vedle položek Tóny číselníku a Zvuky při dotyku přetáhněte doprava.

# Nastavení režimu Nerušit

Zařízení můžete nastavit do režimu Nerušit a ručně určit, jak dlouho zařízení v režimu Nerušit bude. Můžete také nastavit, aby zařízení přepínalo do režimu Nerušit automaticky.

Žádný časový limit Zařízení zůstane v tichém režimu do opětovného ručního zapnutí zvuku.

Na jednu hodinu Zařízení zůstane v tichém režimu jednu hodinu. Dobu můžete upravit ťuknutím na ikonu minus nebo plus.

#### Aktivace režimu Nerušit

Stiskněte tlačítko snížení hlasitosti, až se objeví symbol .

#### Rychlé přepínání mezi režimy Nerušit/Vibrace/Zvuk

- 1 Stiskněte tlačítko snížení nebo zvýšení hlasitosti, až se objeví symbol  $\bigcirc$ , in nebo .
- 2 Ťuknutím na ikonu , <sub>II</sub>I<sub>I</sub> nebo **A** můžete rychle přepínat mezi režimy Nerušit, Vibrace a Zvuk.

Naplánování intervalů režimu Nerušit

- 1 Na obrazovce Úvodní obrazovka ťukněte na ikonu .
- 2 Ťukněte na položky Nastavení > Zvuk a oznámení > Nerušit > Automatická pravidla.
- 3 Vyberte čas či událost pro naplánování intervalů režimu Nerušit nebo přidejte nové pravidlo.
- 4 Ťukněte na možnost **Dny**, zaškrtněte políčka u požadovaných dnů a pak ťukněte na možnost Hotovo.
- 5 Pomocí možnosti Čas zahájení zadejte počáteční čas a ťukněte na tlačítko OK.
- 6 Pomocí možnosti Čas ukončení zadejte koncový čas a ťukněte na tlačítko OK. Zařízení se v určených časech přepne do režimu bez vyrušování.

## Nastavení výjimek z režimu Nerušit

Můžete určit, které typy oznámení budou v režimu Nerušit doprovázeny zvukem, a můžete také filtrovat tato vyrušení na základě jejich původce. Mezi nejběžnější typy výjimek patří:

- Události v kalendáři a připomenutí
- Hovory
- Zprávy
- Budíky

#### Povolení výjimek v režimu Nerušit

- 1 Na obrazovce Plocha ťukněte na položku  $\oplus$ .
- 2 Ťukněte na položky Nastavení > Zvuk a oznámení > Nerušit > Pouze prioritní.
- 3 Přetáhněte posuvník vedle požadované možnosti.

#### Postup přidružení výjimek s konkrétními typy kontaktů

- 1 Na obrazovce Plocha ťukněte na položku .
- 2 Ťukněte na položky **Nastavení > Zvuk a oznámení > Nerušit > Pouze prioritní**.<br>3 Ťukněte na položku **Volání** nebo Znrávy
- Ťukněte na položku **Volání** nebo Zprávy.
- 4 Vyberte požadovanou možnost.

## Nastavení obrazovky

#### Nastavení jasu obrazovky

- 1 Na obrazovce Plocha ťukněte na položku .
- 2 Ťukněte na položky Nastavení > Displej > Úroveň jasu.
- 3 Přetažením posuvníku upravte jas.
- Snížením jasu displeje prodloužíte výdrž baterie.

#### Nastavení vibrace při dotyku obrazovky

- 1 Na ploše ťukněte na položku .
- 2 Ťukněte na položky Nastavení > Zvuk a oznámení > Ostatní zvuky.
- 3 Přepínač Při dotyku vibrovat přetáhněte doprava. Obrazovka nyní při ťuknutí na funkční tlačítka a některé aplikace zavibruje.

#### Nastavení doby nečinnosti před vypnutím obrazovky

- 1 Na obrazovce Úvodní obrazovka ťukněte na položku  $\blacksquare$ .
- 2 Ťukněte na položky Nastavení > Displej > Režim spánku.
- 3 Vyberte požadovanou možnost.
- · Chcete-li obrazovku rychle vypnout, stiskněte krátce tlačítko napájení (l).

#### Inteligentní podsvícení

Funkce Inteligentní podsvícení udržuje obrazovku rozsvícenou po dobu, kdy zařízení držíte v ruce. Jakmile zařízení položíte, obrazovka se vypne v souladu s nastavením režimu spánku.

#### Zapnutí funkce Inteligentní podsvícení

- 1 Na ploše ťukněte na položku .
- 2 Ťukněte na položky Nastavení > Displej > Chytré řízení podsvícení.
- 3 Přetáhněte posuvník doprava.

### Připnutí obrazovky

Pomocí funkce připnutí obrazovky můžete zajistit, aby stále zůstala zobrazena určitá aplikace. Například když hrajete hru a omylem stisknete tlačítko Domů, funkce připnutí obrazovky zabrání minimalizaci probíhající hry. Tuto funkci můžete také použít, když zařízení někomu půjčujete a chcete znesnadnit přechod do jiné aplikace. Můžete například své zařízení někomu půjčit, aby vás vyfotografoval, a připnout obrazovku aplikace Fotoaparát, aby nešlo jednoduše přejít například do e-mailu.

Připnutí obrazovky není bezpečnostní funkce a nezabrání uživateli v odepnutí obrazovky a používání vašeho zařízení dle libosti. Chcete-li ochránit svá data, můžete zařízení nastavit tak, aby k odepnutí obrazovky vyžadovalo kód PIN, heslo nebo bezpečnostní vzor.

#### Aktivace připnutí obrazovky

- 1 Na obrazovce Úvodní obrazovka ťukněte na ikonu .
- 2 Ťukněte na položky Nastavení > Zámek obrazovky a zabezpečení > Připnutí obrazovky.
- 3 Posuvník přetáhněte doprava.
- 4 Pokud jste nenastavili schéma odemknutí obrazovky, kód PIN ani heslo, přetáhněte posuvník u položky Při uvolnění uzamknout zařízení doprava a vyberte požadovanou možnost. Pokud již máte zamykání obrazovky nastavené, přetažením posuvníku aktivujte příslušnou možnost zabezpečení poté, co aktivujete připínání obrazovky.
- ÷ó. Schéma odemknutí, kód PIN ani heslo nejsou pro funkci připínání obrazovky povinné.

### Připnutí obrazovky

- 1 Ujistěte se, že je ve vašem zařízení povolená funkce připnutí obrazovky
- 2 Otevřete aplikaci a přejděte na obrazovku, kterou chcete připnout.<br>3 Ťukněte na tlačítko □.
- Ťukněte na tlačítko **□**.
- 4 Pro zobrazení ikony připnutí obrazovky **p** přejeďte prstem nahoru.
- 5 Ťukněte na tlačítko **.**
- 6 V místní nabídce ťukněte na možnost **Rozumím**.

## Zrušení připnutí obrazovky

- 1 Na připnuté obrazovce stiskněte a podržte současně tlačítka  $\Box$  a  $\triangleleft$ .
- 2 Obě tlačítka uvolněte.
- Pokud jste při aktivaci funkce připnutí obrazovky vybrali některý prvek zabezpečení, bude třeba zadat kód PIN, heslo nebo nakreslit odemykací schéma, aby mohlo být připnutí zrušeno.

# Nastavení aplikací

Některé aplikace poté, co je začnete používat, požádají o oprávnění. Oprávnění můžete přidělit nebo odepřít aplikacím jednotlivě, buď z nabídky Nastavení, nebo z potvrzovacího dialogového okna Oprávnění. Požadavky na oprávnění závisejí na podobě aplikace.

## Přidělení a odepření oprávnění

Po zobrazení dialogového okna si můžete zvolit, zda chcete oprávnění přidělit nebo odepřít. Pokud jste dříve používali jinou verzi systému Android, většina aplikací má již potřebná oprávnění přidělena.

## Přidělení oprávnění

- 1 Chcete-li přidělit oprávnění, ťukněte na možnost Povolit.
- 2 Při druhém zobrazení potvrzovacího dialogu můžete vybrat možnost Již se znovu neptat.
- 3 V dialogovém okně je také vysvětleno, proč aplikace oprávnění potřebuje a pro co je konkrétně používá. Dialogové okno zavřete ťuknutím na možnost OK.

## Odepření oprávnění

- Chcete-li odepřít oprávnění, ťukněte na možnost Odmítnout, když je zobrazeno dialogové okno.
- Některé aplikace bude možné používat, i když jim odepřete oprávnění.

## Kritická oprávnění

Některá oprávnění jsou nutná k tomu, aby aplikace fungovaly tak, jak mají. V takových případech o tom dostanete informaci v dialogovém okně.

#### Konfigurace aplikací

- 1 Na obrazovce Úvodní obrazovka ťukněte na položku  $\blacksquare$ .
- 2 Vyhledejte položku **Nastavení > Aplikace > a** čukněte na ni.
- 3 Vyberte možnost konfigurace, např. Oprávnění aplikace, a poté zvolte aplikaci, kterou chcete konfigurovat.

#### Přidělení kritických oprávnění

- 1 Chcete-li přidělit oprávnění, ťukněte na možnost **Pokračovat > INFO O APLIKACI** > Oprávnění.
- 2 Vyhledejte potřebné kritické oprávnění.
- 3 Posuvník přetáhněte doprava.

#### Odkazování do aplikací

Zařízení může vybrat výchozí aplikaci, kterou bude otevřen konkrétní webový odkaz. To znamená, že pokud je odkaz nastaven, nemusíte při každém otevření odkazu vybírat aplikaci. Výchozí aplikaci můžete kdykoliv změnit.

#### Správa odkazů v aplikacích z nabídky Nastavení

- 1 Na obrazovce Úvodní obrazovka ťukněte na položku  $\blacksquare$ .
- 2 Přejděte na položku Nastavení > Aplikace a ťukněte na ni.
- 3 Ťukněte na položku **z**a vyhledejte možnost **Odkazy aplikací**.
- 4 Vyberte aplikaci, pro kterou chcete podporované odkazy nastavit.
- 5 Nastavte vlastnost Odkazy aplikací na možnost Otevírat v této aplikaci.

# Resetování aplikací

Pokud některé aplikace přestanou reagovat nebo způsobují potíže se zařízením, můžete je resetovat nebo vymazat jejich data.

#### Resetování předvoleb aplikace

- 1 Na obrazovce Úvodní obrazovka ťukněte na položku ...
- 2 Vyhledejte položku **Nastavení > Aplikace** a ťukněte na ni.
- 3 Ťukněte na : a potom na položku Obnovit předvolby aplikace.
- Resetováním předvoleb aplikace neodstraníte ze zařízení žádná data související s danou aplikací.

#### Vymazání dat aplikace

- 1 Na obrazovce Úvodní obrazovka ťukněte na položku .
- 2 Přejděte na položku **Nastavení > Aplikace** a ťukněte na ni.
- 3 Vyberte aplikaci nebo službu a ťukněte na položku Úložiště > VYMAZAT DATA.
- $\mathbf{r}$ Když vymažete data aplikace, budou data vybrané aplikace trvale ze zařízení odstraněna. Možnost vymazání dat aplikace není k dispozici pro všechny aplikace a služby.

#### Vymazání vyrovnávací paměti aplikace

- 1 Na obrazovce Úvodní obrazovka ťukněte na položku  $\blacksquare$ .
- 2 Přejděte na položku Nastavení > Aplikace a ťukněte na ni.
- 3 Vyberte aplikaci nebo službu a ťukněte na položku **Úložiště > VYMAZAT** MEZIPAMĚŤ.
- Ţ Možnost vymazání vyrovnávací paměti aplikace není k dispozici pro všechny aplikace a služby.

#### Vymazání výchozího nastavení aplikace

- 1 Na obrazovce Úvodní obrazovka ťukněte na položku  $\blacksquare$ .
- 2 Přejděte na položku Nastavení > Aplikace a ťukněte na ni.
- 3 Vyberte aplikaci nebo službu a ťukněte na položku Otevírat ve výchozím nastavení > VYMAZAT VÝCHOZÍ NASTAVENÍ.
- Ţ. Možnost vymazání výchozího nastavení aplikace není k dispozici pro všechny aplikace a služby.

# Spořič obrazovky Snít

Snít je interaktivní spořič obrazovky, který po určité době nečinnosti automaticky zobrazuje barvy, fotografie nebo prezentace snímků, pokud je zařízení v kolébce nebo pokud se nabíjí.

-64 Na zařízeních s více uživatelskými účty může mít každý uživatel své vlastní nastavení spořiče Snít.

#### Aktivace spořiče obrazovky Snít

- 1 Na obrazovce Plocha ťukněte na položku .
- 2 Ťukněte na položky Nastavení > Displej > Snění.
- 3 Přetáhněte posuvník doprava.

#### Výběr obsahu spořiče obrazovky Snít

- 1 Na obrazovce Plocha ťukněte na položku .
- 2 Ťukněte na položky Nastavení > Displej > Snění.
- 3 Přetáhněte posuvník doprava.
- 4 Vyberte obsah, má spořič obrazovky zobrazovat.

#### Nastavení spouštění spořiče obrazovky Snít

- 1 Na Ploše ťukněte na položku .
- 2 Ťukněte na položky Nastavení > Displej > Snění.
- 3 Přetáhněte posuvník doprava.
- 4 Chcete-li spořič obrazovky Snít aktivovat ihned, ťukněte na volbu : a poté na tlačítko Spustit.
- 5 Chcete-li nastavit automatickou aktivaci, ťukněte na tlačítko :, poté na možnost Kdy spustit snění a vyberte požadované nastavení.

# Nastavení jazyka

V zařízení můžete nastavit výchozí jazyk a později jej kdykoli změnit. Také můžete změnit jazyk psaní při zadávání textu.

#### Změna jazyka

- 1 Na obrazovce Úvodní obrazovka ťukněte na ikonu .
- 2 Najděte položku **Nastavení > Jazyk a vstup > Jazyk** a ťukněte na ni.
- 3 Vyberte možnost.
- 4 Ťukněte na volbu **OK**.
- Ţ Jestliže jste vybrali nesprávný jazyk a nemůžete přečíst text nabídek, ťukněte na ikonu o. Poté vyberte text vedle možnosti  $\overline{\mathbb{H}}$ a v následující nabídce vyberte první položku. Potom můžete vybrat požadovaný jazyk.

# Datum a čas

V zařízení můžete změnit čas a datum.

#### Ruční nastavení data

- 1 Na obrazovce Úvodní obrazovka ťukněte na ikonu .
- 2 Vyhledejte položku **Nastavení > Datum a čas** a ťukněte na ni.
- 3 Přepínač Automatické datum a čas přetáhněte doleva.
- 4 Ťukněte na tlačítko **Nastavení data**.
- 5 Listováním doleva nebo doprava či pomocí šipek nastavte požadované datum.
- 6 Ťukněte na tlačítko **OK**.

#### Ruční nastavení času

- 1 Na obrazovce Úvodní obrazovka ťukněte na položku **...**<br>2 Vyhledeite položku **Nastavení > Datum a čas** a ťukněte
- Vyhledejte položku Nastavení > Datum a čas a ťukněte na ni.
- 3 Přepínač Automatické datum a čas přetáhněte doleva.
- 4 Ťukněte na tlačítko Nastavení času.
- 5 Zadejte hodnoty hodin a minut.
- 6 Ťukněte na tlačítko **OK**.

#### Nastavení časového pásma

- 1 Na obrazovce Úvodní obrazovka ťukněte na položku  $\blacksquare$ .
- 2 Vyhledejte položku **Nastavení > Datum a čas** a ťukněte na ni.
- 3 Přepínač Automatické čas. pásmo přetáhněte doleva.
- 4 Ťukněte na tlačítko **Volba časového pásma**.
- 5 Vyberte požadovanou možnost.

# Mobile BRAVIA® Engine

Technologie Mobile BRAVIA® Engine od společnosti Sony vylepšuje zobrazování fotografií a videí a přináší jasnější, ostřejší a přirozenější obraz. Ke snížení spotřeby energie je technologie BRAVIA Engine ve výchozím nastavení vypnuta.

#### Zapnutí nástroje Mobile BRAVIA® Engine

- 1 Na úvodní obrazovce ťukněte na položku .
- 2 Najděte položku Nastavení > Displej > Vylepšení snímku a ťukněte na ni.
- 3 Ťukněte na přepínač **Mobile BRAVIA Engine 2**, pokud již není vybraný.

# Superživý režim

Superživý režim zlepšuje jas a sytost barev ve vašich fotografiích a videích, když je prohlížíte na zařízení.

#### Zapnutí režimu pro vylepšení obrazové kvality

- 1 Na obrazovce Plocha ťukněte na položku .
- 2 Ťukněte na položky Nastavení > Displej > Vylepšení snímku.
- 3 Ťukněte na přepínač **Super živý režim**, pokud již není vybraný.

# Zlepšení přehrávání zvuku

Zvuk reprodukovaný vaším zařízením můžete zlepšit ručním povolením některých funkcí, např. Ekvalizér nebo Prostorový zvuk. Můžete použít dynamickou normalizaci pro zmenšení rozdílů v hlasitosti různých skladeb nebo videí. Při použití kabelové náhlavní soupravy můžete zlepšit zvukovou kvalitu komprimovaných hudebních souborů téměř na úroveň Hi-Res Audio.

#### Automatické zlepšení reprodukce zvuku

- 1 Na úvodní obrazovce ťukněte na položku ...
- 2 Ťukněte na položky Nastavení > Zvuk a oznámení > Nastavení zvuku.
- 3 Posuvník vedle položky **ClearAudio+** přetáhněte doprava.

#### Ruční přizpůsobení nastavení zvuku

- 1 Na Ploše ťukněte na položku .
- 2 Ťukněte na položky Nastavení > Zvuk a oznámení > Nastavení zvuku.
- 3 Posuvník vedle položky ClearAudio+ přetáhněte doleva.
- 4 Ťukněte na možnost Zvukové efekty > Ekvalizér.
- 5 Zvuk přizpůsobte přetažením posuvníků frekvenčních pásem nahoru nebo dolů.
- $-\bullet$ Ruční přizpůsobení výstupu zvuku nemá vliv na aplikace hlasové komunikace. Například nedojde k žádné změně kvality hlasového hovoru.

#### Snížení rozdílů v hlasitosti pomocí dynamické normalizace

- 1 Na Ploše ťukněte na položku .
- 2 Ťukněte na položky Nastavení > Zvuk a oznámení > Nastavení zvuku.
- 3 Přepínač vedle položky Dynamická normalizace přetáhněte doprava.

# Více uživatelských účtů

Vaše zařízení podporuje více uživatelských účtů, takže se mohou různí uživatelé přihlašovat k zařízení a používat ho zvlášť. Více uživatelských účtů můžete s výhodou využít v situaci, kdy zařízení využíváte společně s jinými lidmi nebo když ho chcete někomu půjčit. Uživatel, který použije zařízení jako první, se stane jeho vlastníkem. Účty ostatních uživatelů může spravovat pouze vlastník zařízení. Vedle účtu vlastníka existují dva další typy účtů:

- Běžný uživatel: Tento typ účtu je vhodný pro někoho, kdo vaše zařízení používá pravidelně.
- Host: Účet hosta můžete povolit pro někoho, kdo bude zařízení používat jen dočasně.
- Ţ Některé funkce má k dispozici pouze vlastník. Například pouze vlastník může povolit instalaci aplikací z jiných zdrojů než Google Play™.

#### Účet běžného uživatele

Přidáním účtů běžných uživatelů můžete různým uživatelům umožnit odlišná nastavení plochy, tapet a obecných nastavení. Mohou mít také oddělený přístup k aplikacím a k paměťovému úložišti pro ukládání například hudby nebo fotografií. V zařízení můžete vytvořit až tři účty běžných uživatelů.

#### Přidání běžného uživatelského účtu

- 1 Ujistěte se, že jste přihlášeni jako vlastník, tj. uživatel, který spustil zařízení jako první.
- 2 Na obrazovce Plocha ťukněte na položku .
- Ťukněte na položky Nastavení > Uživatelé > Přidat uživatele.
- 4 Ťukněte na tlačítko OK. Nový účet byl vytvořen.
- 5 Ťukněte na tlačítko **NASTAVIT**. Obrazovka se uzamkne a v pravém horním rohu se zobrazí ikona znázorňující nově přidaného uživatele.
- 6 Obrazovku odemknete tak, že po ní přejedete prstem směrem doleva nebo nahoru.
- 7 Chcete-li nastavit účet pro uživatele, pokračujte podle pokynů na obrazovce.
- V případě, že uživatel nového účtu bude chtít účet nastavit, ale není právě přítomen, ťukněte v kroku 5 na možnost NYNÍ NE. Jakmile bude uživatel připraven, může v nabídce Nastavení vybrat položku Uživatelé a uvidí svůj účet, pojmenovaný Nový uživatel. Jednoduše ťukněte na účet a postupujte podle pokynů k dokončení nastavení.
- Účet pro běžného uživatele můžete také přidat na libovolné obrazovce pomocí stavového řádku. Stačí přetáhnout stavový řádek dolů, ťuknout na ikonu uživatele a poté na položku Přidat uživatele.

#### Povolení telefonování a zasílání zpráv SMS běžnému uživateli

- 1 Ujistěte se, že jste přihlášeni jako vlastník.
- 2 Na Ploše ťukněte na položku .
- 3 Vyhledejte položku **Nastavení** > **Uživatelé** a ťukněte na ni.
- 4 Ťukněte na možnost  $\bullet$  vedle jména požadovaného uživatele a přetáhněte přepínač Zapnout telefonní hovory a SMS doprava.

#### Odstranění účtu běžného uživatele ze zařízení

- 1 Ujistěte se, že jste přihlášeni jako vlastník.
- 
- 2 Na ploše ťukněte na položku .<br>3 Vyhledeite položku **Nastavení** > Vyhledejte položku Nastavení > Uživatelé a ťukněte na ni.
- 4 Ťukněte na možnost  $\bullet$  vedle jména uživatele, kterého chcete odstranit, a poté na možnost Odebrat uživatele > Smazat.

# Účet hosta

Chcete-li někomu umožnit dočasné používání vašeho zařízení, přepněte na účet hosta. V režimu hosta bude vaše zařízení vypadat jako čerstvě nainstalovaný systém s předinstalovanými aplikacemi. Jakmile váš host přestane zařízení používat, můžete jeho relaci vymazat a další host bude mít opět čisté zařízení. Účet hosta je předinstalován a nelze jej odstranit.

#### Aktivace účtu hosta

- 1 Ujistěte se, že jste přihlášeni jako vlastník, tj. uživatel, který spustil zařízení jako první.
- 2 Na ploše ťukněte na položku .
- 3 Ťukněte na položky Nastavení > Uživatelé > Host.
- Účet hosta můžete také aktivovat ze stavového řádku na jakékoli obrazovce. Stačí dvěma prsty přetáhnout stavový řádek dolů, ťuknout na ikonu uživatele a poté na položku Přidat hosta.

#### Povolení telefonování a zasílání zpráv SMS uživateli v roli hosta

- 1 Ujistěte se, že jste přihlášeni jako vlastník.
- 2 Na Ploše ťukněte na položku .
- 3 Vyhledejte položku **Nastavení > Uživatelé** a ťukněte na ni.
- 4 Ťukněte na možnost  $\bullet$  vedle účtu **Host** a posuvník vedle položky Zapnout telefonní hovory přetáhněte doprava.

#### Vymazání dat relace hosta

- 1 Ujistěte se, že jste přihlášeni pod účtem hosta.
- 2 Na ploše ťukněte na položku .
- 3 Vyhledejte položku Nastavení > Uživatelé a ťukněte na ni.
- 4 Najděte položku **Odebrat hosta** a ťukněte na ni.
- 5 Ťukněte na tlačítko **Odebrat**.
- $-1$ Relaci hosta můžete také resetovat ze stavového řádku kterékoli obrazovky, pokud zůstáváte k účtu hosta přihlášeni. Stačí dvěma prsty přetáhnout stavový řádek dolů, ťuknout na ikonu uživatele a poté na položku Odebrat hosta.

# Přepínání mezi uživatelskými účty

### Přepínání mezi uživatelskými účty

- 1 Chcete-li zobrazit seznam uživatelů, přetáhněte dvěma prsty stavový řádek dolů a ťukněte na ikonu uživatele vpravo nahoře.
- 2 Ťukněte na ikonu uživatele, na kterého chcete přepnout. Objeví se zamykací obrazovka pro příslušný uživatelský účet.
- $-\bullet$ Přepínáte-li na účet hosta, ťuknutím na možnost Začít znovu můžete vymazat předchozí relaci, nebo v ní můžete pokračovat ťuknutím na možnost Ano, pokračovat.
- <sup>- $\frac{1}{2}$ </sup> Každý uživatel si může nastavit vlastní zamykací obrazovku. Viz *[Zámek obrazovky](#page-11-0)* na stránce 12.

## Nastavení více uživatelských účtů

Na zařízení s více uživatelskými účty se nastavení rozdělují do tří skupin:

- Nastavení, která může změnit každý uživatel a která ovlivňují všechny uživatele. Například nastavení jazyka, Wi-Fi, režim Letadlo, NFC a Bluetooth®.
- Nastavení, která ovlivňují pouze aktuální uživatelský účet. Sem patří například nastavení synchronizace dat, zamykání obrazovky, správa účtů a nastavení tapety.
- Nastavení, která jsou viditelná pouze pro vlastníka zařízení a ovlivňují všechny uživatele, například nastavení sítě VPN.

# Zadávání textu

# Klávesnice na obrazovce

SwiftKey® je výchozí poskytovatel zadávání textu. Na klávesnici na obrazovce můžete zadávat text ťuknutím na každé jednotlivé písmeno nebo s využitím funkce SwitfKey®, která umožňuje sestavovat slova tažením prstu z písmene na písmeno.

Nastavení funkce SwiftKey® si můžete přizpůsobit v nabídce Klávesnice SwiftKey® na obrazovce Aplikace.

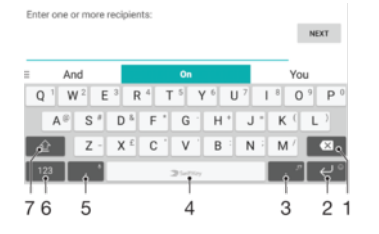

- 1 Odstranění znaku před kurzorem
- 2 Vložení emotikon ťuknutím nebo vložení nového řádku ťuknutím a dotykem
- 3 Vložení interpunkce
- 4 Vložení mezery
- 5 Vložení čárky ťuknutím nebo zadání textu za použití hlasového vstupu ťuknutím a dotykem
- 6 Zobrazení čísel a symbolů
- 7 Přepnutí mezi psaním malými písmeny, následujícím velkým písmenem a všemi velkými písmeny.
- ÷ Další informace o funkci SwiftKey® naleznete na webu [https://swiftkey.com/.](https://swiftkey.com/)

#### Zobrazení klávesnice na obrazovce pro zadání textu

• Ťukněte na pole pro zadání textu.

#### Použití klávesnice na obrazovce při orientaci na šířku

- Když je otevřena klávesnice na obrazovce, otočte zařízením do strany.
- Ţ V nastavení některých aplikací může být nutné povolit orientaci na šířku.

#### Zadávání textu po jednotlivých znacích

- 1 Chcete-li zadat znak viditelný na klávesnici, ťukněte na něj.
- 2 Chcete-li zadat variantu znaku, dotkněte se standardního znaku na klávesnici a podržte jej. Zobrazí se seznam dostupných možností, ve kterém můžete vybrat požadovanou možnost. Chcete-li například zadat znak "é", dotkněte se klávesy "e" a podržte ji, dokud se nezobrazí další možnosti. Poté držte prst na klávesnici, posuňte jej a vyberte znak "é".

#### Zadání tečky

• Po dokončení zadávání slova ťukněte dvakrát na mezerník.

### Zadávání textu pomocí funkce SwifKey® Flow

- 1 Když je zobrazena klávesnice na obrazovce, tažením prstu od písmene k písmenu zadejte požadované slovo.
- 2 Po dokončení zadávání slova zvedněte prst. Na základě písmen, po kterých jste přejeli prstem, se zobrazí návrh slova.
- 3 Pokud se nezobrazí požadované slovo, ťuknutím na položku **za** zobrazte další možnosti a vyberte požadované slovo. Pokud se nezobrazí požadovaná možnost, odstraňte celé slovo a tažením prstu od písmene k písmenu nebo ťuknutím na každé písmeno zadejte požadované slovo.

# Úprava textu

Během psaní můžete vybrat, vyjmout, zkopírovat nebo vložit text. K možnostem úprav získáte přístup dvojím ťuknutím na zadaný text. Možnosti úprav poté budou k dispozici prostřednictvím lišty aplikací.

## Lišta aplikací

Na vybraném textu jsou k dispozici tyto akce:

- Vyjmout
- Kopírovat
- Vložit
- Sdílet
- Vybrat vše
- Ţ Možnost Vložit se zobrazí pouze tehdy, když máte text uložený ve schránce.

#### Výběr textu

- 1 Zadejte text a poté na něj dvakrát ťukněte. Slovo, na které ťuknete, bude po obou stranách zvýrazněno úchyty.
- 2 Přetažením úchytů doleva nebo doprava rozšiřte výběr textu.

#### Úprava textu

- 1 Zadejte text a poté na něj dvakrát ťukněte. Zobrazí se lišta aplikací.
- 2 Vyberte text, který chcete upravit, a poté pomocí lišty aplikací proveďte požadované změny.

#### Použití nástroje Lupa

• Po zadání textu ťukněte na příslušné textové pole a podržte jej. Zobrazí se zvětšený text. Bude také možné umístit kurzor na libovolné místo v rámci textového pole.

# Volání

# Volání

Hovor lze uskutečnit ručním zadáním telefonního čísla, výběrem čísla uloženého v seznamu kontaktů v zařízení nebo ťuknutím na telefonní číslo v zobrazení seznamu volání. Můžete rovněž použít funkci chytrého vytáčení k rychlému nalezení čísel ze seznamu kontaktů a seznamů volání tím, že zadáte část jména nebo čísla kontaktu a vyberete požadovanou položku z nabídnutého seznamu K videohovorům můžete využít aplikaci Hangouts™ pro textové, hlasové a video konverzace. Viz část [Rychlé zasílání](#page-82-0) [zpráv a videochat](#page-82-0) na straně 83.

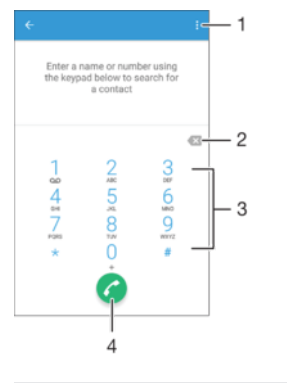

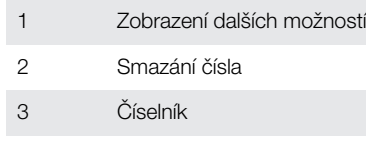

4 Tlačítko volání

## Vytočení telefonního čísla

- 1 Otevřete telefonní číselník.
- 2 Zadejte telefonní číslo a ťukněte na možnost .
- <sup>- $\frac{1}{2}$ </sup> Chcete-li vymazat chybně vložené číslo, ťukněte na tlačítko **X**.

## Uskutečnění hovoru pomocí chytrého vytáčení

- 1 Otevřete telefonní číselník.
- 2 Zadejte písmena nebo číslice odpovídající kontaktu, který chcete zavolat. Při zadání každého písmena nebo číslice se zobrazí seznam možných shod.
- 3 Ťukněte na kontakt, který chcete volat.

## Uskutečnění mezinárodního hovoru

- 1 Otevřete telefonní číselník.
- 2 Dotkněte se tlačítka 0 a podržte je stisknuté, dokud se nezobrazí znaménko +.
- 3 Zadejte směrové číslo země, směrové číslo oblasti (bez úvodních nul) a telefonní číslo. Potom ťukněte na tlačítko **a**.

## Přidání čísla přímé volby na plochu

- 1 Dotkněte se prázdného místa na obrazovce Úvodní obrazovka a podržte je, dokud zařízení nezavibruje a nezobrazí se nabídka přizpůsobení.
- 2 V nabídce přizpůsobení ťukněte na možnost **Widgety > Zkratky**.
- 3 V seznamu aplikací vyberte možnost Přímá volba.
- 4 Vyberte kontakt a číslo, které chcete pro zkratku přímé volby použít.

## Zobrazení nebo skrytí vašeho telefonního čísla

Můžete zvolit, zda se má na zařízeních osob, jimž voláte, zobrazovat vaše telefonní číslo.

#### Zobrazení nebo skrytí vašeho telefonního čísla

- 1 Na obrazovce Úvodní obrazovka ťukněte na ikonu  $\blacksquare$ .
- 2 Ťukněte na položky Nastavení > Hovor > Další nastavení > ID volajícího.

# Přijímání hovorů

Pokud přijmete hovor v době, kdy je zařízení v režimu spánku nebo kdy má zamčenou obrazovku, otevře se telefonní aplikace na celé obrazovce. Pokud hovor přijde v době, kdy je obrazovka aktivní, příchozí hovor se zobrazí jako překryvné okno nad aplikací, která je právě otevřená. Pomocí tohoto oznámení můžete hovor přijmout a přejít do telefonní aplikace, nebo odmítnout a zůstat na aktuální obrazovce.

#### Přijetí příchozího hovoru, není-li obrazovka aktivní

• Přetáhněte tlačítko **doprava.** 

Odmítnutí příchozího hovoru, není-li obrazovka aktivní

• Přetáhněte ikonu « doleva.

#### Vypnutí vyzváněcího tónu u příchozího hovoru

• Při příjmu hovoru stiskněte tlačítko ovládání hlasitosti.

## Použití záznamníku

Aplikaci záznamníku v zařízení můžete využít k přijímání hovorů, jste-li zaneprázdněni nebo zmeškáte-li hovor. Můžete povolit funkci automatického přijetí hovoru a určit, kolik sekund se má vyčkat, než jsou hovory automaticky přijaty. Můžete rovněž ručně přesměrovat hovory na záznamník, pokud jste příliš zaneprázdněni a nemůžete je přijmout. Ke zprávám v záznamníku pak můžete přistupovat přímo ze zařízení.

Před použitím záznamníku musíte nahrát uvítací zprávu.

#### Záznam uvítací zprávy pro záznamník

- 1 Na obrazovce Úvodní obrazovka ťukněte na položku .
- 2 Ťukněte na položky Nastavení > Hovor > Záznamník Xperia™ > Uvítání.
- 3 Ťukněte na položku Zaznamenat nové uvítání a postupujte podle pokynů na obrazovce.

#### Povolení automatického přijetí hovoru

- 1 Na obrazovce Úvodní obrazovka ťukněte na položku  $\blacksquare$ .
- 2 Ťukněte na položky Nastavení > Hovor > Záznamník Xperia™.
- 3 Přepínač vedle položky Záznamník přetáhněte doprava.
- Pokud nenastavíte časovou prodlevu pro automatické přijetí hovoru, použije se výchozí hodnota.

#### Přepojení příchozího hovoru na záznamník

- Objeví-li se příchozí hovor, přetáhněte položku Možnosti odpovědi nahoru a pak vyberte položku Odmítnout se záznamníkem.
- $-64$ Při příchozím hovoru můžete také počkat přednastavenou dobu, po které záznamník hovor přijme automaticky.

#### Nastavení časové prodlevy pro automatické přijetí hovoru

- 1 Na obrazovce Úvodní obrazovka ťukněte na položku  $\blacksquare$ .
- 2 Ťukněte na položky Nastavení > Hovor > Záznamník Xperia™.
- 3 Vyberte Zvednout po uplynutí.
- 4 Posouváním nahoru a dolů upravte čas.
- 5 Vyberte Hotovo.

#### Poslech zpráv na záznamníku

- 1 Na obrazovce Úvodní obrazovka ťukněte na položku  $\blacksquare$ .
- 2 Ťukněte na položky Nastavení > Hovor > Záznamník Xperia™ > Zprávy.
- 3 Vyberte hlasovou zprávu, kterou si chcete poslechnout.
- Zprávy na záznamníku si můžete rovněž poslechnout přímo ze seznamu volání ťuknutím na položku  $\odot$ .

## Odmítnutí hovoru pomocí zprávy SMS

Hovor můžete odmítnout pomocí zprávy SMS. Když odmítnete hovor pomocí takové zprávy, je zpráva automaticky odeslána volajícímu a uložena v konverzaci s daným kontaktem.

Můžete vybírat z několika přednastavených zpráv, které jsou v zařízení k dispozici, nebo můžete vytvořit vlastní zprávu. Vlastní přizpůsobené zprávy můžete rovněž vytvořit úpravou předdefinovaných zpráv.

#### Odmítnutí hovoru pomocí zprávy SMS, když je obrazovka neaktivní

- 1 Při přijímání příchozího hovoru ťukněte na možnost Možnosti odpovědi.
- 2 Vyberte předdefinovanou zprávu nebo ťukněte na položku Napsat novou zprávu.

#### Odmítnutí druhého hovoru pomocí zprávy SMS

- 1 Jestliže během hovoru uslyšíte opakované pípnutí, ťukněte na možnost Možnosti odpovědi.
- 2 Vyberte předdefinovanou zprávu nebo ťukněte na položku Napsat novou zprávu.

#### Úprava zprávy SMS použité při odmítnutí hovoru

- 1 Na obrazovce Úvodní obrazovka ťukněte na ikonu .
- 2 Ťukněte na položky **Nastavení > Hovor >** Rychlé odpovědi.
- 3 Klepněte na zprávu, kterou chcete upravit, a proveďte nutné změny.
- 4 Ťukněte na tlačítko **OK**.

# V průběhu hovoru

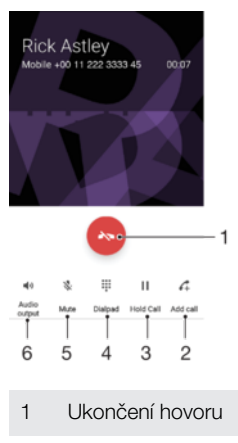

2 Uskutečnění dalšího hovoru

- 3 Podržení aktuálního hovoru nebo obnovení podrženého hovoru
- 4 Zadání čísel během hovoru
- 5 Vypnutí mikrofonu během hovoru
- 6 Zapnutí reproduktoru během hovoru

Změna hlasitosti reproduktoru sluchátka během hovoru

• Stiskněte tlačítko ovládání hlasitosti pro zesílení nebo ztlumení.

Aktivace obrazovky během hovoru

• Krátce stiskněte tlačítko (l).

# Používání seznamu volání

V seznamu volání můžete zobrazit zmeškané hovory «, přijaté hovory « a volaná čísla 7

#### Zobrazení zmeškaných hovorů

- 1 Když zmeškáte hovor, na stavovém řádku se zobrazí ikona ... Přetáhněte stavový řádek směrem dolů.
- 2 Ťukněte na možnost Zmeškaný hovor.

#### Vytočení čísla ze seznamu volání

- Ťukněte na číslo.
- ÷, Chcete-li číslo před vytočením upravit, dlouze ho v seznamu volání stiskněte a pak ťukněte na možnost Před voláním upravit číslo.

#### Přidání čísla ze seznamu volání mezi kontakty

- 1 Dotkněte se čísla a podržte je a poté ťukněte na možnost **Přidat ke kontaktu**.
- 2 Vyberte existující kontakt, ke kterému chcete číslo přidat, a ťukněte na volbu Vytvořit nový kontakt.
- 3 Upravte informace o kontaktu a ťukněte na položku ULOŽIT.

## Skrytí seznamu volání

- 1 Na obrazovce Úvodní obrazovka ťukněte na ikonu .
- 2 Najděte položku Telefon a ťukněte na ni.
- 3 Je-li zobrazen číselník, ťuknutím na tlačítko < zobrazte seznam volání.
- 4 Ťukněte na možnost  $\frac{1}{2}$  > Skrýt seznam hovorů.

# Přesměrování hovorů

Hovory lze přesměrovat na jiného příjemce, například na jiné telefonní číslo, jiné zařízení nebo na záznamovou službu.

#### Přesměrování hovorů

- 1 Na obrazovce Úvodní obrazovka ťukněte na ikonu .
- 2 Vyhledejte položku **Nastavení > Hovor** a ťukněte na ni.
- 3 Ťukněte na položku **Přesměrování hovorů** a vyberte požadovanou možnost.
- 4 Zadejte číslo, na které chcete hovory přesměrovat, a ťukněte na možnost Zapnout.

#### Vypnutí přesměrování hovorů

- 1 Na obrazovce Úvodní obrazovka ťukněte na položku  $\blacksquare$ .
- 2 Ťukněte na položky Nastavení > Hovor > Přesměrování hovorů.
- 3 Vyberte některou možnost a ťukněte na položku Vypnout.

# Omezení hovorů

Můžete zablokovat všechny nebo jen některé kategorie příchozích a odchozích hovorů. Jestliže jste od svého poskytovatele služeb obdrželi kód PIN2, můžete také omezit odchozí hovory pomocí seznamu čísel pevného vytáčení. Pokud váš tarif zahrnuje službu hlasové schránky, můžete nasměrovat všechny příchozí hovory od určitého kontaktu přímo do hlasové schránky. Pokud chcete některé číslo zablokovat, úplně, můžete ve službě Google Play™ vyhledat a stáhnout aplikaci, která tuto funkci umožňuje.

 $\mathbf{r}$ Pevné vytáčení není podporováno všemi operátory. Zjistěte u svého operátora, zda vaše karta SIM nebo mobilní síť podporují tuto funkci.

#### Blokování příchozích nebo odchozích hovorů

- 1 Na obrazovce Úvodní obrazovka ťukněte na ikonu .
- 2 Vyhledejte položku **Nastavení > Hovor** a ťukněte na ni.
- 3 Ťukněte na položku **Blokování hovorů** a vyberte požadovanou možnost.
- 4 Zadejte heslo a ťukněte na možnost OK.
- Ţ. Při prvním nastavení blokování hovorů je třeba tuto funkci aktivovat zadáním hesla. Stejné heslo bude třeba použít i při pozdějších úpravách nastavení blokování hovorů.

#### Zapnutí a vypnutí funkce pevného vytáčení

- 
- 1 Na obrazovce Úvodní obrazovka ťukněte na položku **...**<br>2 Ťukněte na položky **Nastavení > Hovor > Povolená tele** Ťukněte na položky Nastavení > Hovor > Povolená telefonní čísla.
- 3 Ťukněte na položku Aktivovat pevné vytáčení nebo Deaktivovat pevné vytáčení.
- 4 Zadejte kód PIN2 a ťukněte na položku OK.

#### Přístup k seznamu povolených příjemců hovorů

- 1 Na obrazovce Úvodní obrazovka ťukněte na položku  $\blacksquare$ .
- 2 Ťukněte na položky Nastavení > Hovor > Povolená telefonní čísla > Povolená telefonní čísla.

#### Změna kódu PIN2 karty SIM

- 1 Na obrazovce Úvodní obrazovka ťukněte na ikonu  $\oplus$ .
- 2 Vyhledejte položku **Nastavení > Hovor** a ťukněte na ni.
- 3 Ťukněte na možnost Povolená telefonní čísla > Změna kódu PIN2.
- 4 Zadejte starý kód PIN2 karty SIM a ťukněte na volbu OK.
- 5 Zadejte nový kód PIN2 karty SIM a ťukněte na volbu OK.
- 6 Potvrďte nový kód PIN2 a ťukněte na volbu OK.

# Více hovorů

Jestliže máte aktivovanou funkci čekajícího hovoru, můžete současně přijmout více hovorů. Pokud je tato funkce aktivována, uslyšíte při dalším příchozím hovoru pípnutí.

Aktivace a deaktivace signalizace čekajícího hovoru

- 1 Na obrazovce Úvodní obrazovka ťukněte na položku  $\blacksquare$ .
- 2 Ťukněte na položky **Nastavení > Hovor > Další nastavení**.
- 3 Chcete-li aktivovat nebo deaktivovat funkci čekajících hovorů, ťukněte na položku Další hovor na lince.

#### Přijetí druhého hovoru a přidržení probíhajícího hovoru

• Jestliže během hovoru uslyšíte opakované pípnutí, přetáhněte ikonu @ doprava.

#### Odmítnutí druhého hovoru

• Jestliže během hovoru uslyšíte opakované pípnutí, přetáhněte ikonu « doleva.

#### Další hovor

- 1 V průběhu hovoru ťukněte na položku 4. Zobrazí se seznam volání.
- 2 Ťuknutím na ikonu **zobrazte** číselník.
- 3 Zadejte číslo příjemce a ťukněte na možnost . První hovor bude přidržen.

Přijetí třetího hovoru a ukončení probíhajícího hovoru

• Při příchozím třetím hovoru ťukněte na položku Ukončit aktuální hovor a přijmout.

#### Odmítnutí hovoru

• Při příchozím třetím hovoru ťukněte na položku Odmít. příchozí hovor.

#### Přepínání mezi více hovory

• Chcete-li přepnout na jiný hovor a stávající hovor přidržet, ťukněte na volbu Přepnout na tento hovor.

## Konferenční hovory

Při konferenčním hovoru nebo hovoru s více účastníky můžete hovořit se dvěma nebo více osobami najednou.

Ţ Informace o maximálním počtu účastníků konferenčního hovoru vám poskytne mobilní operátor.

#### Uskutečnění konferenčního hovoru

- 1 V průběhu hovoru ťukněte na položku . Zobrazí se seznam volání.
- 2 Chcete-li zobrazit telefonní číselník, ťukněte na ikonu
- 3 Zadejte číslo druhého účastníka a ťukněte na možnost  $\bullet$ . První účastník bude dočasně přidržen.
- 4 Ťuknutím na položku  $f$ , přidáte druhého účastníka do konferenčního hovoru.
- 5 Chcete-li přidat další účastníky, opakujte výše uvedené kroky.

### Soukromý hovor s jedním účastníkem konferenčního hovoru

- 1 V průběhu konferenčního hovoru ťukněte na položku **Spravovat konferenci**.
- 2 Ťuknutím na telefonní číslo účastníka, se kterým si chcete promluvit, zahájíte soukromou konverzaci.
- 3 Chcete-li ukončit soukromý hovor a vrátit se ke konferenčnímu hovoru, ťukněte na položku *1*.

#### Odebrání účastníka z konferenčního hovoru

- 1 V průběhu konferenčního hovoru ťukněte na položku **Spravovat konferenci**.
- 2 Ťukněte na položku  $\bullet$  vedle účastníka, kterého chcete odebrat.

#### Ukončení konferenčního hovoru

Během konferenčního hovoru ťukněte na položku .

# Hlasová schránka

Pokud váš tarif zahrnuje službu hlasové schránky, mohou vám volající v případě, že nemůžete přijmout hovor, nechávat hlasové zprávy. Číslo služby hlasové schránky bývá většinou uloženo na kartě SIM. Pokud tomu tak není, můžete toto číslo získat od svého mobilního operátora a zadat je ručně.

#### Zadání čísla hlasové schránky

- 1 Na obrazovce Úvodní obrazovka ťukněte na ikonu .
- 2 Ťukněte na položky Nastavení > Hovor > Hlasová schránka > Nastavení hlasové schránky > Číslo hlasové schránky.
- 3 Zadejte číslo hlasové schránky.
- 4 Vyberte OK.
#### Volání hlasové schránky

- 1 Otevřete telefonní číselník.
- 2 Stiskněte a podržte tlačítko 1, dokud telefon nevytočí číslo vaší hlasové schránky.
- Při první zavolání hlasové schránky vás systém operátora vyzve k jejímu nastavení. Můžete být například požádáni o namluvení uvítací zprávy nebo o zadání hesla.

# Tísňová volání

Toto zařízení podporuje mezinárodní čísla tísňového volání, např. 112 a 911. Tato čísla lze běžně použít pro tísňová volání v libovolné zemi, a to s vloženou kartou SIM nebo i bez ní, pokud je zařízení v dosahu sítě.

#### Tísňové volání

- 1 Otevřete telefonní číselník.
- 2 Zadejte telefonní číslo tísňového volání a ťukněte na možnost
- $\bullet$ Tísňová volání lze provádět i tehdy, když není vložena SIM karta nebo když jsou zablokovány odchozí hovory.

#### Tísňové volání se zamknutou kartou SIM

- 1 Ťukněte na tlačítko **Tísňové volání**.
- 2 Zadejte telefonní číslo tísňového volání a ťukněte na možnost

# <span id="page-73-0"></span>**Kontakty**

# Přenos kontaktů

Přenos kontaktů do nového zařízení lze provést různými způsoby. Kontakty můžete synchronizovat z online účtu, nebo je můžete importovat přímo, z jiného zařízení.

# Přenos kontaktů pomocí počítače

Xperia™ Transfer je aplikace, která umožňuje získat kontakty ze starého zařízení a přenést je do nového zařízení. Aplikace Xperia™ Transfer, ke které se dostanete z počítačového programu Xperia™ Companion, podporuje mobilní zařízení se systémem iOS/iCloud a Android™. Pokud přecházíte ze zařízení se systémem iOS, funkce App Matching (Párování aplikací) navrhne ekvivalenty vašich aplikací ze systému iOS v systému Android.

Abyste mohli aplikaci Xperia™ Transfer použít, potřebujete:

- Počítač připojený k Internetu
- Nové zařízení se systémem Android™
- Kabel USB k novému zařízení se systémem Android™.
- Staré zařízení
- Kabel USB ke starému zařízení
- ֎. Staré zařízení možná nebudete potřebovat. Se zařízením se systémem iOS se můžete připojit přímo k úložišti iCloud nebo použít místní zálohu. U dříve vlastněných zařízení Sony můžete použít místní zálohy.

### Přenos kontaktů do nového zařízení

- 1 Na adrese http://support.sonymobile.com/global-en/tools/pc-companion vyhledejte a stáhněte software Xperia™ Companion (v počítači PC nebo Mac®), pokud ještě není nainstalovaný.
- 2 Po úspěšné instalaci spusťte aplikaci Xperia™ Companion, klikněte na možnost Xperia™ Transfer (Přenos Xperia™) a podle příslušných pokynů přeneste kontakty.

# Přenos kontaktů pomocí online účtu

Pokud synchronizujete kontakty ze starého zařízení nebo počítače s online účtem, například Google Sync™, Facebook™ nebo Microsoft® Exchange ActiveSync®, můžete pomocí tohoto účtu přenést kontakty do nového zařízení.

Synchronizace kontaktů s novým zařízením prostřednictvím synchronizačního účtu

- 1 Na obrazovce Úvodní obrazovka ťukněte na položku  $\blacksquare$  a poté ťukněte na položku .
- 2 Ťukněte na ikonu a pak na možnosti Nastavení > Účtv a svnchronizace.
- 3 Vyberte účet, se kterým chcete synchronizovat kontakty, a ťukněte na možnosti > Synchronizovat.
- ļ Před synchronizací kontaktů je třeba se přihlásit k příslušnému synchronizačnímu účtu.

# Další metody přenosu kontaktů

Kontakty lze ze starého zařízení do nového přenést i několika dalšími způsoby. Můžete například zkopírovat kontakty na paměťovou kartu, použít technologii Bluetooth® nebo uložit kontakty na kartu SIM. Více informací o přenosu kontaktů ze starého zařízení naleznete v příslušné uživatelské příručce.

#### Import kontaktů z paměťové karty

- 1 Na obrazovce Úvodní obrazovka ťukněte na položku  $\oplus$  a poté ťukněte na položku  $\mathbf{r}$
- 2 Stiskněte tlačítko a potom ťukněte na možnost Importovat kontakty > Karta SD.
- 3 Vyberte, kam chcete kontakty uložit.
- 4 Vyberte soubory, které chcete importovat, a ťukněte na položku OK.

Import kontaktů pomocí technologie Bluetooth®

- $1$  V zařízení musí být zapnutá funkce Bluetooth® a zařízení musí být viditelné pro ostatní.
- 2 Po zobrazení oznámení příchozího souboru přetáhněte stavový řádek dolů a ťuknutím na oznámení přijměte přenos souboru.
- 3 Ťuknutím na položku **Přijmout** zahájíte přenos souboru.
- 4 Přetáhněte stavový řádek směrem dolů. Po dokončení přenosu ťukněte na oznámení.
- 5 Ťukněte na přijatý soubor a zvolte, kam se mají kontakty uložit.

#### Import kontaktů z karty SIM

- $\mathbf{y}$ Při přenosu kontaktů na kartu SIM nebo z této karty mohou být kontakty v cílovém umístění duplikovány. Informace o odstranění tohoto problému naleznete v tématu [Zamezení vzniku](#page-78-0) [duplicitních položek v aplikaci Kontakty](#page-78-0) na straně 79.
- 1 Na obrazovce **Plocha** ťukněte na položku **a** a poté na položku **a**.
- 2 Ťukněte na tlačítko \* a poté ťukněte na položky Importovat kontakty > Karta SIM.
- 3 Vyberte, kam chcete kontakty uložit.
- 4 Pokud chcete importovat konkrétní kontakt, najděte ho a ťukněte na něj. Chcete-li importovat všechny kontakty, ťukněte na možnost Importovat vše

# Hledání a zobrazení kontaktů

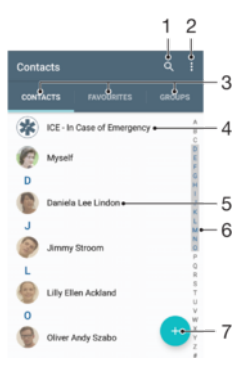

- 1 Hledání kontaktů
- 2 Zobrazení dalších možností
- 3 Karty Kontakty, Oblíbené položky a Skupiny
- 4 Úprava a zobrazení informací o zdravotním stavu a kontaktních informací pro případ nouze
- 5 Zobrazení podrobností o kontaktu
- 6 Přechod na kontakty začínající vybraným písmenem
- 7 Přidání kontaktu

#### Vyhledání kontaktu

- Na obrazovce Úvodní obrazovka ťukněte na ikonu  $\oplus$  a poté na  $\oplus$ .
- 2 Ťukněte na Q a zadejte telefonní číslo, jméno nebo jiné údaje do pole **Hiedat** kontakty. Seznam výsledků se při zadávání jednotlivých znaků aktualizuje.

#### Výběr kontaktů, které se mají zobrazovat v aplikaci Kontakty

- 1 Na obrazovce Úvodní obrazovka ťukněte na položku  $\oplus$  a poté ťukněte na položku  $\mathbf{r}$
- 2 Stiskněte tlačítko a poté ťukněte na možnost Filtrovat.
- 3 V zobrazeném seznamu označte nebo zrušte označení u požadovaných možností. Pokud jste kontakty synchronizovali se synchronizačním účtem, zobrazí se tento účet v seznamu. Ťuknutím na účet můžete rozbalit seznam dalších možností.

# Přidávání a úpravy kontaktů

### Přidání kontaktu

- 1 Na obrazovce Úvodní obrazovka ťukněte na položku  $\blacksquare$  a poté na položku  $\blacksquare$ .
- 2 Ťukněte na tlačítko .
- 3 Pokud jste synchronizovali kontakty s jedním nebo více účty a přidáváte určitý kontakt poprvé, je třeba vybrat účet, do kterého chcete daný kontakt přidat. Případně můžete ťuknout na položku **Bez zálohování**, pokud chcete kontakt uložit pouze do zařízení.
- 4 Zadejte nebo vyberte požadované informace o kontaktu.
- 5 Po dokončení ťukněte na možnost ULOŽIT.
- Po výběru synchronizačního účtu v kroku 3 se tento účet při příštím přidávání kontaktu zobrazí jako výchozí nabízený účet. Po uložení kontaktu do konkrétního účtu se tento účet při příštím přidávání kontaktu zobrazí jako výchozí účet. Pokud jste kontakt uložili do určitého účtu a chcete to změnit, musíte vytvořit nový kontakt uložit ho do požadovaného účtu.
- Pokud před telefonní číslo kontaktu přidáte znaménko plus a směrové číslo země, nebudete již muset toto číslo upravovat, až na ně budete volat ze zahraničí.

#### Úprava kontaktu

- 1 Na obrazovce Úvodní obrazovka ťukněte na položku  $\oplus$  a poté na položku  $\oplus$ .
- 2 Ťukněte na kontakt, který chcete upravit, a poté na položku .
- 3 Upravte požadované údaje.
- 4 Po dokončení ťukněte na možnost ULOŽIT.
- $\mathbf{r}$ Některé synchronizační služby neumožňují úpravu podrobností o kontaktech.

#### Přiřazení obrázku ke kontaktu

- 1 Na obrazovce Úvodní obrazovka ťukněte na položku  $\blacksquare$  a poté na položku  $\blacksquare$ .
- 2 Ťukněte na kontakt, který chcete upravit, a poté na položku
- 3 Ťukněte na volbu  $\Delta$ , vyberte požadovanou metodu přidání obrázku kontaktu a upravte obrázek podle potřeby.
- 4 Jakmile bude obrázek přidán, ťukněte na volbu ULOŽIT.
- $\bullet$ Ke kontaktu můžete přidat obrázek také přímo z aplikace Album. Chcete-li přidat obrázek uložený v online účtu, musíte ho nejprve stáhnout.

#### Přizpůsobení vyzvánění pro jednotlivé kontakty

- 1 Na obrazovce Úvodní obrazovka ťukněte na položku  $\blacksquare$  a poté ťukněte na položku **1**
- 2 Ťukněte na kontakt, který chcete upravit, a poté na položku
- $3$  Ťukněte na volby  $\frac{2}{3}$  Nastavit vyzvánění.
- 4 Vyberte možnost v seznamu nebo ťuknutím na položku + vyberte hudební soubor uložený v zařízení a pak ťukněte na položku Hotovo.
- 5 Klepněte na **ULOŽIT**.

#### Odstranění kontaktů

- 1 Na obrazovce Úvodní obrazovka ťukněte na položku  $\blacksquare$  a poté na položku  $\blacksquare$ .
- 2 Ťukněte na kontakt, který chcete odstranit, a podržte jej.
- 3 Chcete-li odstranit všechny kontakty, ťuknutím na šipku dolů otevřete rozevírací nabídku a poté vyberte možnost Označit vše.
- 4 Ťukněte na **a** a potom na položku **Odstranit**.

#### Úpravy kontaktních informací o vaší osobě

- 1 Na obrazovce Úvodní obrazovka ťukněte na položku  $\blacksquare$  a poté na položku  $\blacksquare$ .
- 2 Ťukněte na Moje vizitka a potom na položku .
- 3 Zadejte nové informace nebo proveďte požadované změny.
- 4 Po dokončení ťukněte na možnost ULOŽIT.

#### Vytvoření nového kontaktu z textové zprávy

- 1 Na obrazovce Úvodní obrazovka ťukněte na ikonu @ a poté na možnost @.<br>2 Ťukněte na ikonu vedle telefonního čísla a pak na položku Uložit.
- Ťukněte na ikonu vedle telefonního čísla a pak na položku Uložit.
- 3 Vyberte existující kontakt nebo ťukněte na možnost Vytvořit nový kontakt.
- 4 Upravte informace o kontaktu a ťukněte na položku ULOŽIT.

# Přidání informací o zdravotním stavu a kontaktních informací pro případ nouze

V aplikaci Kontakty lze přidat a upravit informace pro případ nouze (ICE). Můžete zde uvést informace o zdravotním stavu, například alergie a léky, které užíváte, a také informace o příbuzných a přátelích, které lze v případě nouze kontaktovat. Po nastavení jsou tyto informace přístupné na zamykací obrazovce. To znamená, že i v případě uzamčení obrazovky, například pomocí kódu PIN, gesta nebo hesla, mohou záchranáři přečíst tyto informace.

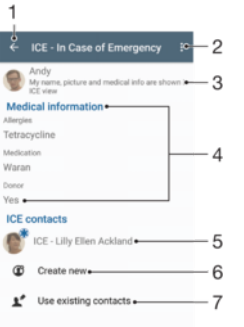

- 1 Návrat k hlavní obrazovce Kontakty
- 2 Zobrazení dalších možností
- 3 Zobrazení osobních údajů a informací o zdravotním stavu v rámci informací pro případ nouze (ICE)
- 4 Informace o zdravotním stavu
- 5 Seznam kontaktů pro případ nouze
- 6 Vytvoření nových kontaktů pro případ nouze
- 7 Využití stávajících kontaktů jako kontaktů pro případ nouze

Zobrazení osobních údajů a informací o zdravotním stavu v rámci informací ICE (pro případ nouze)

- 1 Na obrazovce Úvodní obrazovka ťukněte na položku  $\blacksquare$  a poté na položku  $\blacksquare$ .
- 2 Ťukněte na položku ICE (Pro případ nouze).
- 3 Ťukněte na možnost : a poté zaškrtněte políčko Zobrazit osobní údaje.

#### Zadání informací o zdravotním stavu

- 1 Na obrazovce Úvodní obrazovka ťukněte na položku  $\blacksquare$  a poté na položku  $\blacksquare$ .
- 2 Ťukněte na tlačítko ICE (Pro případ nouze).
- 3 Ťukněte na ¿ a potom na položku Upravit zdravotní informace.
- 4 Upravte požadované údaje.
- 5 Po dokončení ťukněte na možnost ULOŽIT.

#### Přidání nového kontaktu pro případ nouze (ICE)

- 1 Na obrazovce Úvodní obrazovka ťukněte na položku  $\blacksquare$  a poté na položku  $\blacksquare$ .
- 2 Ťukněte na ICE (Pro případ nouze) a potom na položku  $\mathfrak{B}$ .
- 3 Pokud jste synchronizovali kontakty s jedním nebo více účty a přidáváte určitý kontakt poprvé, je třeba vybrat účet, do kterého chcete daný kontakt přidat. Případně můžete ťuknout na položku Bez zálohování, pokud chcete kontakt uložit pouze do zařízení.
- 4 Zadejte nebo vyberte požadované informace o kontaktu.
- 5 Po dokončení ťukněte na možnost ULOŽIT.
- $\mathbf{y}$ Kontakt pro případ nouze musí obsahovat alespoň telefonní číslo, na které mohou záchranáři zavolat. Pokud je zařízení uzamčeno pomocí zámku obrazovky, záchranáři uvidí pouze telefonní číslo kontaktu pro případ nouze, a to i v případě, že jsou v aplikaci Kontakty zadány i další údaje o tomto kontaktu.

#### Využití existujících kontaktů jako kontaktů pro případ nouze (ICE)

- 1 Na obrazovce Úvodní obrazovka ťukněte na položku  $\bigoplus$  a poté na položku  $\bigoplus$
- 2 Ťukněte na ICE (Pro případ nouze) a potom na položku  $\blacktriangleright$ .
- 3 Označte kontakty, které chcete použít jako kontakty ICE.
- 4 Po dokončení ťukněte na možnost **Hotovo**.
- Vybrané kontakty pro případ nouze musí obsahovat alespoň jedno telefonní číslo, na které mohou záchranáři zavolat. Pokud je zařízení uzamčeno pomocí zámku obrazovky, záchranáři uvidí pouze telefonní číslo kontaktu pro případ nouze, a to i v případě, že jsou v aplikaci Kontakty zadány i další údaje o tomto kontaktu.

#### Nastavení zobrazení informací pro případ nouze (ICE) na zamčené obrazovce

- 1 Na obrazovce Úvodní obrazovka ťukněte na položku  $\oplus$  a poté na položku  $\oplus$ .
- 2 Ťukněte na položku ICE (Pro případ nouze).
- 3 Ťukněte na : a potom na položku Nastavení.
- 4 Zaškrtněte políčko ICE na zamykací obrazovce.
- $\mathbf{r}$ Informace pro případ nouze se ve výchozím nastavení na zamčené obrazovce zobrazí.

#### Povolení volání kontaktů pro případ nouze (ICE) ze zamykací obrazovky

- 1 Na obrazovce Úvodní obrazovka ťukněte na položku  $\oplus$  a poté na položku  $\oplus$ .
- 2 Ťukněte na položku ICE (Pro případ nouze).
- 3 Ťukněte na : a potom na položku **Nastavení**.
- 4 Zaškrtněte políčko Povolit hovory ze záznamu ICE.
- Ţ Někteří operátoři nepodporují nouzová volání.

# Oblíbené a skupiny

Vybrané kontakty můžete označit jako oblíbené, budete tak k nim mít v aplikaci Kontakty rychlejší přístup. Kontakty můžete také uspořádat do skupin, a získat tak rychlejší přístup ke skupinám kontaktů v aplikaci Kontakty.

#### Označení kontaktu jako oblíbené položky nebo zrušení tohoto označení

- <span id="page-78-0"></span>1 Na obrazovce Úvodní obrazovka ťukněte na položku  $\blacksquare$  a potom ťukněte na položku  $\blacksquare$ .
- 2 Ťukněte na kontakt, který chcete přidat do oblíbených položek nebo z nich odebrat.
- 3 Ťukněte na položku  $\bigstar$ .

#### Zobrazení oblíbených kontaktů

- 1 Na obrazovce Úvodní obrazovka ťukněte na ikonu a a poté na  $\Omega$ .
- 2 Ťukněte na tlačítko **Oblíbené**.

#### Přiřazení kontaktu do skupiny

- 1 V aplikaci Kontakty ťukněte na kontakt, který chcete přiřadit do skupiny.
- 2 Ťukněte na položku ♪ a poté ťukněte na řádek bezprostředně pod volbou Skupiny.
- 3 Zaškrtněte políčka u skupin, do kterých chcete kontakt přidat.
- 4 Ťukněte na tlačítko ULOŽIT.

# Odesílání informací o kontaktu

### Odeslání vaší vizitky

- 1 Na obrazovce Úvodní obrazovka ťukněte na položku a poté na položku a.
- 2 Vyberte Moje vizitka.
- 3 Ťukněte na  $\frac{1}{2}$  a potom na položku Sdílet.
- 4 Vyberte dostupný způsob přenosu a postupujte podle pokynů na obrazovce.

#### Odeslání kontaktu

- 1 Na obrazovce Úvodní obrazovka ťukněte na položku  $\blacksquare$  a poté na položku  $\blacksquare$ .
- 2 Ťukněte na kontakt, jehož podrobnosti chcete odeslat.
- 3 Ťukněte na : a potom na položku Sdílet.
- 4 Vyberte dostupný způsob přenosu a postupujte podle pokynů na obrazovce.

### Odeslání několika kontaktů současně

- 1 Na obrazovce Úvodní obrazovka ťukněte na položku @ a poté ťukněte na položku **.**
- 2 Stiskněte tlačítko a potom ťukněte na volbu Označit několik.
- 3 Označte kontakty, které chcete odeslat, nebo vyberte všechny kontakty, pokud je chcete odeslat všechny.
- 4 Ťukněte na možnost «, a poté vyberte dostupný způsob přenosu a postupujte podle pokynů na obrazovce.

# Zamezení vzniku duplicitních položek v aplikaci Kontakty

Když synchronizujete kontakty s novým účtem nebo jiným způsobem importujete informace o kontaktech, mohou se vám v aplikaci Kontakty vyskytnout duplicitní položky. V takovém případě můžete takové duplicitní položky sloučit a vytvořit jedinou položku. Omylem sloučené položky lze později zase oddělit.

### Propojení kontaktů

- 1 Na obrazovce Úvodní obrazovka ťukněte na položku  $\blacksquare$  a poté ťukněte na položku  $\mathbf{r}$
- 2 Ťukněte na kontakt, který chcete propojit s jiným kontaktem.
- 3 Stiskněte tlačítko a potom ťukněte na možnost **Propojit kontakt**.
- 4 Ťukněte na kontakt, jehož informace si přejete sloučit s prvním kontaktem, a poté ťuknutím na tlačítko OK volbu potvrďte. Informace prvního kontaktu budou spojeny s druhým kontaktem a propojené kontakty se v seznamu kontaktů zobrazí jako jeden kontakt.

#### Rozdělení propojených kontaktů

- 1 Na obrazovce Úvodní obrazovka ťukněte na položku  $\oplus$  a poté ťukněte na položku **.**
- 2 Ťukněte na propojený kontakt, který chcete upravit, a poté na položku ♪.
- 3 Ťukněte na volby Zrušit propojení kontakt > Zrušit propojení.

# Zálohování kontaktů

K zálohování kontaktů můžete použít paměťovou kartu, kartu SIM nebo paměťové zařízení USB. Další informace o obnovení kontaktů do vašeho zařízení najdete v tématu [Přenos kontaktů](#page-73-0) na straně 74.

Export všech kontaktů na paměťovou kartu

- 1 Na Úvodní obrazovka ťukněte na položku a poté ťukněte na položku  $\Omega$ .
- 2 Stiskněte tlačítko a potom ťukněte na možnosti Exportovat kontakty > Karta SD.
- 3 Ťukněte na možnost **OK**.

#### Export kontaktů na kartu SIM

- Při exportu kontaktů na kartu SIM se některé informace nemusí přenést. Důvodem je omezená paměť na kartách SIM.
- 1 Na obrazovce Úvodní obrazovka ťukněte na položku  $\blacksquare$  a poté na položku  $\blacksquare$ .
- 2 Stiskněte tlačítko a potom ťukněte na možnost Exportovat kontakty > Karta SIM.
- 3 Označte kontakty, které chcete exportovat, nebo ťukněte na položku Označit vše v případě, že chcete exportovat všechny kontakty.
- 4 Ťukněte na položku Exportovat.
- 5 Pokud chcete přidat kontakty mezi existující kontakty na kartě SIM, vyberte možnost Přidat kontakty, nebo pokud chcete existující kontakty na kartě SIM nahradit, vyberte možnost Nahradit všechny kontakty.

# Zasílání zpráv a chat

# Čtení a odesílání zpráv

Aplikace Zprávy zobrazuje zprávy v podobě konverzací, což znamená, že jsou zde seskupeny všechny zprávy odeslané určité osobě a od této osoby přijaté. Chcete-li posílat zprávy MMS, musíte mít v zařízení správné nastavení těchto zpráv. Další informace naleznete v části [Nastavení Internetu a nastavení zpráv MMS](#page-44-0) na straně 45.

 $\pmb{\mathsf{v}}$ Počet znaků, který lze odeslat v jedné zprávě, se liší podle operátora sítě a používaného jazyka. Maximální velikost zprávy MMS, která zahrnuje velikost přidaných souborů médií, se liší v závislosti na mobilním operátorovi. Další informace získáte u svého mobilního operátora.

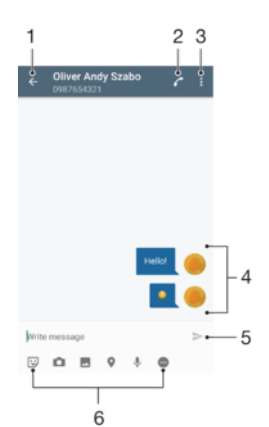

- 1 Návrat na seznam konverzací
- 2 Zavolání odesílateli zprávy
- 3 Zobrazení dalších možností
- 4 Odeslané a přijaté zprávy
- 5 Odeslání hotové zprávy
- 6 Přidání příloh

### Vytvoření a odeslání zprávy

- 1 Na obrazovce Úvodní obrazovka ťukněte na ikonu , poté najděte položku a a ťukněte na ni.
- 2 Ťukněte na tlačítko .
- 3 Zadejte jméno nebo telefonní číslo příjemce nebo jiné kontaktní informace, které jste k němu uložili, a vyberte příjemce ze zobrazeného seznamu. Pokud příjemce nemáte ve svém seznamu kontaktů, zadejte jeho číslo ručně.
- 4 Chcete-li odeslat skupinovou zprávu, opakujte výše popsaný postup a přidejte další příjemce.
- 5 Ťukněte na možnost Psát zprávu a zadejte text zprávy.
- 6 Pokud chcete připojit přílohu, vyberte požadovanou možnost.
- 7 Chcete-li zprávu odeslat, ťukněte na jedno z tlačítek podle toho, kterou kartu SIM chcete použít.
- $-\bullet$ Opustíte-li psaní zprávy bez odeslání, uloží se jako koncept. U konverzace se zobrazí označení Koncept.

### Čtení přijaté zprávy

- 1 Na obrazovce Úvodní obrazovka ťukněte na ikonu  $\oplus$  a poté na možnost  $\circ$ .
- 2 Ťukněte na požadovanou konverzaci.<br>3 Pokud zpráva ještě nebvla stažena. ťu
- 3 Pokud zpráva ještě nebyla stažena, ťukněte na ni.
- $\bullet$ Všechny přijaté zprávy se ve výchozím nastavení ukládají do vnitřního úložiště zařízení.

#### Odpověď na zprávu

- 1 Na obrazovce Úvodní obrazovka ťukněte na ikonu @ a poté na možnost @.<br>2 Ťukněte na konverzaci obsahuiící zprávu.
- 2 Ťukněte na konverzaci obsahující zprávu.
- z Lukuete na Konvorzach celemente<br>3 Zadejte odpověď a ťukněte na položku

#### Předání zprávy

- 1 Na obrazovce Úvodní obrazovka ťukněte na ikonu a pak ťukněte na možnost o
- 2 Ťukněte na konverzaci obsahující zprávu, kterou chcete předat.
- 3 Dotkněte se zprávy, kterou chcete předat dál, podržte ji a následně ťukněte na položku Předat zprávu.
- 4 Zadejte jméno nebo telefonní číslo příjemce nebo jiné kontaktní informace, které jste k němu uložili, a vyberte příjemce ze zobrazeného seznamu. Pokud příjemce nemáte ve svém seznamu kontaktů, zadejte jeho číslo ručně.
- 5 V případě potřeby zprávu upravte a ťukněte na možnost $\blacktriangleright$ .

#### Uložení souboru z přijaté zprávy

- 1 Na obrazovce Úvodní obrazovka ťukněte na ikonu  $\oplus$  a poté na možnost  $\bullet$ .
- 2 Pokud zpráva ještě nebyla stažena, ťukněte na zprávu.
- 3 Stiskněte a podržte soubor, který chcete uložit, a zvolte požadovanou možnost.

# Uspořádání zpráv

#### Odstranění zprávy

- 1 Na obrazovce Úvodní obrazovka ťukněte na  $\oplus$  a pak ťukněte na  $\bullet$ .
- 2 Ťukněte na konverzaci obsahující zprávu, kterou chcete odstranit.
- 3 Dotkněte se zprávy, kterou chcete odstranit, podržte ji a ťukněte na volby Odstranit zprávu > Odstranit.

#### Odstranění konverzací

- 1 Na obrazovce Úvodní obrazovka ťukněte na ikonu a poté na možnost  $\bullet$ .
- 2 Ťukněte na : a potom na položku Odstranit konverzace.
- 3 Zaškrtněte políčka u konverzací, které chcete odstranit, a poté ťukněte na volby > Odstranit.

### Označení zprávy hvězdičkou

- 1 Na obrazovce Úvodní obrazovka ťukněte na ikonu  $\oplus$  a poté na možnost  $\bullet$ .
- 2 Ťukněte na konverzaci, kterou chcete otevřít.
- 3 Dotkněte se zprávy, kterou chcete označit hvězdičkou, podržte ji a následně ťukněte na položku Přidat hvězdičku.
- 4 Chcete-li zprávě hvězdičku odebrat, dlouze stiskněte požadovanou zprávu a ťukněte na možnost Odstranit hvězdičku.

#### Zobrazení zpráv s hvězdičkou

- 1 Na obrazovce Úvodní obrazovka ťukněte na ikonu  $\oplus$  a poté na možnost  $\bullet$ .
- 2 Ťukněte na položku  $\frac{2}{3}$ a poté na položku Zprávy označ. hvězdičkou.
- 3 Zobrazí se seznam se všemi zprávami s hvězdičkou.

#### Hledání zpráv

- 1 Na obrazovce Úvodní obrazovka ťukněte na ikonu  $\oplus$  a poté na možnost  $\bullet$ .
- 2 Ťukněte na tlačítko q.
- 3 Zadejte hledaná klíčová slova. Zobrazí se seznam výsledků hledání.

# Zahájení hovoru ze zprávy

#### Volání odesilateli zprávy

- 1 Na obrazovce Úvodní obrazovka ťukněte na ikonu  $\oplus$  a poté na možnost  $\bullet$ .
- 2 Ťukněte na konverzaci a na možnost .

#### Uložení čísla odesílatele ke kontaktu

- 1 Na obrazovce Úvodní obrazovka ťukněte na ikonu  $\oplus$  a poté na možnost  $\bullet$ .
- 2 Ťukněte na ikonu vedle telefonního čísla a pak na položku **Uložit**.
- 3 Vyberte existující kontakt nebo ťukněte na možnost **Vytvořit nový kontakt**.
- 4 Upravte informace o kontaktu a ťukněte na položku Uložit.

# Nastavení zpráv

### Změna nastavení oznámení o zprávách

- 1 Na obrazovce Úvodní obrazovka ťukněte na ikonu **@** a poté na možnost **@.**<br>2 Ťukněte na \* a potom na položku **Nastavení**.
- Ťukněte na : a potom na položku Nastavení.
- 3 Chcete-li nastavit zvuk oznámení, ťukněte na položku Zvuk oznámení, vyberte možnost v seznamu nebo ťukněte na položku + a vyberte hudební soubor uložený v zařízení.
- 4 Potvrďte akci ťuknutím na možnost **Hotovo**.
- 5 U ostatních nastavení oznámení přetáhněte příslušné přepínače doleva nebo doprava.

#### Zapnutí nebo vypnutí funkce doručenky pro odchozí zprávy

- 1 Na obrazovce Úvodní obrazovka ťukněte na ikonu  $\oplus$  a poté na možnost  $\bullet$ .
- 2 Ťukněte na : a potom na položku Nastavení.
- 3 Přepínač vedle položky **Doručenka** přetáhněte doprava nebo doleva.
- Je-li funkce doručenky zapnutá, zobrazí se u zpráv s potvrzeným doručením symbol zatržení.

# Rychlé zasílání zpráv a videochat

Pomocí aplikace pro zasílání rychlých zpráv a videochat Google Hangouts™ můžete ve svém zařízení chatovat s přáteli. Tuto aplikaci lze používat i v počítačích, v zařízeních se systémem Android™ a v dalších zařízeních. Každou konverzaci můžete proměnit ve videohovor s více přáteli a můžete jim zasílat zprávy, i když jsou právě offline. Máte také možnost snadného zobrazení a sdílení fotografií.

Aplikace Hangouts™ vyžaduje přístup k internetu a účet Google™. Přejděte na web <http://support.google.com/hangouts>a klikněte na odkaz "Hangouts v zařízení s Androidem", kde naleznete podrobnější pokyny k používání této aplikace.

Funkce videohovoru pracuje pouze na zařízeních s čelním fotoaparátem.

#### Práce s aplikací Hangouts™

- 1 Na obrazovce Úvodní obrazovka ťukněte na ...
- 2 Najděte položku **Hangouts** a ťukněte na ni.

# E-mail

# Nastavení e-mailu

Pomocí e-mailové aplikace v zařízení můžete prostřednictvím svých e-mailových účtů odesílat a přijímat e-maily. Můžete mít jeden či více e-mailových účtů současně, včetně účtů Microsoft Exchange ActiveSync.

#### Nastavení e-mailového účtu

- 1 Na obrazovce Úvodní obrazovka ťukněte na položku  $\blacksquare$ .
- 2 Vyhledejte položku **E-mail** a ťukněte na ni.
- 3 Dokončete nastavení podle pokynů zobrazených na obrazovce.
- $\frac{1}{2}$ U některých e-mailových služeb může být potřeba, abyste se obrátili na poskytovatele emailové schránky a požádali jej o podrobné informace o nastavení e-mailového účtu.

#### Přidání dalšího e-mailového účtu

- 1 Klepněte na n ze zobrazení Úvodní obrazovka.
- 2 Najděte položku E-mail a ťukněte na ni.
- 3 Ťukněte na položku  $\frac{1}{2}$  a poté ťukněte na položky Nastavení > Přidat účet.
- 4 Zadejte e-mailovou adresu a heslo a ťukněte na volbu Další. Pokud nelze automaticky stáhnout nastavení e-mailového účtu, můžete nastavení kdykoli dokončit ručně.
- 5 Po dokončení ťukněte na možnost **Další**.

# Odesílání a příjem e-mailových zpráv

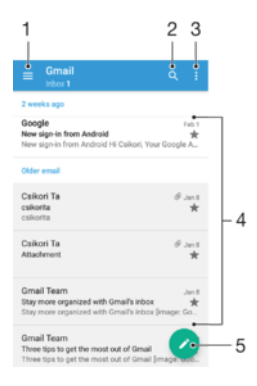

- 1 Zobrazení seznamu všech e-mailových účtů a nejnovějších složek
- 2 Hledání e-mailových zpráv
- 3 Nastavení a další možnosti
- 4 Seznam e-mailových zpráv
- 5 Napsání e-mailové zprávy

#### Stažení nových e-mailových zpráv

- Je-li otevřena složka doručené pošty, přejeďte prstem dolů po seznamu zpráv.
- Ţ Než se pokusíte stáhnout nové zprávy, ujistěte se, že jste připojeni k Internetu. Další informace o kontrole stavu připojení naleznete v tématu [Nastavení Internetu a nastavení zpráv MMS](#page-44-0) na stránce 45.

### Čtení e-mailových zpráv

- 1 Na obrazovce Úvodní obrazovka ťukněte na ikonu  $\oplus$ .
- 2 Najděte položku E-mail a ťukněte na ni.
- $3$  Používáte-li několik e-mailových účtů, ťukněte na položku  $\equiv$  a vyberte účet, který chcete zkontrolovat. Pokud chcete zkontrolovat všechny e-mailové účty najednou, ťukněte na položky  $\equiv$  aVšechny přijaté zprávy.
- 4 Posouvejte se ve složce doručených e-mailů nahoru nebo dolů a ťukněte na emailovou zprávu, kterou si chcete přečíst.

#### Vytvoření a odeslání e-mailové zprávy

- 1 Na obrazovce Úvodní obrazovka ťukněte na ikonu a poté na možnost **E-mail**.
- 2 Pokud používáte několik e-mailových účtů, přetáhněte levý okraj obrazovky doprava a vyberte účet, ze kterého chcete e-mail odeslat.
- 3 Ťukněte na položku à začněte psát jméno nebo e-mailovou adresu příjemce, případně vyberte jednoho nebo více příjemců z rozevíracího seznamu.
- 4 Zadejte předmět a text e-mailové zprávy a ťukněte na ikonu >.

#### Odpověď na e-mailovou zprávu

- 1 Ve složce doručených e-mailových zpráv najděte zprávu, na kterou chcete odpovědět, ťukněte na ni a pak ťukněte na možnost Odpovědět nebo Odpovědět všem.
- 2 Zadejte odpověď a poté ťukněte na položku >.

#### Předání e-mailové zprávy

- 1 Ve složce přijatých e-mailových zpráv najděte zprávu, kterou chcete předat dál, a ťukněte na položku Přeposlat.
- 2 Zadejte začátek jména nebo e-mailové adresy příjemce a vyberte požadovanou položku z nabízeného seznamu.
- 3 Zadejte text zprávy a poté ťukněte na položku >.

#### Zobrazení přílohy e-mailové zprávy

- 1 Najděte e-mail obsahující přílohu, kterou chcete zobrazit, a ťukněte na něj. Emailové zprávy s přílohami jsou označeny ikonou @.
- 2 Po otevření e-mailové zprávy ťukněte na položku Načíst. Příloha se začne stahovat.
- 3 Po stažení přílohy ťukněte na položku Zobrazit.

#### Resetování předvoleb aplikace

- 1 Vyhledejte zprávu ve složce doručených e-mailových zpráv a ťukněte na ni.
- 2 Ťukněte na jméno odesilatele a poté ťukněte na položky Přidat ke kontaktu a OK.
- 3 Vyberte existující kontakt nebo ťukněte na možnost Vytvořit nový kontakt.
- 4 Je-li to nutné, upravte informace o kontaktu a ťukněte na položku Uložit.

# Uspořádání e-mailových zpráv

#### Seřazení e-mailů

- 1 Na obrazovce Úvodní obrazovka ťukněte na ikonu ...
- 2 Najděte položku **E-mail** a ťukněte na ni.
- $3$  Používáte-li několik e-mailových účtů, ťukněte na položku  $\equiv$  a vyberte účet s přijatou poštou, kterou chcete seřadit. Pokud chcete seřadit poštu ve všech emailových účtech najednou, ťukněte na položku  $\equiv$ a pak na **Všechny přijaté** zprávy.
- 4 Ťukněte na možnost. a poté na Řadit.
- 5 Vyberte možnost uspořádání.

#### Vyhledávání e-mailů

- 1 Na obrazovce Úvodní obrazovka ťukněte na ikonu  $\oplus$  a poté na možnost **E-mail**.
- 2 Používáte-li několik e-mailových účtů, ťukněte na položku  $\equiv$  a vyberte účet, který chcete vyhledat. Pokud chcete prohledat všechny e-mailové účty najednou, ťukněte na položku  $\equiv$  a poté na Všechny přijaté zprávy.
- 3 Ťukněte na tlačítko q.
- 4 Zadejte hledaný text a potom ťukněte na tlačítko q na klávesnici.
- 5 Zobrazí se seznam výsledků vyhledávání seřazených podle data. Ťukněte na email, který chcete otevřít.

#### Zobrazení všech složek v jednom e-mailovém účtu

- 1 Na obrazovce Úvodní obrazovka ťukněte na ikonu  $\mathbf{m}$ , poté najděte položku E-mail a ťukněte na ni.
- 2 Ťukněte na položku  $\equiv$  a pak vyberte účet, který chcete zkontrolovat.
- 3 Pod účtem, který chcete zkontrolovat, vyberte možnost Zobrazit všechny složky.

#### Odstranění e‑mailové zprávy

• V příchozí poště e-mailů listujte zprávy, které chcete odstranit, doprava.

#### Přesun e-mailové správy do jiné složky

- 1 V příchozí poště e-mailů listujte zprávy, které chcete přesunout, doleva.
- 2 Ťukněte na položku **Přesunout** a vyberte složku.

# Nastavení e-mailového účtu

#### Odebrání e-mailového účtu ze zařízení

- 1 Na obrazovce Úvodní obrazovka ťukněte na položku  $\blacksquare$ .
- 2 Najděte položku **E-mail** a ťukněte na ni.
- 3 Stiskněte tlačítko : a poté ťukněte na možnost **Nastavení**.
- 4 Vyberte účet, který chcete odstranit.
- 5 Ťukněte na možnost Odstranit účet > OK.

#### Změna intervalu pro kontrolu e-mailů

- 1 Na obrazovce Úvodní obrazovka ťukněte na položku  $\blacksquare$ .
- 2 Najděte položku E-mail a ťukněte na ni.
- 3 Klepněte na položku a poté na položku Nastavení.
- 4 Vyberte účet, u kterého chcete změnit interval pro kontrolu e-mailů.
- 5 Ťukněte na položky Četnost kontroly > Četnost kontroly a vyberte požadovanou možnost.

#### Nastavení automatické odpovědi při nepřítomnosti v kanceláři v účtu Exchange Active **Sync**

- 1 Na obrazovce Úvodní obrazovka ťukněte na ikonu a poté na možnost E-mail.
- 2 Stiskněte tlačítko a potom ťukněte na možnost Nastavení.
- 3 Vyberte účet EAS (Exchange Active Sync), kterému chcete nastavit automatickou odpověď při nepřítomnosti v kanceláři.
- 4 Ťukněte na položku **V nepřítomnosti**.
- 5 Funkci zapnete přetažením jezdce u položky V nepřítomnosti doprava.
- 6 V případě potřeby označte pole **Nastavit rozsah času** a nastavte časový rozsah automatické odpovědi.
- 7 Do textového pole těla zprávy zadejte zprávu o nepřítomnosti v kanceláři.
- 8 Výběr potvrďte ťuknutím na volbu OK.

# Gmail™

Pokud máte účet Google™, můžete ke čtení a psaní e-mailových zpráv použít aplikaci Gmail™.

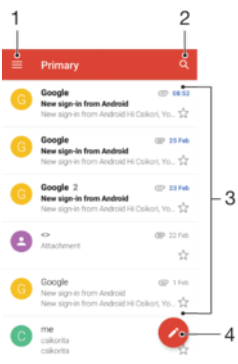

Zobrazení seznamu všech účtů Gmail a složek

- Hledání e-mailových zpráv
- Seznam e-mailových zpráv
- Napsání e-mailové zprávy

# Další informace o aplikaci Gmail™

 $\bullet$  Je-li otevřena aplikace Gmail, ťukněte na tlačítko  $\equiv$  a pak na možnost **Nápověda**.

# **Hudba**

# Přenos hudby do zařízení

Existují různé způsoby, jak přenést hudbu z počítače do zařízení:

- Pouze pro systém Windows®: Propojte zařízení s počítačem pomocí kabelu USB a přetahujte hudební soubory přímo v aplikaci správce souborů v počítači. Další informace naleznete v tématu [Správa souborů pomocí počítače](#page-37-0) na stránce 38.
- K přenosu souborů médií mezi počítačem a zařízením můžete použít software Xperia™ Companion. Chcete-li získat další informace a stáhnout si aplikaci Xperia™ Companion, přejděte na stránku www.sonymobile.com/global-en/tools/xperia-companion.
- ı Aplikace Hudba nemusí podporovat všechny formáty hudebních souborů. Informace o podporovaných formátech zvukových souborů a o používání multimediálních souborů (zvuk, obraz a video), najdete v dokumentu White Paper pro vaše zařízení na stránce [www.sonymobile.com/support](http://www.sonymobile.com/support).

# Poslech hudby

Aplikace Hudba umožňuje poslech vaší oblíbené hudby a zvukových knih.

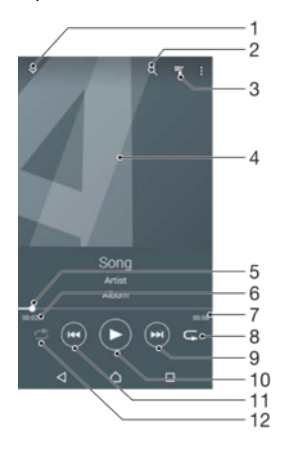

- 1 Minimalizace celé obrazovky přehrávače
- 2 Hledání všech skladeb uložených v zařízení
- 3 Zobrazení aktuálního seznamu přehrávaných skladeb
- 4 Obal alba (je-li k dispozici)
- 5 Ukazatel průběhu přetažením ukazatele nebo ťuknutím na něj provedete rychlý posun dopředu nebo dozadu.
- 6 Uplynulá doba přehrávání aktuální skladby
- 7 Celková délka aktuální skladby
- 8 Opakování všech skladeb v aktuální frontě přehrávání
- 9 Ťuknutím přejdete na další skladbu ve frontě přehrávání. Dotekem a podržením se rychle posunete dopředu v aktuální skladbě.
- 10 Přehrání nebo pozastavení skladby
- 11 Ťuknutím přejdete na předchozí skladbu ve frontě přehrávání. Dotekem a podržením se posunete dozadu v aktuální skladbě.
- 12 Přehrávání skladeb v aktuální frontě přehrávání v náhodném pořadí

# Úvodní obrazovka aplikace Hudba

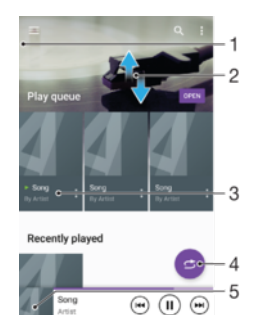

- 1  $\check{\tau}$ uknutím na ikonu  $\equiv$  v levém horním rohu otevřete nabídku aplikace Hudba
- 2 Posunem nahoru nebo dolů se zobrazí obsah
- 3 Přehrávání skladby v aplikaci Hudba
- 4 Přehrávání všech skladeb v režimu náhodného přehrávání
- 5 Návrat na obrazovku přehrávače hudby

#### Přehrávání skladby v aplikaci Hudba

- 1 Na obrazovce Úvodní obrazovka ťukněte na ikonu  $\oplus$  a poté na možnost  $\oplus$ .
- 2 Ťukněte na tlačítko $\equiv$ .
- 3 Vyberte hudební kategorii.
- 4 Ťuknutím na skladbu zahájíte její přehrávání.
- Ţ Položky chráněné autorskými právy nemusí být možné přehrát. Ověřte, zda máte k obsahu, který chcete sdílet, potřebná oprávnění.

#### Vyhledání informací o skladbě online

- Během přehrávání skladby v aplikaci Hudba ťukněte na obrázek alba a poté na možnost Další informace.
- $-\bullet$ Mezi online zdroje informací o skladbě mohou patřit videa na YouTube™, texty písní a informace o interpretech na webu Wikipedia.

#### Nastavení hlasitosti zvuku

• Stiskněte tlačítko ovládání hlasitosti.

#### Minimalizace aplikace Hudba

Během přehrávání skladby se ťuknutím na položku  $\bigcap$  vrátíte na obrazovku Úvodní obrazovka. Aplikace Hudba zůstane běžet na pozadí a přehrávaná hudba nebude pozastavena.

#### Otevření aplikace Hudba, pokud přehrává na pozadí

- Zatímco se na pozadí přehrává skladba, přetáhněte stavový řádek směrem dolů a ťukněte na aplikaci Hudba.
- Případně na obrazovce Úvodní obrazovka ťukněte na ikonu  $\oplus$  a poté na možnost  $\boldsymbol{\omega}$

# Nabídka aplikace Hudba

Nabídka aplikace Hudba poskytuje přehled o všech skladbách v zařízení. Zde můžete spravovat alba a seznamy skladeb.

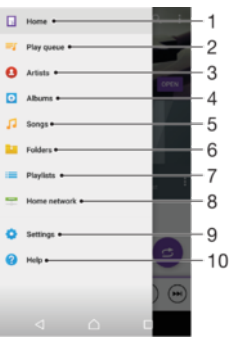

- 1 Návrat na úvodní obrazovku aplikace Hudba
- 2 Zobrazení aktuálního seznamu přehrávaných skladeb
- 3 Procházení všech interpretů
- 4 Procházení všech alb
- 5 Procházení všech skladeb
- 6 Procházení všech složek
- 7 Procházení všech seznamů skladeb
- 8 Přehrávání sdíleného hudebního souboru na jiném zařízení
- 9 Otevření nabídky nastavení aplikace Hudba
- 10 Otevření nabídky podpory aplikace Hudba

#### Otevření nabídky aplikace Hudba

- 1 Na obrazovce Úvodní obrazovka ťukněte na ikonu  $\oplus$  a poté na možnost  $\oplus$ .
- 2  $\tilde{I}$ ukněte na tlačítko  $=$

#### Návrat na úvodní obrazovku aplikace Hudba

- Až se objeví nabídka aplikace Hudba, ťukněte na volbu **Domovská stránka**.
- Až se objeví nabídka aplikace Hudba, ťukněte na obrazovku napravo od nabídky.

#### Odstranění skladby

- 1 V nabídce aplikace Hudba přejděte na skladbu, kterou chcete odstranit.
- 2 Dlouze stiskněte název skladby a poté z nabídky vyberte možnost Odstranit.
- 3 Potvrďte akci dalším ťuknutím na možnost Odstranit.

# Seznamy skladeb

Na úvodní obrazovce aplikace Hudba můžete z hudby uložené v zařízení vytvářet vlastní seznamy skladeb.

#### Vytváření vlastních seznamů skladeb

- 1 Na úvodní obrazovce aplikace Hudba dlouze stiskněte název alba nebo skladby, které chcete přidat do seznamu skladeb.
- 2 V otevřené nabídce ťukněte na možnost Přidat na seznam skladeb > Vytvořit nový seznam skladeb.
- 3 Zadejte název seznamu skladeb a ťukněte na možnost OK.
- -64 Můžete také otevřít úvodní obrazovku aplikace Hudba a vytvořit nový seznam skladeb tuknutím na položky Seznamy skladeb a +.

#### Přehrávání vlastních seznamů skladeb

- 1 Otevřete nabídku aplikace Hudba a ťukněte na položku Seznamy skladeb.
- 2 V části Seznamy skladeb vyberte seznam skladeb, který chcete otevřít.
- 3 Chcete-li přehrát všechny skladby, ťukněte na libovolnou skladbu nebo na volbu Náhodně přehrát vše.

#### Přidání skladeb do seznamu skladeb

- 1 Otevřete úvodní obrazovku aplikace Hudba a přejděte na skladbu nebo album, které chcete přidat do seznamu skladeb.
- 2 Dlouze stiskněte název skladby a poté ťukněte na možnost **Přidat na seznam** skladeb.
- 3 Ťukněte na název seznamu skladeb, do kterého chcete album nebo skladbu přidat. Album nebo skladba budou přidány do seznamu skladeb.

#### Odebrání skladby ze seznamu skladeb

- 1 V seznamu skladeb se dotkněte a podržte prst na názvu skladby, kterou chcete odstranit.
- 2 Vyberte Odstranit ze seznamu skladeb.
- $\bullet$ Nemusí být možné odstranit skladbu uloženou na paměťové kartě nebo ve vnitřním úložišti zařízení.

#### Odstranění seznamu skladeb

- 1 Otevřete nabídku aplikace Hudba a ťukněte na položku Seznamy skladeb.
- 2 Dotkněte se seznamu skladeb, který chcete odstranit, a podržte jej.
- 3 Ťukněte na tlačítko Odstranit.
- 4 Potvrďte akci dalším ťuknutím na možnost **Odstranit**.
- Inteligentní seznamy skladeb nelze odstranit.

# Sdílení hudby

#### Sdílení skladby

- 1 Otevřete úvodní obrazovku aplikace Hudba a přejděte na skladbu nebo album, které chcete sdílet.
- 2 Dotkněte se názvu skladby a podržte jej a poté ťukněte na možnost Sdílet.
- 3 Vyberte aplikaci v seznamu a postupujte podle pokynů na obrazovce.
- Stejným způsobem můžete sdílet také alba a seznamy skladeb.

# Vylepšení zvuku

#### Zlepšení kvality zvuku pomocí ekvalizéru

- 1 Otevřete nabídku aplikace Hudba a ťukněte na položky Nastavení > Nastavení zvuku > Zvukové efekty > Ekvalizér.
- 2 Chcete-li si zvuk přizpůsobit ručně, přetáhněte posuvníky frekvenčních pásem nahoru nebo dolů. Chcete-li zvuk přizpůsobit automaticky, ťukněte na volbu  $\vee$  a vyberte styl.

#### Zapnutí funkce prostorového zvuku

- 1 Otevřete nabídku aplikace Hudba a ťukněte na položky Nastavení > Nastavení zvuku > Zvukové efekty > Prostorový zvuk (VPT).
- 2 Listujte vlevo nebo vpravo a vyberte nastavení. Poté potvrďte ťuknutím na tlačítko OK.

# Rozpoznávání hudby pomocí služby TrackID™

Služba TrackID™ pro rozpoznávání hudby se používá k identifikaci skladby hrající ve vašem okolí. Stačí jen nahrát krátký úryvek skladby a během několika sekund získáte informace o jejím interpretovi, názvu a albu. Skladby identifikované pomocí technologie TrackID™ si můžete zakoupit. Také si můžete prohlédnout žebříčky služby TrackID™, abyste věděli, co hledají ostatní uživatelé služby TrackID™ z celého světa. Nejlepší výsledky získáte použitím služby TrackID™ v tichém prostředí.

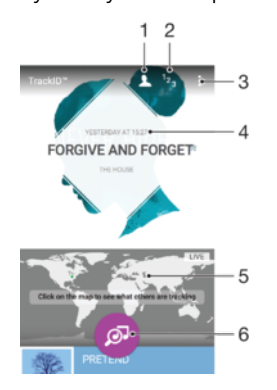

- 1 Vytvoření online profilu ve službě TrackID™
- 2 Zobrazení aktuálních hudebních žebříčků
- 3 Zobrazení možností služby TrackID™
- 4 Zobrazení historie vyhledávání
- 5 Zjištění, co sledují ostatní uživatelé
- 6 Rozpoznání poslouchané hudby
- Ţ Aplikace a služba TrackID™ nejsou podporovány ve všech zemích a oblastech nebo všemi sítěmi či poskytovateli služeb. Službu TrackID™ lze připojit ke službám streamování hudby dostupným ve vaší zemi.

### Identifikace hudby pomocí služby TrackID™

- 1 Na obrazovce Úvodní obrazovka ťukněte na položku  $\oplus$ .
- 2 Vyhledejte aplikaci **TrackID™**, ťukněte na ni a podržte zařízení u zdroje zvuku.
- 3 Ťukněte na tlačítko . Pokud služba TrackID™ skladbu rozpozná, výsledky se zobrazí na obrazovce.
- $\frac{1}{2}$ Chcete-li se vrátit na úvodní obrazovku aplikace TrackID™, stiskněte tlačítko <1.

#### Zobrazení informací o interpretovi skladby

- 1 Pokud služba **TrackID™** skladbu rozpozná, zobrazí informace o ní na domovské obrazovce aplikace TrackID™.
- 2 Přejděte na výsledek hledání, který chcete otevřít, a ťukněte na něj.

#### Odstranění skladby z historie skladeb

- 1 Otevřete aplikaci **TrackID™** a přejděte ke skladbě, kterou chcete odstranit.
- 2 Dlouhým stisknutím zobrazte tlačítko m.
- 3 Ťukněte na tlačítko fin.

#### Používání služby TrackID™ LIVE

Službu TrackID™ LIVE můžete použít k zobrazení sledování LIVE v reálném čase po celém světě. Službu TrackID™ LIVE spustíte dvěma způsoby:

- Ťukněte na úvodní obrazovku služby TrackID™.
- Nebo stiskněte tlačítko : a potom ťukněte na možnost TrackID™ LIVE.
- $\bullet$ Můžete změnit rychlost načtení sledování a zapnout nebo vypnout zvuk ukázek skladeb.

# rádio FM

# Poslech rádia

Rádio FM v zařízení funguje stejným způsobem, jako kterékoli jiné rádio FM. Můžete například procházet a poslouchat FM stanice a ukládat je jako oblíbené položky. Před použitím rádia je třeba připojit k zařízení kabelovou náhlavní soupravu nebo sluchátka. Důvodem je skutečnost, že náhlavní souprava nebo sluchátka fungují jako anténa. Po připojení jednoho z těchto doplňků můžete v případě potřeby přepnout zvuk do reproduktoru zařízení.

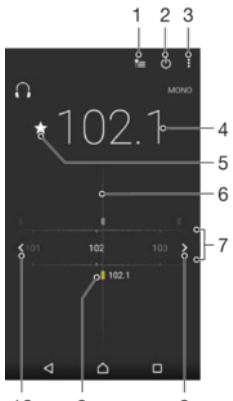

 $10$  $\overline{9}$  $\overline{8}$ 

- 1 Seznam oblíbených stanic
- 2 Tlačítko pro zapnutí a vypnutí rádia
- 3 Zobrazení možností nabídky
- 4 Naladěná frekvence
- 5 Uložení stanice jako oblíbené nebo její odebrání
- 6 Ladění stanic
- 7 Frekvenční pásmo přetažením doleva a doprava lze přecházet mezi kanály
- 8 Hledání stanice s vyšší frekvencí
- 9 Uložená oblíbená stanice
- 10 Hledání stanice s nižší frekvencí

#### Poslech rádia FM

- 1 Připojte k zařízení náhlavní soupravu nebo sluchátka.
- 2 Na obrazovce Úvodní obrazovka ťukněte na ...
- 3 Vyhledejte položku Rádio FM a ťukněte na ni. Při posouvání v rámci frekvenčního pásma se zobrazují dostupné kanály.
- Ţ Když spustíte rádio FM, automaticky se zobrazí dostupné stanice. Pokud jsou u stanice k dispozici informace RDS, zobrazí se po několika sekundách poslechu této stanice.

#### Přepínání mezi rozhlasovými stanicemi

• Táhněte frekvenční pásmo vlevo nebo vpravo.

#### Spuštění nového hledání kanálů rádia

- Když je spuštěné rádio, stiskněte tlačítko :
- 2 Ťukněte na položku **Hledat kanály**. Rádio prohledá celé frekvenční pásmo a zobrazí všechny dostupné kanály.

#### Přepnutí zvuku rádia do reproduktoru

- 1 Stiskněte při zapnutém rádiu tlačítko:
- 2 Ťukněte na volbu **Přehrát v reproduktoru**.
- Chcete-li přepnout zvuk zpět do kabelové náhlavní soupravy nebo sluchátek, stiskněte tlačítko a ťukněte na položku Přehrát ve sluchátkách.

#### Identifikace skladby na rádiu FM pomocí aplikace TrackID™

- 1 Během vysílání skladby na rádiu FM vašeho zařízení stiskněte tlačítko  $\frac{*}{*}$ a vyberte možnost TrackID™.
- 2 Zobrazí se ukazatel průběhu, zatímco aplikace TrackID™ skladbu zkoumá. V případě úspěšné identifikace se zobrazí výsledek nebo seznam možných skladeb.
- 3 Stisknutím tlačítka < se vrátíte do aplikace rádia FM.
- $\mathbf{r}$ Aplikace a služba TrackID™ nejsou podporovány ve všech zemích a oblastech nebo všemi sítěmi či poskytovateli služeb ve všech oblastech.

# Oblíbené kanály rádia

#### Uložení kanálu do oblíbených položek

- 1 Když je rádio spuštěné, přejděte na kanál, který chcete uložit do oblíbených položek.
- 2 Tukněte na volbu  $\hat{x}$ .
- 3 Zadejte název a barvu kanálu a poté stiskněte možnost Uložit.

#### Poslech oblíbené radiostanice

- 1 Ťukněte na tlačítko **\***
- 2 Vyberte požadovanou možnost.

#### Odebrání kanálu z oblíbených položek

- 1 Když je rádio spuštěné, přejděte na kanál, který chcete odebrat.
- 2 Ťukněte na položku  $\bigstar$  a poté na položku **Odstranit**.

# Nastavení zvuku

#### Přepínání mezi režimem monofonního a stereofonního zvuku

- 1 Když je spuštěné rádio, stiskněte tlačítko :
- 2 Ťukněte na volbu Vynutit stereofonní zvuk.
- 3 Chcete-li rádio opět poslouchat v režimu monofonního zvuku, stiskněte tlačítko \* a ťukněte na volbu Vynutit monofonní zvuk.

#### Výběr oblasti pro rádio

- 1 Stiskněte při zapnutém rádiu tlačítko:
- 2 Ťukněte na volbu Nastavit oblast rádia.
- 3 Vyberte možnost.

# Fotoaparát

# Fotografování a nahrávání videí

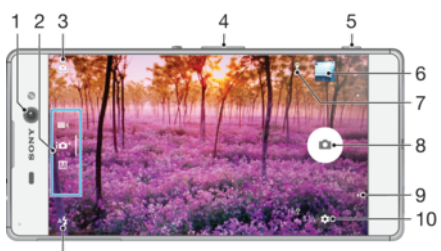

 $\overline{11}$ 

- 1 Objektiv předního fotoaparátu
- 2 Volba režimu záznamu
- 3 Přepnutí mezi předním a hlavním fotoaparátem
- 4 Přiblížení a oddálení
- 5 Tlačítko spouště fotoaparátu Aktivuje fotoaparát / pořizuje fotografie / nahrává videoklipy
- 6 Prohlížení fotografií a videoklipů
- 7 Umístění uložení
- 8 Pořizování fotografií nebo nahrávání videa
- 9 Návrat k předchozímu kroku nebo ukončení režimu fotoaparátu
- 10 Nastavení režimu záznamu
- 11 Nastavení blesku

#### Fotografování ze zamykací obrazovky

- 1 Chcete-li aktivovat obrazovku, krátce stiskněte tlačítko pro zapnutí/vypnutí .
- 2 Chcete-li fotoaparát aktivovat, dotkněte se ikony **n**, podržte ji a přetáhněte doleva.
- 3 Jakmile se aplikace fotoaparátu spustí, ťukněte na tlačítko ...
- -∳-Fotoaparát můžete aktivovat, když je obrazovka zamknutá a neaktivní. Stiskněte zcela tlačítko fotoaparátu. Opětovným stisknutím tlačítka pořídíte fotografii.

#### Pořízení fotografie pomocí tlačítka spouště fotoaparátu

- 1 Aktivujte fotoaparát.
- 2 Stiskněte zcela tlačítko fotoaparátu.

#### Pořízení selfie pomocí předního fotoaparátu

- 1 Aktivujte fotoaparát.
- 2 Ťukněte na tlačítko **.e.**
- 3 Až budete chtít pořídit fotografii, stiskněte tlačítko spouště fotoaparátu. Fotografie je pořízena v okamžiku uvolnění tlačítka spouště fotoaparátu.

#### Použití blesku fotoaparátu

- 1 Když je otevřený fotoaparát, ťukněte na položku 4.
- 2 Vyberte požadované nastavení blesku.
- 3 Pořiďte fotografii.

# Použití funkce přiblížení

- Když je fotoaparát spuštěný, stiskněte tlačítko ovládání hlasitosti.
- Stáhněte prsty na obrazovce fotoaparátu k sobě nebo od sebe.

#### Záznam videa pomocí tlačítka spouště fotoaparátu

- 1 Aktivujte fotoaparát.
- 2 Přejetím prstem po obrazovce vyberte položku .
- 3 Chcete-li zahájit záznam videa, stiskněte tlačítko spouště fotoaparátu.
- 4 Záznam zastavíte opětovným stisknutím tlačítka spouště fotoaparátu.

#### Nahrávání videoklipu

- 1 Aktivujte fotoaparát.
- 2 Pokud není vybrán režim videa, přejeďte po obrazovce na možnost  $\blacksquare$
- 3 Zaměřte fotoaparát na předmět.
- 4 Ťuknutím na ikonu o spusťte nahrávání.
- 5 Nahrávání pozastavíte ťuknutím na ikonu (ii). Ťuknutím na ikonu o nahrávání obnovíte.
- 6 Ťuknutím na ikonu  $\theta$  nahrávání zastavíte.

#### Pořízení fotografie při nahrávání videoklipu

• Chcete-li při nahrávání videoklipu pořídit fotografii, ťukněte na ikonu ..., Fotografie je pořízena v okamžiku uvolnění tlačítka fotoaparátu.

#### Zobrazení fotografií a videoklipů

- 1 Aktivujte fotoaparát a ťuknutím na příslušnou miniaturu otevřete požadovanou fotografii nebo video.
- 2 Fotografie a videa můžete zobrazovat listováním doleva nebo doprava.

#### Odstranění fotografie nebo nahraného videa

- 1 Vyhledejte fotografii nebo video, které chcete odstranit.
- 2 Ťuknutím na obrazovku zobrazte tlačítko  $\blacksquare$ .
- $3$  Vyberte  $\blacksquare$ .
- 4 Výběr potvrďte ťuknutím na volbu Odstranit.

# Rozpoznávání tváří

Funkci rozpoznávání tváří lze používat pro správné zaostření osob mimo střed snímku. Fotoaparát automaticky rozpozná až pět tváří a označí je bílými rámečky. Barevný rámeček ukazuje, která tvář byla vybrána pro zaostření. Fotoaparát zaostřuje na nejbližší rozpoznanou tvář. Je také možné ťuknout na jeden z rámečků a vybrat tvář, která má být zaostřena.

# Použití funkce Smile Shutter™ ke snímání smějících se tváří

Pomocí technologie Smile Shutter™ můžete fotografovat lidi v okamžiku, kdy se usmějí. Fotoaparát rozpozná až pět tváří a vybere jednu tvář pro rozpoznání úsměvu a automatické zaostření. Když se vybraná osoba usměje, fotoaparát ji automaticky vyfotografuje.

#### Zapnutí funkce Smile Shutter™

- 1 Aktivujte fotoaparát.
- 2 Ťukněte na tlačítko  $\Delta$ .
- 3 Vyhledejte položku Automatický záznam > Snímání úsměvu a ťukněte na ni.

#### Pořízení fotografie pomocí funkce Smile Shutter™

- 1 Spusťte fotoaparát, zapněte funkci Smile Shutter™ a namiřte fotoaparát na fotografovaný objekt. Fotoaparát vybere, který obličej bude zaostřen.
- 2 Vybraný obličej se orámuje barevně a fotografie bude pořízena automaticky.
- 3 Není-li rozpoznán žádný úsměv, stiskem tlačítka spouště fotoaparátu pořídíte fotografii ručně.

# Přidání zeměpisné polohy k fotografiím

Povolením funkce Uložit polohu lze k fotografiím při jejich pořizování přidávat přibližné údaje o zeměpisné poloze. Zeměpisná poloha se určuje pomocí bezdrátových sítí nebo technologie GPS.

Zobrazuje-li se na obrazovce fotoaparátu symbol , je funkce uložení polohy zapnutá, avšak zeměpisná poloha nebyla nalezena. Zobrazuje-li se symbol 9, je funkce uložení polohy zapnutá a je k dispozici zeměpisná poloha, takže je možné polohu na fotografii přidat. Nezobrazuje-li se žádný z těchto dvou symbolů, je funkce uložení polohy vypnutá.

#### Zapnutí funkce ukládání zeměpisných souřadnic

- 1 Na obrazovce Úvodní obrazovka ťukněte na ikonu  $\blacksquare$ .
- 2 Ťukněte na možnost Nastavení > Umístění.
- 3 Přetáhněte posuvník do zapnuté polohy.
- 4 Aktivujte fotoaparát.
- 5 Ťukněte na tlačítko **\***
- 6 Vyhledejte možnost Uložit polohu Přetáhněte posuvník do zapnuté polohy.

# Obecné nastavení fotoaparátu

### Režimy záznamu

Super auto  $10<sup>+</sup>$ 

Optimalizace nastavení tak, aby bylo vhodné pro jakoukoli scénu.

Ručně M

Přizpůsobení nastavení fotoaparátu ručně.

Pořizování fotografií nebo videí s virtuálními scénami a postavami.

#### **Styl portrétu**

Efekt AR

Pořizování portrétů s různými styly aplikovanými v reálném čase.

- **Kreativní efekt** Použití různých efektů na fotografie i video.
- **Plynulé panorama** Pořizování širokoúhlých a panoramatických fotografií.

#### **O** Nástroj na vytváření nálepek

Vytváření jedinečných nálepek z vašich oblíbených fotografií nebo přímo z hledáčku fotoaparátu.

#### **en** Tvář v obraze

 $\bullet$ 

Pořizování fotografií pomocí předního a zadního fotoaparátu současně.

#### Více fotoaparátů

Záznam stejné scény z více úhlů na jedné obrazovce.

#### Sound Photo

Pořizování fotografií se zvukem na pozadí.

#### Přepnutí mezi režimy záznamu

- 1 Stiskněte a podržte tlačítko fotoaparátu.
- 2 Přejeďte obrazovkou na požadovaný režim záznamu.

## Režim Super auto

Režim Super auto detekuje podmínky, za nichž pořizujete fotografie, a automaticky upraví nastavení tak, aby zajišťovala co nejlepší kvalitu snímku.

### Manuální režim

Manuální režim použijte v případě, že chcete ručně upravit nastavení fotoaparátu pro pořizování fotografií a videoklipů.

# Efekt AR

Pomocí efektů AR (efekty rozšířené reality) můžete svým fotografiím nebo videím dát nový zábavný rozměr. Když používáte fotoaparát, toto nastavení vám umožňuje integrovat 3D scény do vašich fotografií nebo videí. Stačí vybrat požadovanou scénu a upravit její pozici v hledáčku.

# Funkce Styl portrétu

Pomocí funkce Styl portrétu můžete na portréty použít retušovací efekty již při jejich pořízení. Můžete také použít funkci Magic Beam, která rozjasní oči pomocí světelného odlesku.

### Použití funkce Stylový portrét

- 1 Aktivujte fotoaparát.
- 2 Přejeďte po obrazovce, abyste se dostali k možnosti ... a vyberte možnost ...
- 3 Chcete-li zobrazit všechny styly, ťukněte na název aktuálně vybraného stylu, např. Bublina.
- 4 Chcete-li přidat další styly, ťukněte na možnost Další.
- 5 Vyberte styl, který chcete použít a pořiďte fotografii ťuknutím na ikonu ...

### Použití funkce Magic beam

- 1 Aktivujte fotoaparát.
- 2 Přejeďte po obrazovce, abyste se dostali k možnosti :: a ťukněte na možnost o  $>$  .
- 3 Chcete-li k očím přidat efekt bodového reflektoru, vyberte požadovanou předvolbu.

## Kreativní efekty

Fotografie a videoklipy můžete upravovat pomocí různých efektů. Můžete například pomocí efektu Nostalgie dosáhnout toho, že fotografie budou vypadat starší, nebo efektem Náčrt zajistit zábavnější vzhled.

## Sweep Panorama

Můžete pořizovat širokoúhlé a panoramatické fotografie ve vodorovném nebo svislém směru snadným pohybem ťuknutí a posunu.

### Pořízení panoramatické fotografie

- 1 Aktivujte fotoaparát.
- 2 Přejeďte po obrazovce, abyste se dostali k možnosti ::: a vyberte možnost
- 3 Vyberte směr fotografování ťuknutím na položku
- 4 Stiskněte tlačítko spouště fotoaparátu a posouvejte fotoaparát pomalu a rovnoměrně ve směru pohybu vyznačeném na obrazovce.

# Snímek funkce Face in

Pomocí režimu Face in můžete současně zapnout přední a hlavní fotoaparát tak, abyste mohli pořídit fotografii sebe společně s objektem.

# Režim Multifotoaparátu

Režim Multifotoaparát umožňuje pořizovat fotografie ze dvou různých úhlů díky propojení s druhým zařízením. V hledáčku fotoaparátu na vašem zařízení uvidíte dva obrazy – jeden z vašeho vlastního fotoaparátu a druhý z připojeného zařízení Xperia™ nebo fotoaparátu Sony s podporou funkcí NFC a Wi-Fi Direct™. Před pořízením snímku můžete upravit rozmístění obou obrazů.

Pokud tedy chcete například na koncertě zachytit kapelu ze dvou různých míst v hledišti, můžete snadno použít funkci Multifotoaparátu.

Funkci Multifotoaparátu lze aktivovat pomocí funkce NFC, která automaticky spáruje obě zařízení pomocí technologie Wi-Fi Direct™.

#### Použití režimu více fotoaparátů

- 1 Zapněte funkci NFC na obou zařízeních, která chcete propojit.
- 2 Aktivujte na svém zařízení fotoaparát.
- 3 Přejeďte po obrazovce, abyste se dostali k možnosti a vyberte možnost  $\bullet$ .
- 4 Na obrazovkách obou zařízení, ťukněte na ikonu +.
- 5 Přiložte detekční oblasti NFC obou zařízení k sobě. Obě zařízení by se nyní měla spojit pomocí technologie Wi-Fi Direct™.
- 6 Po propojení zařízení se v hledáčku zařízení zobrazí dva obrazy jeden z hledáčku vašeho fotoaparátu a druhý z hledáčku připojeného zařízení.
- 7 Chcete-li upravit obraz v hledáčku, ťukněte na ikonu
- 8 Obrazy podle potřeby upravte. Například můžete podržet obraz a přetáhnout ho na druhou stranu hledáčku, čímž prohodíte pořadí.
- 9 Až skončíte s úpravami a budete připraveni na pořízení konečného kombinovaného snímku, ťukněte na možnost Hotovo > ...

#### Stahování aplikací fotoaparátu

Můžete stahovat bezplatné nebo placené aplikace z webu Google Play™ nebo Sony Select. Než začnete stahovat, ujistěte se, že máte funkční připojení k Internetu, ideálně prostřednictvím sítě Wi-Fi, abyste se vyhnuli vysokým poplatkům za přenos dat.

#### Stažení aplikací fotoaparátu

- 1 Otevřete aplikaci fotoaparátu.
- 2 Přejeďte po obrazovce, abyste se dostali k možnosti ... a ťukněte na možnost  $\bigoplus$ .
- 3 Vyberte aplikaci, kterou chcete stáhnout, a podle pokynů dokončete instalaci.

### Umístění uložení

Přidejte k fotografiím při pořízení zeměpisnou polohu (zeměpisné souřadnice).

#### Fotografování dotykem

Oblast zaostření můžete vybrat tak, že se prstem dotknete obrazovky fotoaparátu. Fotografie je pořízena v okamžiku zvednutí prstu.

#### Mřížka

Zde můžete zapnout či vypnout čáry mřížky v hledáčku fotoaparátu.

#### Automatický náhled fotografií

Můžete nastavit, že se ihned po pořízení fotografie má zobrazit náhled.

#### Zapnuto

Po pořízení fotografie se její náhled po dobu tří sekund zobrazí v pravém dolním rohu obrazovky.

#### Pouze přední fotoaparát

Po pořízení fotografie pomocí předního fotoaparátu se její náhled po dobu tří sekund zobrazí v pravém dolním rohu obrazovky.

#### Vypnuto

Po pořízení se fotografie nebo video uloží a nezobrazí se žádný náhled.

### Použití tlačítka ovládání hlasitosti

Tlačítko ovládání hlasitosti můžete při pořizování fotografií používat k různým účelům.

#### Přiblížení

Použití tlačítka ovládání hlasitosti pro přiblížení nebo oddálení

#### Hlasitost

Použití tlačítka ovládání hlasitosti pro přizpůsobení hlasitosti

#### Spoušť

Použití tlačítka ovládání hlasitosti pro pořizování fotografií

## Zvuk

Zvolte si zapnutí nebo vypnutí zvuku závěrky.

### Ukládání dat

Můžete si zvolit, zda svá data chcete ukládat na vyměnitelnou kartu SD nebo vnitřní úložiště zařízení.

#### Vnitřní úložiště

Fotografie a videa jsou ukládány do paměti zařízení.

#### Karta SD

Fotografie a videa jsou ukládány na kartu SD.

### Rychlé spuštění

Funkce Rychlé spuštění slouží ke spuštění aplikace fotoaparátu ze zamykací obrazovky.

#### Pouze spustit

Po aktivaci tohoto nastavení můžete fotoaparát spustit i při zamčené obrazovce. Stačí jen stisknout a podržet tlačítko fotoaparátu.

#### Spustit a pořídit fotografii

Po aktivaci tohoto nastavení můžete spustit fotoaparát a pořídit snímek i při zamčené obrazovce. Stačí jen stisknout a podržet tlačítko spouště fotoaparátu.

#### Spustit a zaznam. video

Po aktivaci tohoto nastavení můžete spustit fotoaparát a začít natáčet video i při zamčené obrazovce. Stačí jen stisknout a podržet tlačítko spouště fotoaparátu.

#### Vypnuto

### Barva a jas

Barvy a jas lze nastavit ručně, když je zobrazena ikona barvy a jasu  $\frac{1}{2}$ .

ı Toto nastavení je dostupné pouze v režimu snímání Super auto a v režimu Video.

## Vyvážení bílé

Tato funkce, dostupná pouze v režimu Ručně, umožňuje nastavit vyvážení bílé podle barvy okolního světla. Umožňuje také ručně upravit úroveň expozice v rozsahu -2,0 až +2.0 EV. Je-li zobrazena ikona vyvážení bílé  $\mu$ . můžete zvýšit nebo snížit jas snímku ťuknutím na ikony plus nebo mínus.

Auto WB<br>AUTO

Nastaví vyvážení bílé automaticky podle světelných podmínek.

Žárovky ☆

Upravuje vyvážení barev pro podmínky s teplým světlem, jako je například prostředí s žárovkami.

Zářivka

Nastaví vyvážení bílé pro zářivkové osvětlení.

Denní světlo

Nastaví vyvážení barev pro jasné venkovní světlo.

Oblačno Nastaví vyvážení bílé pro oblačné počasí.

# Nastavení fotoaparátu

#### Přizpůsobení nastavení fotoaparátu

- 1 Aktivujte fotoaparát.
- 2 Chcete-li zobrazit všechna nastavení, ťukněte na volbu **.**
- 3 Vyberte nastavení, které chcete upravit, a upravte je podle potřeby.

### Přehled nastavení fotoaparátu

#### Rozlišení

Před fotografováním můžete vybrat z několika rozlišení fotografií a poměrů stran. Snímek s větším rozlišením zabírá více místa v paměti.

### 21MP

# 5312×3984(4:3)

Rozlišení 21 megapixelů a poměr stran 4:3. Vhodné pro fotografie, které budete prohlížet na standardní obrazovce nebo tisknout ve vysokém rozlišení.

#### 16MP

#### 5344×3008(16:9)

Rozlišení 16 megapixelů a poměr stran 16:9. Hodí se pro fotografie, které budete prohlížet na širokoúhlé obrazovce.

#### 8MP

### 3264×2448(4:3)

Rozlišení 8 megapixelů a poměr stran 4:3. Vhodné pro fotografie, které budete prohlížet na standardní obrazovce nebo tisknout ve vysokém rozlišení.

#### 8MP

#### 3840×2160(16:9)

Rozlišení 8 megapixelů a poměr stran 16:9. Hodí se pro fotografie, které budete prohlížet na širokoúhlé obrazovce.

#### 3MP

#### 2048×1536(4:3)

Rozlišení 3 megapixely a poměr stran 4:3. Vhodné pro fotografie, které budete prohlížet na standardní obrazovce nebo tisknout ve vysokém rozlišení.

#### 2MP

#### 1920×1088(16:9)

Rozlišení 2 megapixely a poměr stran 16:9. Hodí se pro fotografie, které budete prohlížet na širokoúhlé obrazovce.

### Samospoušť

Samospoušť vám umožňuje pořídit fotografii, aniž byste zařízení museli držet. Tato funkce slouží pro pořizování autoportrétů nebo skupinových fotografií, na kterých nechcete chybět. Samospoušť můžete použít také v případech, kdy chcete při fotografování předejít chvění fotoaparátu.

#### Zapnuto (10 sek.)

Umožňuje nastavení 10sekundové prodlevy mezi ťuknutím na obrazovku fotoaparátu a pořízením fotografie.

#### Zapnuto (2 sek.)

Umožňuje nastavení 2sekundové prodlevy mezi ťuknutím na obrazovku fotoaparátu a pořízením fotografie.

#### 0,5 s

Umožňuje nastavení půlsekundové prodlevy mezi ťuknutím na obrazovku fotoaparátu a pořízením fotografie.

#### Vypnuto

Fotografie je pořízena v okamžiku, kdy ťuknete na obrazovku fotoaparátu.

### Sledování objektu

Pokud ťuknutím v hledáčku vyberete určitý objekt, fotoaparát ho za vás bude sledovat.

### HDR

Nastavení HDR (High Dynamic Range) můžete použít při fotografování se silným protisvětlem nebo v podmínkách s ostrým kontrastem. Technologie HDR kompenzuje ztrátu detailů a vytváří obraz, který vykresluje jak tmavé, tak světlé oblasti.

Ţ Toto nastavení je dostupné pouze v režimu snímání Ručně.

# ISO

Zvýšením citlivosti ISO lze omezit rozmazání obrázku způsobené špatným osvětlením nebo pohybem fotografovaných objektů. Vyšší hodnotu ISO můžete použít také pro pořízení jasného snímku i při slabém osvětlení.

#### Automaticky

Nastavuje citlivost ISO automaticky.

#### 50

Nastaví citlivost ISO na hodnotu 50.

#### 100

Nastaví citlivost ISO na hodnotu 100.

#### 200

Nastaví citlivost ISO na hodnotu 200.

#### 400

Nastaví citlivost ISO na hodnotu 400.

#### 800

Nastaví citlivost ISO na hodnotu 800.

#### 1600

Nastaví citlivost ISO na hodnotu 1600.

#### 3200

Nastaví citlivost ISO na hodnotu 3200.

#### ļ Toto nastavení je dostupné pouze v režimu snímání Ručně.

### Měření expozice

Tato funkce změří množství světla dopadajícího na scénu, kterou chcete zachytit, a automaticky určí vyváženou expozici.

#### Střed.

Určí expozici na základě jasu středu objektu.

#### Jednobod.

Nastaví expozici na malé části objektu, jehož snímek chcete pořídit.

#### Průměrové

Vypočítá expozici podle množství světla na celém objektu.

#### ı Toto nastavení je dostupné pouze v režimu snímání Ručně.

### Blesk

Blesk použijte při fotografování s nedostatečným osvětlením nebo protisvětlem. Po ťuknutí na ikonu blesku 44 na obrazovce fotoaparátu se zobrazí následující možnosti:

#### $A_{\mathcal{I}}$ Automaticky

Fotoaparát automaticky určí, zda světelné podmínky vyžadují blesk, či ne.

#### Vynutit blesk  $\overline{\mathbf{z}}$

Toto nastavení použijte, pokud je pozadí jasnější než hlavní objekt. Tímto se odstraní nežádoucí tmavé stíny.

#### Potlačení červených očí

Snižuje efekt červených očí.

#### Vypnuto

Blesk je vypnutý. V některých případech může být kvalita fotografie vyšší bez blesku, i když jsou světelné podmínky špatné. Pořízení dobré fotografie bez použití blesku vyžaduje pevnou ruku. Rozmazání fotografie pomůžete zabránit použitím samospouště.

#### Svítilna

Při pořizování fotografií se zapne blesk.

#### 102

### Výběr scény

Pomocí předprogramovaných scén funkce Výběr scény rychle nastavíte fotoaparát pro obvyklé situace. Fotoaparát za vás určí řadu nastavení vhodných pro vybranou scénu, aby bylo zajištěno pořízení nejlepší možné fotografie.

#### **SCN** Vypnuto

Funkce Výběr scény je vypnuta a fotografie lze pořizovat ručně.

#### Hladká pleť

Hodí se pro portréty se zkrášlujícím efektem.

#### Měkké pozadí  $29$

Vhodné pro fotografie s rozostřeným pozadím.

#### Redukce rozmaz. pohybu  $(2)$

Zajišťuje minimální vliv otřesů fotoaparátu při pořizování snímků za slabého osvětlení.

#### Krajina

Hodí se pro fotografie krajiny. Fotoaparát zaostřuje na vzdálené předměty.

#### 12/1+ Korekce protisvětla HDR

Vylepšuje detaily na fotografiích s velkým kontrastem. Vestavěná funkce opravy protisvětla analyzuje obraz a automaticky ho přizpůsobí tak, abyste získali dokonale exponovanou fotografii.

#### 20 Noční portrét

Tuto možnost použijte při snímání portrétů v noci nebo při špatném osvětlení. Z důvodu dlouhé expoziční doby je třeba fotoaparát držet nehybně nebo jej položit na stabilní povrch.

#### Noční scéna د

Tuto možnost použijte při fotografování v noci nebo při špatných světelných podmínkách. Z důvodu dlouhé expoziční doby je třeba fotoaparát držet nehybně nebo jej položit na stabilní povrch.

#### Ručně držený soumrak 山

Tuto možnost použijte pro pořizování fotografií z ruky při slabém osvětlení, se sníženým šumem a rozmazáním.

#### Vysoká citlivost **ISO**

Hodí se pro pořizování fotografií bez blesku při zhoršených světelných podmínkách. Snižuje rozmazání.

#### Jídlo Y1

Slouží k fotografování jídla v jasných barvách.

#### Domácí mazlíček  $\sum_{i=1}^{n}$

Používá se k fotografování domácích mazlíčků. Snižuje rozmazání a efekt červených očí.

#### Pláž  $\sum_{i=1}^{n}$

Hodí se pro pořizování fotografií na břehu moře nebo jezera.

#### Sníh

Zabraňuje přeexponování fotografií ve velmi jasném prostředí.

#### $26$ Párty

Hodí se pro fotografování uvnitř se špatným osvětlením. Dokáže zachytit i scénu osvětlenou nepřímo nebo jen svíčkami. Z důvodu dlouhé expoziční doby je třeba fotoaparát držet nehybně nebo jej položit na stabilní povrch.

#### $\frac{1}{2}$ Sport

Hodí se pro fotografie rychle se pohybujících objektů. Krátká expozice snižuje riziko rozmazání pohybu.

#### Dokument 昏

Hodí se pro fotografie textu nebo výkresů. Dává fotografii vyšší kontrast.

#### Ohňostroj -36

Hodí se pro pořizování fotografií ohňostrojů v celé jejich kráse.

#### ı Toto nastavení je dostupné pouze v režimu snímání Ručně.

# Nastavení videokamery

#### Přizpůsobení nastavení videokamery

- 1 Aktivujte fotoaparát.
- 2 Přejed te na položku **1.**
- 3 Chcete-li zobrazit nastavení, ťukněte na volbu **..**
- 4 Vyberte nastavení, které chcete změnit, a podle potřeby je upravte.

### Přehled nastavení videokamery

### Výběr scény

Funkce Výběr scény vám pomůže díky přednastaveným scénám rychle nastavit fotoaparát pro běžné situace. Každé nastavení scény je navrženo tak, aby výsledkem bylo video co nejlepší možné kvality v konkrétním prostředí nahrávání.

#### **SCN** Vypnuto

Funkce Výběr scény je vypnuta a videoklipy lze pořizovat ručně.

Používejte pro nahrávání videa se světlým pozadím.

#### Krajina

Hodí se pro videa s krajinou. Fotoaparát zaostřuje na vzdálené předměty.

#### Noční scéna ♪

Při zapnutí tohoto režimu se zvýší světelná citlivost. Používá se ve slabě osvětleném prostředí. Záběry rychle se pohybujících objektů mohou být rozmazané. Držte ruku pevně nebo použijte oporu. Když jsou světelné podmínky dobré, vypněte noční režim, aby se zlepšila kvalita nahrávky.

#### Pláž  $\sum_{i=1}^{n}$

Hodí se pro videoklipy na břehu moře nebo jezera.

#### Sníh

Hodí se pro velmi jasná prostředí, kde chcete předejít přeexponování záběrů.

#### Sport 多

Hodí se pro natáčení rychle se pohybujících objektů. Krátká expozice snižuje riziko rozmazání pohybu.

#### $26$ Párty

Hodí se pro natáčení v místnosti se špatným osvětlením. Tato scéna zachytí interiérové osvětlení na pozadí nebo světlo svíčky. Záběry rychle se pohybujících objektů mohou být rozmazané. Držte ruku pevně nebo použijte oporu.

### Video HDR

Nastavení videa HDR (High-Dynamic Range) můžete použít při záznamu videa se silným protisvětlem nebo v podmínkách s ostrým kontrastem. Technologie videa HDR kompenzuje ztrátu detailů a vytváří obraz, který vykresluje jak tmavé, tak světlé oblasti.

Ţ Toto nastavení je dostupné pouze v režimu snímání Ručně.

### Rozlišení videa

Rozlišení videa můžete přizpůsobit různým formátům.

#### Full HD (30 sn./s)

#### 1920×1080(16:9)

Formát Full HD (plné vysoké rozlišení) se 30 snímky za sekundu a poměrem stran 16:9.

#### HD 1280×720(16:9)

Formát HD (vysoké rozlišení) s poměrem stran 16:9.

#### VGA

640×480(4:3) Formát VGA s poměrem stran 4:3.

#### Zpráva MMS

104

Měkké pozadí  $29$ 

Slouží k záznamu videa vhodného k posílání v multimediálních zprávách. Doba záznamu tohoto formátu videa je omezena, aby se soubor videa do multimediální zprávy vešel.

# Sledování objektu

Pokud ťuknutím v hledáčku vyberete určitý objekt, fotoaparát ho za vás bude sledovat.

# SteadyShot™

Při natáčení videa může být obtížné udržet zařízení v klidu. Stabilizátor pomáhá kompenzovat nepatrné pohyby ruky.

# Fotografie a videa v aplikaci Album

# Prohlížení fotografií a videí

Pomocí aplikace Album si můžete prohlížet fotografie a přehrávat videoklipy pořízené fotoaparátem zařízení nebo prohlížet podobný obsah, který jste si do zařízení uložili. Všechny fotografie a videa se zobrazují v chronologicky seřazené mřížce.

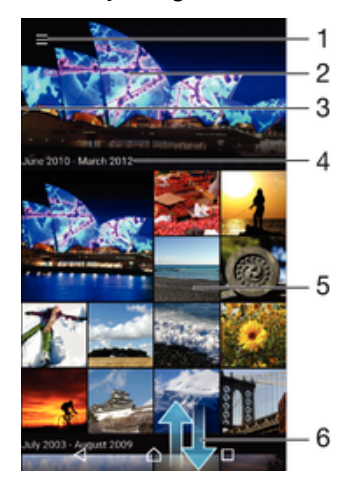

- 1 Ťuknutím na ikonu otevřete obrazovku nabídky aplikace Album.
- 2 Zobrazení prezentace všech obrázků, nebo jen těch, které jste vybrali jako oblíbené
- 3 Přetažením levého okraje obrazovky doprava otevřete obrazovku nabídky aplikace Album
- 4 Rozsah dat položek v aktuální skupině
- 5 Ťuknutím na fotografii nebo video je zobrazíte přes celou obrazovku
- 6 Posunutím nahoru nebo dolů zobrazíte obsah

#### Zobrazení fotografií a videí

- 1 Na obrazovce Úvodní obrazovka ťukněte na ikonu .
- 2 Najděte položku **Album** a ťukněte na ni.
- 3 Ťukněte na fotografii nebo video, které chcete sdílet. Zobrazí-li se výzva, vyberte možnost (►).
- 4 Listováním vlevo zobrazíte další fotografii nebo videoklip. Předchozí fotografii nebo video zobrazíte listováním doprava.
- $\frac{1}{2}$ Chcete-li nastavit automatické otočení obrazovky při otočení zařízení na bok, ťukněte na položku Otočit obsah obrazovky v nabídce Nastavení > Displej > Při otočení zařízení.

#### Změna velikosti miniatur

• Během prohlížení miniatur fotografií a videoklipů v albu můžete pomocí roztažením dvou prstů provést přiblížení a sevřením prstů můžete provést oddálení.

#### Funkce lupy u fotografií

• Během prohlížení fotografie můžete pomocí sevření prstů provést přiblížení a pomocí roztažení prstů můžete provést oddálení.

#### Zobrazení prezentace fotografií

- 1 Ťuknutím na obrazovku při prohlížení fotografie zobrazte panel nástrojů a potom ťukněte na možnost  $\frac{2}{3}$  > Prezentace, chcete-li spustit prohlížení všech fotografií v albu.
- 2 Ťuknutím na fotografii prezentaci ukončíte.

#### Přehrávání videa

- 1 V aplikaci Album najděte video, které chcete přehrát, a ťukněte na něj.
- 2 Ťukněte na tlačítko ⊙
- 3 Pokud se ovládací prvky nezobrazují, zobrazte je ťuknutím na obrazovku. Chcete-li ovládací prvky skrýt, ťukněte na obrazovku znovu.

#### Pozastavení videoklipu

- 1 Když hraje videoklip, zobrazte ťuknutím na obrazovku ovládací prvky.
- 2 Ťukněte na volbu (ii).

#### Rychlé posouvání videa vpřed nebo vzad

- 1 Když hraje videoklip, zobrazte ťuknutím na obrazovku ovládací prvky.
- 2 Posunutím indikátoru průběhu vlevo zahajte rychlé posunutí zpět, posunutím vpravo zahajte rychlé posunutí vpřed.

#### Nastavení hlasitosti videa

• Stiskněte tlačítko ovládání hlasitosti.

# Sdílení a správa fotografií a videí

Fotografie a videa uložená v zařízení můžete sdílet. Také je můžete různými způsoby spravovat. S fotografiemi například můžete pracovat po dávkách, odstraňovat je nebo je propojovat s kontakty. Máte-li v zařízení uloženo velké množství fotografií, doporučujeme je pravidelně ukládat do počítače nebo do externího paměťového zařízení, abyste předešli ztrátě dat při nečekané události nebo poruše. Tímto postupem si také uvolníte paměť v zařízení. Další informace naleznete v tématu *[Správa souborů pomocí počítače](#page-37-0)* na stránce 38.

Položky chráněné autorskými právy možná nebudete moci kopírovat, posílat nebo přenášet. Některé položky nemusí být odeslány, protože je jejich soubor příliš velký.

#### Sdílení fotografie nebo videa

- 1 V aplikaci Album vyhledejte fotografii nebo video, které chcete sdílet, a ťukněte na ně.
- 2 Ťuknutím na obrazovku zobrazíte panely nástrojů. Pak ťukněte na položku ...
- 3 Ťukněte na aplikaci, kterou chcete použít ke sdílení fotografie, a poté fotografii podle zobrazených pokynů odešlete.

#### Použití fotografie jako obrázku kontaktu

- 1 Ťuknutím na obrazovku při prohlížení fotografie zobrazte panel nástrojů a potom ťukněte na možnosti > Použít jako > Obrázek kontaktu.
- 2 Vyberte kontakt a upravte fotografii podle potřeby.
- 3 Klepněte na **Uložit**.

#### Použití fotografie jako tapety

- 1 Ťuknutím na obrazovku při prohlížení fotografie zobrazte panel nástrojů a potom ťukněte na možnosti  $\frac{2}{3}$  > Použít jako > Tapeta.
- 2 Postupujte podle pokynů na obrazovce.

#### Otočení fotografie

- 1 Ťuknutím na obrazovku při prohlížení fotografie zobrazte panel nástrojů a potom ťukněte na možnost .
- 2 Ťukněte na položku **Otočit** a vyberte požadovanou možnost. Fotografie bude uložena v nové orientaci.

#### Odstranění fotografie nebo videa

- 1 Ťuknutím na obrazovku při prohlížení fotografie zobrazte panel nástrojů a potom ťukněte na možnost .
- 2 Ťukněte na tlačítko **Odstranit**.

#### Práce se skupinami fotografií a videí v aplikaci Album

- 1 Při prohlížení miniatur snímků nebo videí v aplikaci Album dlouze stiskněte požadovanou položku, dokud se nevybere.
- 2 Ťuknutím vyberte další položky, se kterými chcete pracovat. Chcete-li vybrat všechny položky, stiskněte tlačítko a ťukněte na volbu Vybrat vše.
- 3 S vybranými položkami můžete pracovat pomocí funkcí dostupných na panelu nástrojů.

# Úprava fotografií pomocí aplikace Editor fotografií

Fotografie, které jste pořídili fotoaparátem, můžete upravovat a používat na ně efekty. Můžete například změnit světelné efekty. Po uložení upravené fotografie zůstane v zařízení její původní, nezměněná verze.

#### Úprava fotografie

• Ťuknutím na obrazovku při prohlížení fotografie zobrazte panel nástrojů a potom ťukněte na možnost ri.

### Oříznutí fotografie

- 1 Ťuknutím na obrazovku při prohlížení fotografie zobrazte panel nástrojů a potom ťukněte na možnost ri.
- 2 Zobrazí-li se výzva, vyberte možnost Editor fotek.
- $3$  Ťukněte na volby  $\pm$  > Oříznout.
- 4 Ťukněte na položku **Oříznout** a vyberte požadovanou možnost.
- 5 Chcete-li upravit rámeček oříznutí, dotkněte se okraje rámečku oříznutí a podržte jej stisknutý. Poté, co kolečka na okrajích zmizí, změňte velikost rámečku tažením dovnitř nebo ven.
- 6 Pokud chcete změnit velikost všech stran rámečku oříznutí najednou, dotkněte se a přidržte jeden ze čtyř rohů. Když kolečka na okrajích zmizí, roh podle potřeby přetáhněte.
- 7 Chcete-li posunout rámeček oříznutí do jiné oblasti fotografie, dotkněte se bodu uvnitř rámečku, podržte jej a přetáhněte jej do požadované pozice.
- 8 Klepněte na  $\swarrow$ .
- 9 Chcete-li kopii oříznuté fotografie uložit, ťukněte na možnost **Uložit**.

### Použití speciálních efektů na fotografii

- 1 Ťuknutím na obrazovku při prohlížení fotografie zobrazte panel nástrojů a potom ťukněte na možnost  $\sim$ i.
- 2 Zobrazí-li se výzva, vyberte možnost Editor fotek.
- 3 Ťukněte na položku  $\otimes$ ,  $\leftrightarrow$  nebo  $\otimes$  a vyberte požadovanou možnost.
- 4 Upravte fotografii, jak se vám zlíbí, a ťukněte na možnost Uložit.

#### Přidání foto rámečku k fotografii

- 1 Ťuknutím na obrazovku při prohlížení fotografie zobrazte panel nástrojů a potom ťukněte na možnost ri.
- 2 Zobrazí-li se výzva, vyberte možnost **Editor fotek.**<br>3 Ťukněte na položku *š*e a vyberte požadovanou mo
- Ťukněte na položku  $\leftrightarrow$ a vyberte požadovanou možnost.
- 4 Chcete-li uložit kopii upravené fotografie, ťukněte na tlačítko **Uložit**.

#### Úprava nastavení jasu fotografie

- 1 Ťuknutím na obrazovku při prohlížení fotografie zobrazte panel nástrojů a potom ťukněte na možnost ri.
- 2 Zobrazí-li se výzva, vyberte možnost Editor fotek.
- 3 Ťukněte na položku Ø, vyberte požadovanou možnost a upravte ji.
- 4 Chcete-li uložit kopii upravené fotografie, ťukněte na položku **Uložit**.
### Nastavení úrovně sytosti barev na fotografii

- 1 Ťuknutím na obrazovku při prohlížení fotografie zobrazte panel nástrojů a potom ťukněte na možnost ri.
- 2 Zobrazí-li se výzva, vyberte možnost **Editor fotek**.
- $3$  Ťukněte na položku  $\otimes$  a vyberte požadovanou možnost.
- 4 Chcete-li uložit kopii upravené fotografie, ťukněte na položku Uložit.

### Úprava videa pomocí aplikace Editor videa

Videa, která jste pořídili pomocí kamery, můžete upravovat. Například můžete video sestříhat na požadovanou délku nebo upravit jeho rychlost. Po uložení upraveného videa zůstane v zařízení jeho původní, nezměněná verze.

#### Střih videa

- 1 V aplikaci Album najděte video, které chcete upravit, a ťukněte na něj.
- 2 Ťuknutím na obrazovku zobrazíte panely nástrojů. Pak ťukněte na položku  $\ddot{\mathbf{r}}$
- 3 Zobrazí-li se výzva, vyberte možnost Video Editor a ťukněte na položku Oříznout.
- 4 Chcete-li rámeček oříznutí přesunout na jiné místo na časové ose, podržte jeho okraj, přetáhněte ho na požadované místo a ťukněte na tlačítko Použít.
- 5 Chcete-li uložit kopii zkráceného videa, ťukněte na volbu Uložit.

#### Úprava rychlosti přehrávání videa

- 1 V aplikaci Album najděte video, které chcete přehrát, a klikněte na něj.
- 2 Ťuknutím na obrazovku zobrazíte panely nástrojů. Pak ťukněte na položku  $\ddot{\mathbf{r}}$
- 3 Zobrazí-li se výzva, vyberte možnost Video Editor a ťukněte na položku Rychlost.
- 4 Vyberte požadovanou možnost, podržte okraj videa na časové ose, přetáhněte ho na požadované místo a ťukněte na tlačítko Použít.
- 5 Chcete-li uložit kopii upraveného videa, ťukněte na volbu Uložit.

### Zachycení fotografie z videoklipu

- 1 V aplikaci Album najděte video, které chcete přehrát, a klikněte na něj.
- 2 Ťuknutím na obrazovku zobrazíte panely nástrojů. Pak ťukněte na položku i
- 3 Zobrazí-li se výzva, vyberte možnost Video Editor a ťukněte na položku Pořídit fotografii.
- 4 Pomocí šipek nebo přetažením značky ukazatele průběhu vyberte upřednostňovaný snímek, který chcete zachytit, a ťukněte na tlačítko **Uložit**.

# Skrývání fotografií a videí

Jakékoli fotografie a videa můžete na domovské obrazovce aplikace Album skrýt. Jakmile jsou fotografie nebo videa skrytá na domovské obrazovce aplikace Album, je možné je prohlížet pouze ve složce Skryté.

#### Skrytí fotografie nebo videa

- 1 V aplikaci Album vyhledejte fotografii nebo video, které chcete skrýt, a ťukněte na ně.
- 2 Ťuknutím na obrazovku zobrazíte panely nástrojů. Pak ťukněte na položku ..
- 3 Ťukněte na možnost **Skrýt > OK**.

#### Zobrazení skrytých fotografií a videí

- 1 V aplikaci Album ťukněte na  $\equiv$  a potom na položku **Skryté**.
- 2 Ťuknutím na fotografii nebo video daný obsah zobrazíte.
- 3 Listováním vlevo zobrazíte další fotografii nebo videoklip. Předchozí fotografii nebo video zobrazíte listováním doprava.

#### Zrušení skrytí fotografie nebo videa

- 1 V aplikaci Album ťukněte na  $\equiv$  a potom na položku **Skryté**.
- 2 Ťukněte na fotografii nebo video, jehož skrytí chcete zrušit.
- 3 Ťuknutím na obrazovku zobrazíte panely nástrojů. Pak ťukněte na položku :
- 4 Ťukněte na tlačítko **Neskrývat**.

### Obrazovka nabídky aplikace Album

Pomocí úvodní obrazovky nabídky v aplikaci Album můžete procházet všechna alba fotografií, včetně fotografií a videí pořízených fotoaparátem zařízení se zvláštními efekty a včetně obsahu, který sdílíte online prostřednictvím služeb jako PlayMemories Online, Picasa™ a Facebook. Když se k těmto službám přihlásíte, můžete spravovat obsah a prohlížet si obrázky online. V aplikaci Album můžete také k fotografiím přidávat zeměpisné značky, provádět základní úpravy a sdílet obsah např. pomocí bezdrátové technologie Bluetooth® a e-mailu.

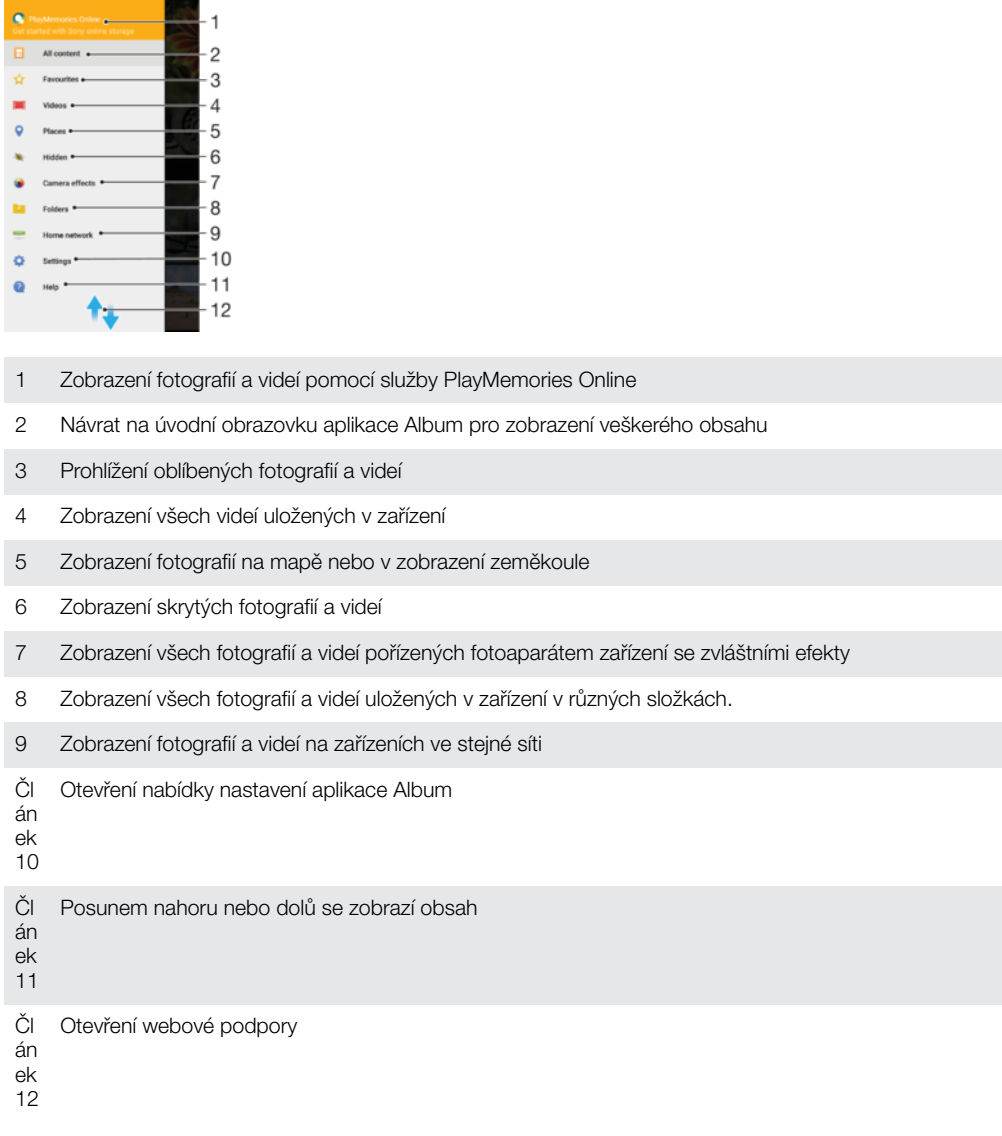

ţ Služba PlayMemories Online není dostupná ve všech zemích a regionech.

#### 110

#### Zobrazení fotografií ze služeb online v aplikaci Album

- 1 Na obrazovce Úvodní obrazovka ťukněte na ikonu  $\oplus$ .
- 2 Vyhledejte položku **Album**, ťukněte na ni a pak stiskněte tlačítko  $\equiv$ .<br>3 Ťukněte na požadovanou online službu a nastavte ji podle pokynů n
- 3 Ťukněte na požadovanou online službu a nastavte ji podle pokynů na obrazovce. Zobrazí se všechna dostupná alba online, která jste do dané služby odeslali.
- 4 Ťuknutím na libovolné album zobrazíte jeho obsah. Potom ťukněte na některou fotografii.
- 5 Listováním vlevo zobrazíte další fotografii nebo videoklip. Předchozí fotografii nebo video zobrazíte listováním doprava.

# Zobrazení fotografií na mapě

Přidání informací o poloze do fotografií se také označuje jako funkce zeměpisných souřadnic. Své fotografie můžete zobrazit a označit na mapě a ukázat přátelům a rodině, kde jste danou fotografii pořídili. Další informace naleznete v tématu [Přidání zeměpisné](#page-96-0) [polohy k fotografiím](#page-96-0) na stránce 97.

Pokud jste zapnuli detekci zeměpisné polohy a aktivovali ve fotoaparátu funkci zeměpisných souřadnic, můžete fotografie přímo označovat a později si je prohlížet na mapě.

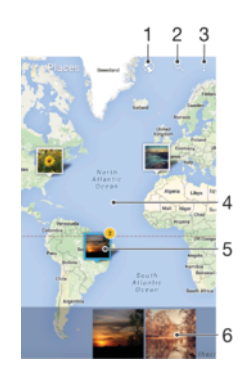

- 1 Zobrazení fotografií obsahujících zeměpisné souřadnice v režimu zeměkoule
- 2 Hledání místa na mapě
- 3 Zobrazení možností nabídky
- 4 Dvojitým ťuknutím zobrazení přiblížíte. Sevřením prstů jej oddálíte. Tažením zobrazíte další části mapy.
- 5 Skupina fotografií nebo videoklipů se stejnými zeměpisnými souřadnicemi
- 6 Miniatury vybrané skupiny fotografií nebo videoklipů. Ťuknutím na položku ji zobrazíte přes celou obrazovku.
- Pokud bylo ve stejném místě pořízeno více fotografií, objeví se na mapě jen jedna z nich. Celkový počet fotografií se zobrazí v pravém horním rohu. Příklad: ... Chcete-li zobrazit všechny fotografie ve skupině, ťukněte na fotografii na obalu alba a pak ťukněte na jednu z miniatur ve spodní části obrazovky.

#### Přidání nebo úprava zeměpisných značek fotografie

- 1 Ťuknutím na obrazovku při prohlížení fotografie zobrazte panel nástrojů.
- 2 Ťuknutím na ikonu <sup>3</sup> a poté na možnost **Přidat zeměp. souřadnice** nebo **Upravit** zeměp. souřadnice otevřete mapu.
- 3 Ťuknutím do mapy nastavte zeměpisné umístění fotografie.
- 4 Chcete-li obnovit původní značku, ťukněte v mapě na nově zadanou polohu.
- 5 Po dokončení ťukněte na možnost **OK**.

#### Zobrazení fotografií se zeměpisnými souřadnicemi na mapě

- 1 Na obrazovce Úvodní obrazovka ťukněte na ikonu .
- 2 Najděte položku **Album** a ťukněte na ni.
- 3 Ťukněte na  $\equiv$  a potom na položku **Místa**.
- 4 Ťukněte na fotografii, kterou chcete zobrazit na mapě.

### Zobrazení fotografií se zeměpisnými souřadnicemi v režimu zeměkoule

- 1 Na obrazovce Úvodní obrazovka ťukněte na ikonu .<br>2 Najděte položku **Album** a ťukněte na ni.<br>3 Ťukněte na položku = a potom na položku **Místa** > **@**
- Najděte položku **Album** a ťukněte na ni.
- Ťukněte na položku  $\equiv$  a potom na položku Místa >  $\bigcirc$ .
- 4 Ťukněte na fotografii, kterou chcete zobrazit na zeměkouli.

### Změna zeměpisných souřadnic fotografie

- 1 Během prohlížení fotografie na mapě v aplikaci Album se fotografie dotkněte, podržte ji, dokud její rámeček nezmodrá, a ťukněte na požadované místo na mapě.
- 2 Ťukněte na tlačítko **OK**.

### Změna zobrazení mapy

• Během prohlížení mapy v albu ťukněte na tlačítko : a přepněte mezi možností Klasické zobrazení a Satelitní zobrazení.

# **Videoklipy**

# Aplikace Video

V aplikaci Video můžete přehrávat filmy a videoklipy, které jste si uložili nebo stáhli do zařízení. Aplikace také slouží jako televizní program s možností zobrazení podrobných informací o pořadech a souvisejícím obsahu, včetně příspěvků o pořadech, které vás zajímají, v sociálních médiích. Aplikaci můžete použít jako plně funkční dálkové ovládání pro kompatibilní domácí zařízení. Můžete navíc přehrávat filmy ze zařízení připojených ke stejné síti nebo filmy uložené v cloudu.

Ţ Některé soubory videí nemusí být možné v aplikaci Video přehrát. Dostupnost televizního programu a dálkového ovládání se pro různé trhy a připojená zařízení liší.

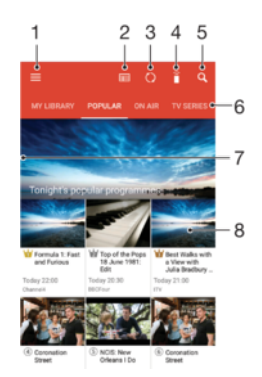

- 1 Otevření nabídky úvodní obrazovky
- 2 Zobrazení programu
- 3 Obnovení obsahu
- 4 Dálkové ovládání
- 5 Hledání obsahu
- 6 Přepínání mezi zobrazením obsahu v knihovně, oblíbenými pořady, vysílanými pořady, seriály, filmy a doporučenými pořady
- 7 Zobrazení nabídky přetažením levého okraje obrazovky doprava, procházení obsahu a úprava nastavení
- 8 Zobrazení podrobných informací a souvisejícího obsahu ťuknutím na program

### Používání zařízení jako dálkového ovládání

Chcete-li zařízení používat jako dálkové ovládání pro kompatibilní domácí zařízení, je nejprve nutné zařízení spárovat. Obě zařízení musejí být připojena ke stejné síti. Další informace o kompatibilních zařízeních naleznete v [seznamu kompatibilních zařízení](http://info.tvsideview.sony.net).

- Na obrazovce Úvodní obrazovka ťukněte na ikonu a poté na možnost Video.
- 2 Ťuknutím na ikonu  $\equiv$  otevřete nabídku obrazovky Plocha a ťukněte na položku Přidat zařízení.
- 3 Ze seznamu vyberte domácí zařízení.
- 4 Zadejte registrační číslo uvedené na domácím zařízení a párování dokončete podle pokynů.

Po úspěšném spárování se zobrazí ikona î funkce dálkového ovládání a vaše zařízení budete moct použít jako plně funkční dálkové ovládání pro domácí zařízení.

### Změna nastavení

- 1 Na obrazovce Úvodní obrazovka ťukněte na ikonu **a** a poté na možnost **Video**.
- $2$  Ťuknutím na ikonu  $\equiv$  otevřete nabídku obrazovky Plocha a ťukněte na položku Nastavení.
- 3 Podle potřeby změňte nastavení.

### Přehrávání videa

- 1 Na obrazovce Úvodní obrazovka ťukněte na ikonu  $\oplus$  a poté na možnost **Video.**
- 2 Najděte video, které chcete přehrát, a ťukněte na něj. Pokud se video na obrazovce nezobrazí, ťuknutím na položku  $\equiv$  otevřete nabídku obrazovky Plocha a vyhledejte a ťukněte na video, které chcete přehrát.
- 3 Ťuknutím na obrazovku zobrazíte nebo skryjete ovládací prvky.
- 4 Ťuknutím na ikonu (ii) přehrávání pozastavíte. Ťuknutím na ikonu (») přehrávání obnovíte.
- 5 Přetažením indikátoru průběhu vlevo se ve videu posunete dozadu. Přetažením indikátoru průběhu vpravo se posunete dopředu.

#### Změna nastavení zvuku při přehrávání videoklipu

- 1 Při přehrávání videoklipu zobrazte ovládací prvky ťuknutím na obrazovku.
- 2 Ťukněte na položky  $\frac{2}{s}$  > **Nastavení zvuku** a upravte nastavení podle potřeby.
- 3 Po dokončení ťukněte na možnost **OK**.

### Sdílení videí

- 1 Během přehrávání videoklipu ťukněte na tlačítko : a potom na tlačítko Sdílet.
- 2 Ťukněte na aplikaci, kterou chcete použít ke sdílení videa, a poté je odešlete pomocí příslušného postupu.

# Přenos videí do zařízení

Než začnete používat aplikaci Hudba, je dobré přenést do vašeho zařízení filmy, televizní pořady a další obsah z jiných zařízení, například z počítače. Obsah lze přenést několika způsoby:

- Pouze pro systém Windows®: Propojte zařízení s počítačem pomocí kabelu USB a přetahujte soubory videa přímo v aplikaci správce souborů v počítači. Další informace naleznete v tématu [Správa souborů pomocí počítače](#page-37-0) na stránce 38.
- Pokud máte počítač PC nebo Apple® Mac®, můžete k organizaci obsahu a přenosu souborů videí do zařízení použít software Xperia™ Companion.

# Správa videoklipů

### Zobrazení informací o filmu

- 1 Na obrazovce Úvodní obrazovka ťukněte na ikonu a poté na možnost Video.
- 2 Ťuknutím na ikonu  $\equiv$  otevřete nabídku obrazovky Plocha a ťukněte na položku Mobilní zařízení.
- 3 V jednotlivých kategoriích vyhledejte soubor videa, ke kterému chcete zobrazit informace.
- 4 Ťukněte na miniaturu videa.

### Odstranění videa

- 1 Na obrazovce Úvodní obrazovka ťukněte na ikonu a poté na možnost Video.
- 2  $\tilde{a}$  Ťuknutím na ikonu  $\equiv$  otevřete nabídku obrazovky Plocha a ťukněte na položku Mobilní zařízení.
- 3 V jednotlivých kategoriích vyhledejte soubor videa, ke kterému chcete zobrazit informace.
- 4 Ťukněte na miniaturu videa a na položku  $\overline{m}$ .
- 5 Potvrďte akci dalším ťuknutím na možnost **Odstranit**.

### Aplikace Movie Creator

Aplikace Xperia™ Movie Creator automaticky vytváří krátká videa pomocí existujících fotografií a videí. Aplikace při vytváření videa automaticky zvolí časovou osu. Může například vzít výběr fotografií a videí ze sobotní procházky nebo z období jednoho týdne, měsíce či dokonce roku a automaticky z nich vytvořit film. Jakmile bude tento shrnující film připraven, zobrazí se oznámení. Podle potřeby ho poté můžete upravit. Můžete například upravit název, odstranit některé záběry, změnit hudbu nebo přidat další fotografie a videa. Filmy s výběrem fotek můžete také vytvořit ručně výběrem fotek a videí.

### Otevření aplikace Movie Creator

- 1 Na obrazovce Úvodní obrazovka ťukněte na ikonu .
- 2 Najděte položku Movie Creator a ťukněte na ni.

#### Vypnutí oznámení aplikace Movie Creator

- 1 Na obrazovce Úvodní obrazovka ťukněte na položku  $\blacksquare$ .
- 2 Najděte položku Movie Creator a ťukněte na ni.
- 3 Stiskněte tlačítko ; ťukněte na možnost Nastavení a deaktivujte Oznámení.

#### Deaktivace automatického vytvoření filmů s výběrem fotek

- 1 Na obrazovce Úvodní obrazovka ťukněte na ikonu  $\blacksquare$ .
- 2 Najděte položku Movie Creator a ťukněte na ni.
- 3 Ťukněte na položku , na možnost Nastavení a deaktivujte Automatické vytvoření.

### Ruční vytvoření filmu s výběrem fotek

- 1 Na obrazovce Úvodní obrazovka ťukněte na ikonu .
- 2 Najděte položku Movie Creator a ťukněte na ni.
- 3 Ťukněte na možnosti  $\frac{2}{3}$  > Vytvořit nový > Vybrat fotografie nebo videa.
- 4 Dotkněte se položky a poté ťuknutím vyberte ostatní položky, které chcete přidat.
- 5 Ťukněte na tlačítko Vytvořit. Pokud chcete upravit film s výběrem fotek, ťukněte na položku Zobrazit příběh a poté pomocí nástrojů proveďte požadované úpravy.

# Možnosti připojení

### Zrcadlení obrazovky zařízení na televizoru připojeném pomocí kabelu

Vaše zařízení můžete připojit ke kompatibilnímu televizoru pomocí kabelu MHL a zobrazit na něm obsah obrazovky zařízení.

- ÷ó Kabely a adaptéry MHL a HDMI™ se prodávají samostatně.
- Ţ Společnost Sony nezaručuje kompatibilitu všech kabelů a adaptérů MHL a HDMI™ s vaším zařízením.

Zobrazení obsahu zařízení na televizoru s podporou vstupu rozhraní MHL

- 1 Připojte zařízení k televizoru pomocí kabelu MHL. **E** Po navázání připojení se na stavovém řádku zařízení zobrazí .
- 2 Na televizoru se zobrazí obrazovka vašeho zařízení.
- $\bullet$ Pokud zařízení nedokáže rozpoznat displej, který je připojen ke kabelu MHL, kabel MHL znovu připojte a klepněte na položku Nastavení > Připojení zařízení > Připojitelnost USB > Vyhledat zařízení USB.

Zobrazení obrazu ze zařízení na televizoru se vstupem HDMI™

- 1 Připojte k zařízení adaptér MHL a tento adaptér připojte k napájenému portu USB.
- 2 Připojte adaptér k televizoru pomocí kabelu HDMI™. se zobrazí ve stavovém řádku po úspěšném připojení.
- 3 Na televizoru se zobrazí obsah obrazovky vašeho zařízení.

Zobrazení nápovědy o používání dálkového ovládání televizoru

- 1 Zatímco je zařízení připojeno k televizoru, přetáhněte stavový řádek dolů. Otevře se panel oznámení.
- 2 Ťukněte na možnost Připojeno pomocí MHL. Na obrazovce televizoru se zobrazí nastavení MHL.
- 3 Vyberte položku Použití dálkového ovladače.
- $\bullet$ Výběrem možnosti Velikost výstupu videa můžete upravit velikost výstupu na obrazovce televizoru. Pokud je pro daný televizor již povolena funkce automatické změny velikosti, toto nastavení se mezi nastaveními MHL nezobrazí.
- -6 Panel oznámení lze otevřít i stisknutím žlutého tlačítka na dálkovém ovládání televizoru.

Odpojení zařízení od televizoru

• Odpojte kabel MHL nebo adaptér MHL od vašeho zařízení.

### Zrcadlení obrazovky zařízení na bezdrátově připojeném televizoru

Funkce Zrcadlení obrazovky umožňuje zobrazit obrazovku vašeho zařízení na televizní obrazovce nebo jiném velkém displeji bez kabelového připojení. Technologie Wi-Fi Direct™ vytvoří mezi oběma zařízeními bezdrátové připojení, takže se můžete usadit a vychutnat si své oblíbené fotografie z pohodlí pohovky. Pomocí této funkce můžete také poslouchat hudbu ze zařízení prostřednictvím reproduktorů televizoru.

Ţ Pokud používáte funkci zrcadlení obrazovky, kvalita obrazu může být někdy negativně ovlivněna rušením z jiných sítí Wi-Fi.

#### Zrcadlení obrazovky zařízení na připojeném televizoru

- 1 Televizor: Při použití funkce zrcadlení obrazu ze zařízení na televizoru použijte návod k obsluze připojeného televizoru.
- 2 Zařízení: Na obrazovce Úvodní obrazovka ťukněte na položku ...
- 3 Vyhledejte položku Nastavení > Připojení zařízení > Zrcadlení obrazovky a ťukněte na ni.
- 4 Klepněte na **Spustit**.
- 5 Klepněte na možnost OK a vyberte zařízení.
- $\bullet$ Aby tato funkce fungovala, musí televizor podporovat technologii Wi-Fi CERTIFIED Miracast™. Pokud váš televizor nepodporuje zrcadlení obrazovky, bude možná třeba zakoupit samostatně bezdrátový zobrazovací adaptér. Při použití zrcadlení obrazovky také nezakrývejte anténu Wi-Fi zařízení.

#### Ukončení zrcadlení obrazovky mezi zařízeními

- 1 Na obrazovce Úvodní obrazovka klepněte na položku  $\blacksquare$ .
- 2 Najděte položku Nastavení > Připojení zařízení > Zrcadlení obrazovky a klepněte na ni.
- 3 Klepněte na položku **Odpojit** a poté na položku OK.

# Sdílení obsahu s dalšími zařízeními v domácí síti

Mediální obsah uložený v zařízení můžete zobrazit nebo přehrávat na jiných zařízeních, např. v televizoru či počítači. Obě zařízení musí být ve stejné bezdrátové síti a může jít o televizor nebo reproduktory Sony. Zároveň lze zobrazit nebo přehrávat obsah z jiných zařízení v domácí síti ve vašem zařízení.

Po aktivaci sdílení médií mezi zařízeními můžete například poslouchat ve svém zařízení hudební soubory uložené ve vašem domácím počítači nebo prohlížet fotografie pořízené fotoaparátem zařízení na vašem velkoplošném televizoru.

### Přehrávání souborů ze zařízení v domácí síti na vašem zařízení

Při přehrávání souborů z jiného zařízení v domácí síti na vašem zařízení slouží toto jiné zařízení jako server. Jinými slovy sdílí data v síti. Zařízení sloužící jako server musí mít povolenu funkci sdílení obsahu a musí zařízení udělit povolení k přístupu. Musí být také připojeno ke stejné síti Wi-Fi jako vaše zařízení.

### Přehrávání sdílených hudebních skladeb v zařízení

- 1 Ujistěte se, že zařízení, se kterými chcete sdílet soubory, jsou připojena ke stejné síti Wi-Fi jako vaše zařízení.
- 2 Na obrazovce Úvodní obrazovka ťukněte na ikonu  $\oplus$  a poté na možnost  $\oplus$ .
- 3 Ťukněte na  $\equiv$  a potom na položku **Domácí síť**.
- 4 Vyberte zařízení ze seznamu připojených zařízení.
- 5 Procházejte složky připojeného zařízení a vyberte skladbu, kterou chcete přehrát. Po zvolení se skladba začne automaticky přehrávat.

### Přehrávání sdílených videoklipů na vašem zařízení

- 1 Ujistěte se, že zařízení, se kterými chcete sdílet soubory, jsou připojena ke stejné síti Wi-Fi jako vaše zařízení.
- 2 Na obrazovce Úvodní obrazovka ťukněte na ikonu a poté na možnost Video.
- 3 Ťukněte na  $\equiv$  a potom na položku **Domácí síť**.
- 4 Vyberte zařízení ze seznamu připojených zařízení.
- 5 Procházejte složky připojeného zařízení a vyberte videoklip, který chcete přehrát.

### Zobrazení sdílené fotografie v zařízení

- 1 Ujistěte se, že zařízení, se kterými chcete sdílet soubory, jsou připojena ke stejné síti Wi-Fi jako vaše zařízení.
- 2 Na obrazovce Úvodní obrazovka ťukněte na ikonu a poté na možnost Album.
- 3 Ťukněte na ikonu  $\equiv$  a na možnost **Domácí síť**.
- 4 Vyberte zařízení ze seznamu připojených zařízení.
- 5 Procházejte složky připojeného zařízení a vyberte fotografii, kterou chcete zobrazit.

### Přehrávání souborů z vašeho zařízení na zařízeních v domácí síti

Než budete moci zobrazit nebo přehrát mediální soubory ze svého zařízení v jiném zařízení v domácí síti, je třeba v zařízení povolit funkci sdílení souborů. Zařízení, se kterými obsah sdílíte, se nazývají klientská zařízení. Jako klientské zařízení může sloužit například televizor nebo tablet. Vaše zařízení během zpřístupňování obsahu pro klientská zařízení funguje jako server médií. Po aktivaci sdílení souborů v zařízení musíte také povolit přístup ke klientským zařízením. Tato zařízení se následně zobrazí jako registrovaná zařízení. Zařízení čekající na oprávnění k přístupu jsou uvedena jako nevyřízená zařízení.

### Nastavení sdílení souborů s ostatními zařízeními v domácí síti

- 1 Připojte zařízení k síti Wi-Fi.
- 2 Na obrazovce Úvodní obrazovka ťukněte na ikonu a poté ťukněte na možnosti Nastavení > Připojení zařízení > Server médií.
- 3 Posuvník **Sdílet média** přetáhněte doprava.
- 4 Pomocí počítače nebo jiného klientského zařízení v domácí síti ve stejné síti Wi-Fi se připojte ke svému zařízení.
- 5 Na stavovém řádku zařízení se zobrazí oznámení. Otevřete oznámení a nastavte přístupová oprávnění pro jednotlivá klientská zařízení pokoušející se připojit k zařízení.
- Postup pro přístup k médiím v zařízení pomocí klienta v domácí síti se liší podle klientského zařízení. Další informace najdete v uživatelské příručce ke klientskému zařízení. Pokud je zařízení nepřístupné pro klienta v síti, zkontrolujte, zda vaše síť Wi-Fi funguje.
- $\frac{1}{2}$ Přístup k nabídce Server médií můžete získat také z některých aplikací jako Hudba nebo Album přetažením levého okraje úvodní obrazovky aplikace doprava a následným ťuknutím na možnost Nastavení > Server médií.

### Ukončení sdílení souborů s jinými zařízeními v domácí síti

- 1 Na obrazovce Úvodní obrazovka ťukněte na ikonu **@**<br>2 LŤukněte na položky **Nastavení > Připojení zařízení >**
- Ťukněte na položky Nastavení > Připojení zařízení > Server médií.
- 3 Posuvník **Sdílet média** přetáhněte doleva.

### Nastavení oprávnění pro čekající zařízení

- 1 Na obrazovce Úvodní obrazovka klepněte na položku ...
- 2 Najděte položku Nastavení > Připojení zařízení > Server médií a klepněte na ni.
- 3 Vyberte zařízení ze seznamu Čekající zařízení.
- 4 Vyberte úroveň přístupových oprávnění.

### Změna názvu zaregistrovaného zařízení

- 1 Na obrazovce Úvodní obrazovka ťukněte na ikonu  $\blacksquare$ .
- 2 Ťukněte na položky Nastavení > Připojení zařízení > Server médií.
- 3 Vyberte zařízení ze seznamu **Registrovaná zařízení** a poté vyberte možnost Změnit iméno.
- 4 Zadejte nový název zařízení a ťukněte na tlačítko OK.

#### Změna úrovně přístupu zaregistrovaného zařízení

- 1 Na obrazovce Úvodní obrazovka klepněte na položku  $\blacksquare$ .
- 2 Najděte položku Nastavení > Připojení zařízení > Server médií a klepněte na ni.
- 3 Vyberte zařízení ze seznamu Registrovaná zařízení.
- 4 Klepněte na možnost Změnit úroveň přístupu a vyberte požadovanou možnost.

#### Získání nápovědy ke sdílení obsahu s dalšími zařízeními v domácí síti

- <span id="page-118-0"></span>1 Na obrazovce Úvodní obrazovka ťukněte na ikonu
- 2 Ťukněte na položky Nastavení > Připojení zařízení > Server médií.
- 3 Ťukněte na položku a na možnost **Nápověda**.

### Připojení zařízení k příslušenství USB

K připojení zařízení k příslušenství USB, jako jsou zařízení velkokapacitního úložiště USB a USB myši, můžete použít adaptér USB Host. Pokud zařízení USB obsahuje konektor micro USB, adaptér USB Host není potřeba.

- Ţ Toto zařízení má port USB bez krytky. Pokud je zařízení vystaveno vodě, zajistěte, aby byl port USB zcela suchý, než vložíte kabel USB.
- Ţ. Adaptéry USB Host se prodávají samostatně. Společnost Sony nezaručuje, že je veškeré příslušenství USB kompatibilní s vaším zařízením.

### Připojení příslušenství USB pomocí adaptéru USB Host

- 1 Připojte adaptér USB Host k zařízení a poté ho připojte k příslušenství USB.
- 2 Na obrazovce Úvodní obrazovka ťukněte na položku .
- 3 Vyhledejte následující položky a ťukněte na ně: Nastavení > Připojení zařízení > Připojitelnost USB > Vyhledat zařízení USB.
- $\mathbf{r}$ Pro nastavení příslušenství herních ovládačů, zvuku USB a Ethernetu USB mohou být vyžadovány další kroky nebo software. Společnost Sony nezaručuje, že je veškeré příslušenství USB kompatibilní s vaším zařízením.

Získání přístupu k obsahu na velkokapacitním úložišti USB pomocí adaptéru USB Host

- 1 Připojte adaptér USB Host k zařízení a poté ho připojte k zařízení velkokapacitního úložiště USB.
- 2 Na obrazovce Úvodní obrazovka ťukněte na položku ...
- 3 Vyhledejte následující položky a ťukněte na ně: Nastavení > Připojení zařízení > Připojitelnost USB > Vyhledat zařízení USB.
- 4 Chcete-li získat přístup k souborům a složkám na velkokapacitním zařízení USB, použijte aplikaci správce souborů, např. File Commander.
- -ò-Můžete také otevřít příslušnou aplikací médií v zařízení a prohlížet si obsah přímo. Například můžete otevřít aplikaci Album a zobrazit fotografie uložené na zařízeních velkokapacitního úložiště USB.

Připojení příslušenství USB pomocí konektoru micro USB

- 1 Připojte konektor micro USB příslušenství USB k zařízení.
- 2 Na obrazovce Úvodní obrazovka klepněte na položku .
- 3 Najděte následující položky a klepněte na ně: Nastavení > Připojení zařízení > Připojitelnost USB > Vyhledat zařízení USB.
- Ţ Společnost Sony nezaručuje, že je veškeré příslušenství USB s konektorem micro USB kompatibilní s vaším zařízením.

# **NFC**

Díky technologii NFC (Near Field Communications) můžete s dalšími zařízeními sdílet data, jako jsou videa, fotografie, adresy webových stránek, hudební soubory nebo kontakty. Technologii NFC můžete použít i ke snímání značek, které vám poskytnou více informací o produktech nebo službách nebo ve vašem zařízení aktivují určité funkce.

NFC je bezdrátová technologie s maximálním dosahem jednoho centimetru, takže zařízení sdílející data musí být umístěna blízko sebe. Než budete moci technologii NFC použít, musíte ji zapnout v nastavení a mít aktivní obrazovku zařízení.

Ţ Technologie NFC nemusí být dostupná ve všech zemích nebo regionech.

### Zapnutí funkce NFC

- 1 Na obrazovce Úvodní obrazovka ťukněte na položku  $\oplus$ .
- 2 Vyhledejte položku **Nastavení > Více** a ťukněte na ni.
- 3 Ťukněte na přepínač vedle položky NFC.

#### Sdílení kontaktu s jiným zařízením prostřednictvím technologie NFC

- 1 Zkontrolujte, zda je v obou zařízeních zapnuta funkce NFC a zda jsou oba displeje aktivní.
- 2 Chcete-li zobrazit kontakty, přejděte k obrazovce Úvodní obrazovka, ťukněte na ikonu a pak ťukněte na ikonu  $\bullet$ .
- 3 Ťukněte na kontakt, který chcete sdílet.
- 4 Podržte obě zařízení zadními stranami k sobě tak, aby se detekční oblasti NFC dotýkaly. Jakmile se zařízení spojí, zobrazí se miniatura kontaktu.
- 5 Ťuknutím na ni spustíte přenos.
- 6 Po dokončení přenosu se údaje o kontaktu zobrazí na obrazovce přijímajícího zařízení a také se v něm uloží.

#### Sdílení hudebního souboru s jiným zařízením pomocí technologie NFC

- 1 Zkontrolujte, zda je ve vašem i v přijímajícím zařízení zapnuta funkce NFC a zda jsou obrazovky obou zařízení aktivní.
- 2 Ótevřete aplikaci Hudba ťuknutím na ikonu  $\oplus$  a poté na  $\oplus$ .
- 3 Vyberte kategorii hudby a vyhledejte skladbu, kterou chcete sdílet.
- 4 Ťuknutím na některou skladbu zahájíte její přehrávání. Pokud ťuknete na tlačítko , přehrávání skladby se pozastaví. Přenos funguje bez ohledu na to, zda se skladba přehrává nebo je pozastavena.
- 5 Podržte obě zařízení zadními stranami k sobě tak, aby se detekční oblasti NFC dotýkaly. Jakmile se zařízení spojí, zobrazí se miniatura stránky.
- 6 Ťuknutím na ni spustíte přenos.
- 7 Po ukončení přenosu je hudební soubor okamžitě přehrán na přijímacím zařízení. Současně se soubor v přijímajícím zařízení uloží.

### Sdílení fotografie nebo videoklipu s jiným zařízením prostřednictvím technologie NFC

- 1 Zkontrolujte, zda je v obou zařízeních zapnuta funkce NFC a zda jsou oba displeje aktivní.
- 2 Chcete-li v zařízení zobrazit fotografie nebo videoklipy, přejděte na obrazovku Úvodní obrazovka, ťukněte na ikonu a pak vyhledejte položku Album a ťukněte na ni.
- 3 Ťukněte na fotografii nebo video, která chcete sdílet.
- 4 Podržte obě zařízení zadními stranami k sobě tak, aby se detekční oblasti NFC dotýkaly. Jakmile se zařízení spojí, zobrazí se miniatura položky.
- 5 Ťuknutím na ni spustíte přenos.
- 6 Po dokončení přenosu se fotografie nebo video zobrazí na obrazovce přijímajícího zařízení. Současně se položka v přijímajícím zařízení uloží.

### Sdílení webové adresy s jiným zařízením prostřednictvím technologie NFC

- 1 Zkontrolujte, zda je v obou zařízeních zapnuta funkce NFC a zda jsou oba displeje aktivní.
- 2 Na obrazovce Úvodní obrazovka ťukněte na ...
- 3 Chcete-li otevřít webový prohlížeč, najděte tlačítko **a** a ťukněte na něj.
- 4 Načtěte webovou stránku, kterou chcete sdílet.
- 5 Podržte obě zařízení zadními stranami k sobě tak, aby se detekční oblasti NFC dotýkaly. Jakmile se zařízení spojí, zobrazí se miniatura.
- 6 Ťuknutím na ni spustíte přenos.
- 7 Po dokončení přenosu se webová stránka zobrazí na obrazovce přijímajícího zařízení.

### Skenování značek NFC

Zařízení dokáže skenovat celou řadu druhů značek NFC. Například dokáže skenovat značky na plakátech, na billboardech a na výrobcích v obchodech. Můžete přijímat další informace, například webovou adresu.

#### Snímání značek NFC

- 1 Zkontrolujte, zda je v zařízení zapnuta funkce NFC a zda je displej aktivní.
- 2 Umístěte zařízení na značku tak, aby se jí dotýkal detekční oblastí NFC. Zařízení značku rozpozná a zobrazí získaný obsah. Ťuknutím otevřete obsah značky.

### Připojení k zařízení s technologií NFC

Své zařízení můžete připojit k jiným zařízením kompatibilním s technologií NFC, jejichž výrobcem je společnost Sony, například k reproduktorům nebo sluchátkům. Pokud chcete navázat tento druh připojení, přečtěte si další informace v uživatelské příručce ke kompatibilnímu zařízení.

Ţ Je možné, že pro úspěšné připojení budete muset v obou zařízeních aktivovat rozhraní Wi-Fi nebo Bluetooth®.

# Bezdrátová technologie Bluetooth®

Bluetooth® slouží k odesílání souborů do jiných zařízení Bluetooth® nebo k připojení příslušenství soupravy handsfree. Připojení Bluetooth® pracují nejlépe na vzdálenost do 10 metrů (33 stop) při přímé viditelnosti zařízení neomezené překážkami. V některých případech budete muset provést ruční párování zařízení s dalšími zařízeními Bluetooth®.

- Ţ Slučitelnost a kompatibilita zařízení Bluetooth® se může lišit.
- $\mathbf{y}$ Pokud používáte zařízení s více uživateli, každý z nich může měnit nastavení Bluetooth® a změny se dotknou všech uživatelů.

### Zapnutí funkce Bluetooth®

- 1 Na obrazovce Úvodní obrazovka ťukněte na položku  $\oplus$ .
- 2 Vyhledejte položku **Nastavení > Bluetooth** a ťukněte na ni.
- $3$  Ťuknutím na vypínač vedle položky **Bluetooth** zapněte funkci Bluetooth<sup>®</sup>. Vaše zařízení bude nyní viditelné pro jiná blízká zařízení a současně se zobrazí seznam dostupných zařízení Bluetooth®.

### Pojmenování vašeho zařízení

Své zařízení můžete pojmenovat. Tento název se zobrazí ostatním zařízením, když zapnete funkci Bluetooth® a povolíte viditelnost vašeho zařízení.

### Pojmenování zařízení

- $1$  Ujistěte se, že je zapnutá funkce Bluetooth $^{\circledR}$ .
- 2 Na obrazovce Úvodní obrazovka ťukněte na položku  $\blacksquare$ .
- 3 Vyhledejte položku Nastavení > Bluetooth a ťukněte na ni.
- 4 Ťukněte na možnost  $\frac{2}{3}$  > Přejmenovat toto zařízení.
- 5 Zadejte název pro své zařízení.
- 6 Vyberte Přejmenovat.

### Spárování s jiným zařízením Bluetooth®

Po spárování s jiným zařízením můžete například připojit své zařízení k náhlavní soupravě Bluetooth<sup>®</sup> nebo soupravě Bluetooth<sup>®</sup> do auta a použít ji k přehrávání hudby.

Jakmile své zařízení spárujete s jiným zařízením Bluetooth®, budou si obě zařízení toto spárování pamatovat. Při párování vašeho zařízení se zařízením Bluetooth® budete možná muset zadat přístupový kód. Vaše zařízení automaticky vyzkouší obecný přístupový kód 0000. Pokud tento kód nefunguje, vyhledejte správný kód v dokumentaci

k zařízení Bluetooth®. Při příštím připojení spárovaného zařízení Bluetooth® již není třeba přístupový kód znovu zadávat.

- Ţ Některá zařízení Bluetooth®, například většina náhlavních souprav Bluetooth®, vyžadují spárování i připojení k druhému zařízení.
- ļ Zařízení můžete spárovat s několika zařízeními Bluetooth<sup>®</sup>, ale lze jej vždy připojit pouze k jednomu profilu Bluetooth®.

### Spárování vašeho zařízení s jiným zařízením Bluetooth®

- $1$  Ujistěte se, že zařízení, které chcete spárovat, má aktivovanou funkci Bluetooth® v režimu viditelném pro jiná zařízení Bluetooth®.
- 2 Na obrazovce Úvodní obrazovka ťukněte na položku  $\blacksquare$ .
- 3 Vyhledejte položku Nastavení > Bluetooth a ťukněte na ni.
- 4 Přetažením posuvníku **Bluetooth** zapněte funkci Bluetooth®. Zobrazí se seznam dostupných zařízení Bluetooth®.
- $5$  Ťukněte na zařízení Bluetooth®, které chcete spárovat.
- 6 V případě potřeby zadejte přístupový kód nebo potvrďte stejný přístupový kód na obou zařízeních.

### Připojení vašeho zařízení k jinému zařízení Bluetooth®

- 1 Na obrazovce Úvodní obrazovka ťukněte na položku  $\blacksquare$ .
- 2 Vyhledejte položku Nastavení > Bluetooth a ťukněte na ni.
- $3$  Ťukněte na zařízení Bluetooth $^{\circledR}$ , ke kterému chcete své zařízení připojit.

### Zrušení spárování zařízení Bluetooth®

- 1 Na obrazovce Úvodní obrazovka ťukněte na položku .
- 2 Vyhledejte položku **Nastavení > Bluetooth** a ťukněte na ni.
- 3 U nastavení **Párovaná zařízení** ťukněte na položku **a** vedle názvu zařízení, jehož spárování chcete zrušit.
- 4 Ťukněte na tlačítko **Zapom.**.

### Odesílání a přijímání položek pomocí technologie Bluetooth®

Sdílejte položky s dalšími zařízeními kompatibilními s bezdrátovou technologií Bluetooth®, jako jsou telefony nebo počítače, pomocí technologie Bluetooth®. Můžete odesílat a přijímat následující druhy položek:

- Fotografie a videa
- Hudba a další zvukové soubory
- Webové stránky

### Odesílání obsahu pomocí Bluetooth®

- <sup>1</sup> Přijímající zařízení: Ujistěte se, že je funkce Bluetooth® zapnutá a že je vaše zařízení viditelné pro ostatní zařízení Bluetooth®.
- 2 Odesílající zařízení: Otevřete aplikaci obsahující položku, kterou chcete odeslat, a přejděte k této položce.
- 3 V závislosti na aplikaci a na položce, kterou chcete odeslat, může být nutné například stisknout a podržet položku, otevřít položku a stisknout tlačítko ... Mohou existovat i jiné způsoby odeslání položky.
- 4 Vyberte položku **Bluetooth**.
- 5 Zobrazí-li se výzva, zapněte funkci Bluetooth®.
- 6 Ťukněte na název přijímajícího zařízení.
- 7 Přijímající zařízení: Zobrazí-li se dotaz, přijměte připojení.
- 8 Odesílající zařízení: Pokud jste k tomu vyzváni, potvrďte přenos do přijímajícího zařízení.
- 9 Přijímající zařízení: Přijměte příchozí položku.

### Přijímání obsahu pomocí Bluetooth®

- $1$  Ujistěte se, že je zapnutá funkce Bluetooth® a že je vaše zařízení viditelné pro ostatní zařízení Bluetooth®.
- 2 Počkejte, až odesílající zařízení začne navazovat spojení s vaším zařízením.
- 3 V případě zobrazení výzvy zadejte do obou zařízení stejný kód nebo potvrďte navržený kód.
- 4 Po zobrazení oznámení příchozího souboru přetáhněte stavový řádek dolů a ťuknutím na oznámení přijměte přenos souboru.
- 5 Ťuknutím na položku **Přijmout** zahájíte přenos souboru.
- 6 Chcete-li zobrazit průběh přenosu, přetáhněte stavový řádek dolů.
- 7 Chcete-li otevřít přijatou položku, přetáhněte stavový řádek dolů a ťukněte na příslušné oznámení.

### Zobrazení souborů přijatých přes připojení Bluetooth®

- 1 Na obrazovce Úvodní obrazovka ťukněte na položku ...
- 2 Vyhledejte položku **Nastavení > Bluetooth** a ťukněte na ni.
- 3 Stiskněte tlačítko : a vyberte možnost Zobrazit přijaté soubory.

# Inteligentní aplikace a funkce, které šetří čas

# Použití zařízení jako peněženky

Své zařízení můžete použít k placení za zboží bez potřeby skutečné peněženky a můžete spravovat všechny platební služby na jednom místě. Při placení si nezapomeňte zapnout funkci NFC, než přiložíte zařízení ke čtečce karet. Další informace o funkci NFC najdete v části [NFC](#page-118-0) na straně 119.

Ţ. Mobilní platební služby nemusí být ve všech oblastech dostupné.

### Správa platebních služeb

- 1 Na obrazovce Úvodní obrazovka ťukněte na ikonu
- 2 Ťukněte na položky Nastavení > Další > Platby mobilem. Zobrazí se seznam platebních služeb.
- 3 Spravujte platební služby podle potřeby, např. můžete změnit výchozí platební službu.

# News Suite

### Používání aplikace News Suite

News Suite je aplikace typu 2v1, která přináší koncept dvou karet: můžete přepnout na kartu News (Novinky), kde naleznete přehled aktuálního dění, nebo na kartu My Feeds (Moje informační kanály), kde naleznete informace, které vás zajímají.

Aplikace News Suite není k dispozici na všech trzích.

### Otevření aplikace News Suite

- 1 Na obrazovce Úvodní obrazovka ťukněte na ikonu  $\blacksquare$ .
- 2 Najděte položku a a ťukněte na ni.

# Cestování a mapy

# Použití služeb pro určení polohy

Služby pro učení polohy umožňují aplikacím jako jsou Mapy nebo Fotoaparát používat informace z mobilních a Wi-Fi® sítí a systém GPS (globální poziční systém) k určení vaší přibližné polohy. Pokud nemáte výhled na oblohu a na satelity systému GPS, vaše zařízení může polohu určit podle okolních sítí Wi-Fi®. A pokud nejste v dosahu žádné sítě Wi-Fi®, vaše zařízení určí přibližnou polohu podle mobilní sítě.

Aby zařízení mohlo určit vaši polohu, musíte povolit služby pro určení polohy.

Pokud zařízení připojíte k Internetu, mohou být účtovány poplatky za přenos dat.

### Povolení nebo vypnutí služeb zjišťování polohy

- 1 Na obrazovce Úvodní obrazovka ťukněte na ikonu  $\blacksquare$ .
- 2 Ťukněte na možnost **Nastavení > Poloha** a poté podle potřeby nastavte přepínače u jednotlivých položek nastavení.

### Zlepšení přesnosti GPS

Při prvním použití funkce GPS ve vašem zařízení může nalezení polohy trvat několik minut. K usnadnění hledání doporučujeme ničím nerušený výhled na oblohu. Stůjte v klidu a nezakrývejte anténu GPS (zvýrazněnou oblast na obrázku). Signály GPS mohou procházet přes mraky a plasty, ale ne přes většinu pevných předmětů, jako například budovy nebo hory. Není-li vaše poloha nalezena do několika minut, přesuňte se na jiné místo.

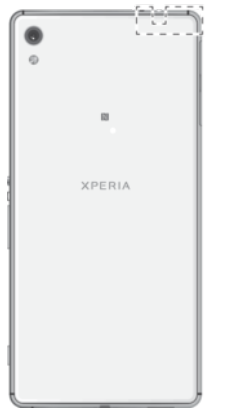

# Aplikace Google Maps™ a navigace

V aplikaci Google Maps™ můžete sledovat svoji aktuální polohu či dopravní situaci v reálném čase a získat podrobné pokyny k dosažení cíle.

Aplikace Mapy Google™ vyžaduje připojení k Internetu, je-li používána k prohlížení online mapy. Pokud zařízení připojíte k Internetu, mohou být účtovány poplatky za přenos dat. Podrobnější informace o použití této aplikace získáte na stránce <http://support.google.com> po kliknutí na odkaz "Mapy pro mobily".

Aplikace Mapy Google™ nemusí být dostupná na každém trhu ani v každé zemi a oblasti.

### Použití aplikace Mapy Google™

- 1 Na obrazovce Úvodní obrazovka ťukněte na položku  $\blacksquare$ .
- 2 Vyhledejte položku Google > Mapy a ťukněte na ni.

# Využívání přenosu dat na cestách

Když cestujete mimo svou domovskou mobilní síť, možná budete muset získávat přístup k internetu pomocí mobilního přenosu dat. V takovém případě bude třeba aktivovat si

v zařízení datový roaming. Při aktivaci datového roamingu možná budete muset platit poplatky navíc. Doporučujeme předem si ověřit příslušné poplatky za přenos dat.

 $\mathbf{r}$ Pokud používáte zařízení s více uživateli, budete se možná muset přihlásit jako vlastník, tj. primární uživatel, chcete-li aktivovat nebo deaktivovat datový roaming.

#### Aktivace datového roamingu

- 1 Na obrazovce Úvodní obrazovka ťukněte na položku .
- 2 Vyhledejte položku Nastavení > Další > Mobilní sítě a ťukněte na ni.
- 3 Posuvník vedle položky Dat. služby při roamingu přetáhněte doprava.
- Î Nelze aktivovat datový roaming, když je vypnutý mobilní přenos dat.

### Použití zařízení společně s informačně-zábavním systémem v automobilu

Pomocí kabelu USB lze zařízení připojit k certifikovanému informačně-zábavnímu systému MirrorLink™ a pak při řízení automobilu například využít navigační aplikaci nebo přehrávat hudbu. Je-li zařízení připojeno, můžete k ovládání aplikací využívat ovládací prvky informačně-zábavního systému.

Některé aplikace nemusí být dostupné při připojení MirrorLink™. Rovněž chráněná data, například videa, která jsou chráněna technologií DRM (Digital Rights Management) ve striktním režimu, nejsou prostřednictvím systému MirrorLink™ zpřístupněna.

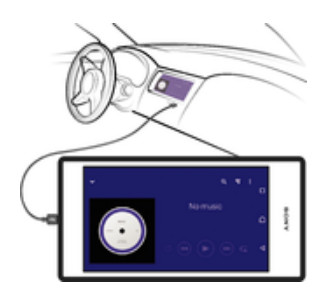

### Připojení zařízení k informačně-zábavnímu systému v automobilu

- Připojte zařízení k informačně-zábavnímu systému v automobilu pomocí kabelu USB. Na obrazovce informačně-zábavního systému se zobrazí obrazovka zařízení.
- $\bullet$ Pokud se spojení mezi zařízením a informačně-zábavním systémem nenaváže automaticky, bude možná nutné spustit systém MirrorLink™ ručně.

#### Ruční spuštění funkce MirrorLink™

- 1 Ověřte, že je telefon připojený k zábavně-informačnímu systému pomocí kabelu USB.
- 2 Na obrazovce Úvodní obrazovka klepněte na položku ...
- 3 Najděte položku Nastavení > Připojení zařízení > MirrorLink™ a klepněte na ni.
- 4 Klepněte na položku **Spustit MirrorLink™** a poté na položku **OK**.
- 5 Pokud se připojení stále nedaří, klepněte na položku **Síťová adresa** a změňte síťovou adresu na jinou v případě, že stejnou síťovou adresu využívají další služby, jako Bluetooth® nebo Wi-Fi, a poté akci opakujte.

### Režim Letadlo

Je-li vybrán režim Letadlo, jsou vypnuty vysílače i přijímače síťového signálu a rádiového vysílání, aby nedocházelo k rušení citlivých zařízení. Můžete i nadále hrát hry, poslouchat hudbu, sledovat videa a používat jiný obsah. Tento obsah však musí být uložen na

paměťové kartě nebo v interním úložišti. Také můžete být upozorněni budíkem, pokud je aktivován.

Zapnutí režimu Letadlo snižuje spotřebu baterie.

### Zapnutí režimu Letadlo

- 1 Na obrazovce Úvodní obrazovka ťukněte na ikonu .
- 2 Najděte položku Nastavení a ťukněte na ni.
- 3 Přetáhněte posuvník Režim V letadle do zapnuté polohy.

# Kalendář a budík

# Kalendář

Pomocí aplikace Kalendář můžete pohodlně plánovat svůj čas. Pokud jste své zařízení přihlásili k různým online účtům, které obsahují rovněž kalendář, např. Google™ nebo Xperia™ with Facebook, a aktivovali jste synchronizaci, objeví se události z těchto kalendářů také v aplikaci Kalendář. Můžete přitom zvolit, které kalendáře chcete zobrazit ve sloučeném zobrazení.

Jakmile se přiblíží čas schůzky, zařízení přehraje zvuk oznámení, aby vám ji připomnělo.

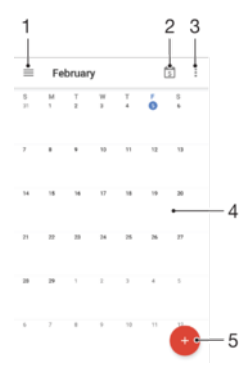

- 1 Přechod do nastavení a výběr typu zobrazení a kalendáře, které chcete zobrazit
- 2 Přechod zpět k dnešnímu dni
- 3 Přechod na další možnosti
- 4 Rychlejší procházení potažením zleva doprava
- 5 Přidání události kalendáře

#### Další informace o aplikaci Kalendář

 $\bullet$  Je-li otevřena aplikace Kalendář, ťukněte na tlačítko  $\equiv$  a pak na možnost Nápověda.

### Budík a hodiny

Zařízení umožňuje nastavení jednoho nebo i více budíků s možností vybrat pro zvuk buzení libovolný zvukový soubor uložený v zařízení. Je-li zařízení vypnuto, budík se nespustí.

Zobrazený formát času budíku odpovídá formátu vybranému v obecném nastavení času (například 12- nebo 24hodinový formát).

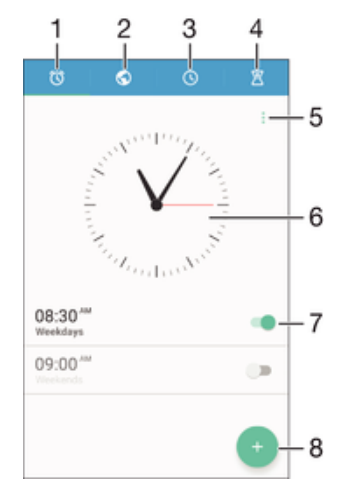

- 1 Přístup na domovskou obrazovku budíků
- 2 Zobrazení světového času a úprava nastavení
- 3 Přepnutí na stopky
- 4 Přepnutí na časovač
- 5 Možnosti zobrazení
- 6 Nastavení data a času
- 7 Zapnutí a vypnutí budíku
- 8 Přidání nového budíku

#### Nastavení nového budíku

- 1 Na Ploše ťukněte na položku .
- 2 Najděte položku **Hodiny** a ťukněte na ni.
- $3$  Vyberte  $\bullet$ .
- 4 Ťukněte na volbu Čas a vyberte požadovanou hodnotu.
- 5 Vyberte OK.
- 6 V případě potřeby upravte další nastavení budíku.
- 7 Vyberte Uložit.

#### Odložení zvonícího budíku

• Ťukněte na volbu **Odložit**.

#### Vypnutí zvonícího budíku

- Přetáhněte tlačítko © doprava.
- Chcete-li vypnout odložený budík, můžete přetažením stavového řádku dolů otevřít panel oznámení a ťuknout na položku  $\circledS$ .

#### Úprava stávajícího budíku

- 1 Ťukněte na položku **Hodiny** a poté na budík, který chcete upravit.
- 2 Proveďte požadované změny.
- 3 Ťukněte na tlačítko Uložit.

#### Vypnutí nebo zapnutí budíku

• Vyhledejte položku **Hodiny** a ťukněte na ni. Pak posuňte posuvník vedle budíku, který chcete zapnout nebo vypnout.

#### Odstranění budíku

- 1 Vyhledejte položku **Hodiny**, ťukněte na ni a podržte stisknutý budík, který chcete odstranit.
- 2 Ťukněte na Odstranit budík a potom na položku Ano.

#### Nastavení zvuku budíku

- 1 Ťukněte na položku **Hodiny** a poté na budík, který chcete upravit.
- 2 Ťukněte na možnost Zvuk budíku a vyberte požadovanou položku, nebo ťukněte na možnost + a vyberte zvukový soubor.
- 3 Ťukněte na **Hotovo** a potom na položku Uložit.
- **Extendité informace o nastavení hlasitosti budíků obsahuje část [Nastavení hlasitosti](#page-54-0) na straně 55.**

#### Nastavení hlasitosti zvuku budíku

- 1 Ťukněte na položku **Hodiny** a poté na budík, který chcete upravit.
- 2 Přetáhněte jezdec hlasitosti **Hlasitost budíku** na požadovanou pozici.
- 3 Ťukněte na tlačítko **Uložit**.

### Nastavení opakovaného buzení

- 1 Ťukněte na položku **Hodiny** a poté na budík, který chcete upravit.
- 2 Ťukněte na tlačítko **Opakovat**.
- 3 Zaškrtněte políčka u požadovaných dnů a potom ťukněte na možnost OK.
- 4 Ťukněte na tlačítko **Uložit**.

### Aktivace vibrací pro budík

- 1 Ťukněte na položku Hodiny a poté na budík, který chcete upravit.
- 2 Zaškrtněte políčko Vibrovat.
- 3 Ťukněte na tlačítko **Uložit**.

### Nastavení chování bočních tlačítek

- 1 Ťukněte na položku Hodiny a poté na budík, který chcete upravit.
- 2 Ťukněte na možnost **Chování bočních tlačítek** a vyberte požadované chování bočních tlačítek v době zvonění budíku.
- 3 Ťukněte na tlačítko **Uložit**.

# Usnadnění

# Gesta pro zvětšení

Gesta zvětšení umožňují přiblížit část obrazovky trojím rychlým ťuknutím na požadované místo na dotykové obrazovce.

### Aktivace a deaktivace gest pro zvětšení

- 1 Na obrazovce Úvodní obrazovka ťukněte na ikonu  $\blacksquare$ .
- 2 Ťukněte na položky Nastavení > Usnadnění > Gesta pro přiblížení obrazovky.
- 3 Ťukněte na vypínač.

Přiblížení oblasti a posouvání zobrazené části obrazovky

- 1 Ověřte, zda je povolena funkce Gesta pro přiblížení obrazovky.
- 2 Ťukněte třikrát na požadovanou oblast a poté prst podržte a přejíždějte jím po obrazovce.

# Velký text

Zapnutím funkce Velký text můžete zvětšit základní velikost písma textů, které se na zařízení zobrazují.

### Zapnutí a vypnutí funkce Velký text

- 1 Na obrazovce Úvodní obrazovka ťukněte na položku  $\blacksquare$ .
- 2 Přejděte na položku **Nastavení > Usnadnění** a ťukněte na ni.
- 3 Přetáhněte jezdec vedle možnosti Velký text.

# Korekce barev

Funkce Korekce barev umožňuje změnit způsob zobrazování barev a je určená uživatelům, kteří jsou barvoslepí nebo mají problémy s rozlišováním některých barev.

### Aktivace funkce Barevná korekce

- 
- 1 Na obrazovce Úvodní obrazovka ťukněte na ikonu .<br>2 Ťukněte na položky **Nastavení > Usnadnění > Korek** Ťukněte na položky Nastavení > Usnadnění > Korekce barev.
- 3 Ťukněte na vypínač.
- 4 Ťukněte na položku **Režim korekce** a pak vyberte vhodnou barevnou citlivost.
- Ţ Funkce Barevná korekce je prozatím experimentální funkce a může negativně ovlivnit výkon zařízení.

# **TalkBack**

TalkBack je čtečka obrazovky pro zrakově postižené uživatele. Aplikace TalkBack poskytuje mluvenou zpětnou vazbu k jakýmkoli událostem nebo akcím provedeným na zařízení Android. TalkBack popisuje uživatelské rozhraní a čte chybové zprávy, oznámení a zprávy.

### Zapnutí funkce TalkBack

- 1 Na obrazovce Úvodní obrazovka ťukněte na položku .
- 2 Vyhledejte položku Nastavení > Usnadnění > TalkBack a klepněte na ni.
- 3 Klepněte na přepínač, a poté klepněte na položku OK.
- Chcete-li změnit předvolby mluvení, zpětné vazby a dotyku funkce TalkBack, klepněte na položku Nastavení.
- ÷ó Po zapnutí funkce TalkBack se spustí výukový program. Výukový program zavřete dvojitým ťuknutím na tlačítko Konec.

### Vypnutí funkce TalkBack

- 1 Na obrazovce Úvodní obrazovka dvakrát ťukněte na položku  $\blacksquare$ .
- 2 Dvakrát ťukněte na položky **Nastavení > Usnadnění> TalkBack**.
- 3 Dvakrát ťukněte na přepínač a poté dvakrát ťukněte na položku OK.

# Podpora a právní informace

# Aplikace Podpora

Pomocí aplikace Podpora v zařízení lze procházet uživatelské příručky a průvodce odstraňováním potíží a hledat informace o aktualizacích softwaru a další informace související s produktem.

### Přístup k aplikaci podpory

- 1 Na obrazovce Úvodní obrazovka ťukněte na položku  $\blacksquare$ .
- 2 Najděte ikonu ?, ťukněte na ni a vyberte požadovanou položku podpory.
- Nejlepších výsledků při použití aplikace podpory dosáhnete, budete-li připojeni k Internetu.

# Tipy Xperia™

Pomocí Tipů Xperia™ získáte užitečné informace pro své zařízení prostřednictvím oznámení a naučíte se vše, co pro začátek potřebujete.

### Povolení nebo zakázání Tipů Xperia™

- 1 Na obrazovce **Plocha** ťukněte na ikonu .
- 2 Vyhledejte položky **Nastavení > Úvod a Tipy** a ťukněte na ně.
- 3 Ťukněte na přepínač Tipy Xperia™.

# Nápověda v nabídkách a aplikacích

Některé aplikace mají v nabídce možností k dispozici nápovědu, což je v dané aplikaci obvykle indikováno položkou .

# Spouštění diagnostických testů na vašem zařízení

Aplikace Xperia™ Diagnostics umožňuje spuštění testů určitých funkcí nebo úplných diagnostických testů a ověřit tak, zda vaše zařízení Xperia™ pracuje správně.

Aplikace Xperia™ Diagnostics umožňuje:

- vyhodnotit potenciální hardwarové nebo softwarové problémy na zařízení Xperia™,
- analyzovat výkon aplikací ve vašem zařízení,
- zaznamenat počet přerušených hovorů během posledních 10 dnů,
- identifikovat instalovaný software a poskytnout užitečné informace o vašem zařízení.
- $-6 -$ Aplikace Xperia™ Diagnostics je předinstalována ve většině zařízení se systémem Android™ od společnosti Sony. Pokud není funkce diagnostiky v nabídce Nastavení > Informace o telefonu nebo NÁSTROJE k dispozici, můžete si stáhnout zjednodušenou verzi pomocí aplikace Obchod Play™.

### Spuštění určitého diagnostického testu

- 1 Na obrazovce Úvodní obrazovka ťukněte na položku .
- 2 Ťukněte na položky Nastavení > Informace o telefonu > Diagnostika > Test.
- 3 Vyberte test ze seznamu.
- 4 Podle pokynů ťukněte na tlačítko Ano nebo Ne a potvrďte, zda daná funkce pracuje správně.

### Spuštění všech diagnostických testů

- 1 Na obrazovce Úvodní obrazovka ťukněte na položku  $\blacksquare$ .
- 2 Ťukněte na položky Nastavení > Informace o telefonu > Diagnostika > Test > Spustit všechny.
- 3 Podle pokynů ťukněte na tlačítko **Ano** nebo Ne a potvrďte, zda daná funkce pracuje správně.

### Zobrazení informací o vašem zařízení

- 1 Na obrazovce Úvodní obrazovka ťukněte na položku  $\blacksquare$ .
- 2 Ťukněte na položky Nastavení > Informace o telefonu > Diagnostika > Fakta.

### Restartování, obnovení a oprava

Pokud zařízení přestane reagovat nebo je nelze restartovat normálně, můžete vynutit jeho restart nebo vypnutí. Nedojde ke smazání žádného nastavení ani osobních dat.

Zařízení je také možné obnovit do původního továrního nastavení. Tato akce je někdy nezbytná, pokud zařízení přestane správně pracovat. Chcete-li však zachovat důležitá data, je třeba je nejprve zálohovat na paměťovou kartu nebo do jiného vnějšího úložiště. Další informace naleznete v části [Zálohování a obnovování obsahu](#page-39-0) na straně 40.

Pokud zařízení nelze zapnout nebo v něm chcete obnovit software, můžete k opravě použít software Xperia™ Companion. Další informace o použití softwaru Xperia™ Companion naleznete v části [Xperia™ Companion](#page-37-0) na straně 38.

Pokud sdílíte zařízení s více uživateli, budete se možná muset přihlásit jako vlastník, tj. primární uživatel, chcete-li obnovit výchozí tovární nastavení zařízení.

#### Restartování zařízení

- $\mathbf{r}$ Pokud není baterie dostatečně nabitá, nemusí se restart zařízení podařit. Připojte zařízení k nabíječce a zkuste je restartovat znovu.
- Stiskněte a podržte tlačítko pro zapnutí/vypnutí (1).
- 2 V nabídce, která se otevře, ťukněte na možnost **Restartovat**. Zařízení se automaticky restartuje.

#### Vynucené restartování nebo vypnutí zařízení

- 1 Stiskněte a podržte stisknuté tlačítko zapnutí/vypnutí (<sup>1</sup>) a tlačítko hlasitosti po dobu 10 sekund.
- 2 Vaše zařízení jednou zavibruje. Postupujte podle kroků níže v závislosti na tom, zda si přejete vynutit restart, nebo vypnutí, zařízení.
	- Pokud chcete vynutit restartování zařízení: V tomto okamžiku tlačítka uvolněte. Zařízení se restartuje.
	- Pokud chcete vynutit vypnutí zařízení: Tlačítka dále držte. Po dalších několika sekundách zařízení třikrát zavibruje a vypne se.

### Obnovení továrního nastavení dat

- V průběhu obnovování továrních dat nepřerušujte proces obnovení.
- 1 Zazálohujte veškerá data z vnitřní paměti, která chcete zachovat, buď na paměťovou kartu v zařízení, nebo do jiného vnějšího úložiště. Pokud na kartě SD máte uloženy nešifrované soubory, je třeba také odebrat šifrování a zajistit tak, aby soubory byly dostupné i po resetování.
- 2 Na obrazovce **Plocha** ťukněte na ikonu .
- 3 Ťukněte na položky Nastavení > Zálohování a obnovení dat > Obnovení továrních dat.
- 4 Ťukněte na tlačítko **Resetovat telefon.**
- 5 Je-li to třeba, nakreslete bezpečnostní vzor nebo zadejte heslo či kód PIN pro odemknutí obrazovky.
- 6 Potvrďte akci ťuknutím na možnost **Smazat vše**.
- Obnovením továrního nastavení se vaše zařízení nevrátí k předchozí verzi systému Android™.

#### Oprava softwaru zařízení pomocí aplikace Xperia™ Companion

Před provedením opravy softwaru zkontrolujte, zda znáte své uživatelské jméno a heslo pro účet Google™. V závislosti na vašem nastavení zabezpečení může být nutné je zadat při restartu zařízení po opravě softwaru.

Pokud se po aktualizaci softwaru, provedení opravy softwaru nebo obnovení továrních dat zdá, že zařízení zamrzlo, opakovaně se restartuje nebo se vůbec nespustí, zkuste provést vynucené vypnutí a zařízení znovu zapněte. Pokud problém přetrvává, proveďte vynucené vypnutí a podle kroků níže proveďte opravu softwaru:

- 1 Ověřte, zda je na počítači PC nebo Mac® nainstalována aplikace Xperia™ Companion.
- 2 Spusťte aplikaci Xperia™ Companion na počítači a na hlavní obrazovce klikněte na tlačítko Oprava softwaru.
- 3 Postupujte podle pokynů na obrazovce, a restartujte tak software a dokončete opravu.

### Pomozte nám vylepšit náš software

Můžete zapnout odesílání informací o využití ze zařízení, aby mohla společnost Sony Mobile přijímat anonymní zprávy o chybách a statistiky, které umožňují vylepšovat software. Žádné ze shromažďovaných informací neobsahují jakékoli osobní údaje.

Povolení odesílání informací o používání

- 1 Na obrazovce Úvodní obrazovka ťukněte na položku  $\blacksquare$ .
- 2 Tukněte na položky Nastavení > Informace o telefonu > Nastavení informací o využití.
- 3 Zaškrtněte políčko Odeslat info. o využití, pokud ještě není zaškrtnuto.
- 4 Ťukněte na položku **Souhlas**.

# Záruka, SAR a pokyny k použití

Informace o záruce, specifické míře absorpce (SAR) a bezpečnosti najdete v části Důležité informace v nabídce Nastavení > Informace o telefonu > Právní informace ve vašem zařízení.

### Recyklace zařízení

Máte doma starší zařízení? Recyklujte jej! Jeho recyklací nám pomůžete v opětovném využití staršího materiálu a součástí a přispějete k ochraně životního prostředí. Více informací o možnostech recyklace ve vaší oblasti naleznete na stránkách [www.sonymobile.com/recycle](http://www.sonymobile.com/recycle).

### Právní informace

### Sony F3211/F3213/F3215

Tuto uživatelskou příručku vydala společnost Sony Mobile Communications Inc. nebo její místní dceřiná společnost bez jakékoli záruky. Zlepšení a změny této uživatelské příručky z důvodu opravy tiskových chyb, nepřesností v aktuálních informacích nebo zdokonalení programů a vybavení může společnost Sony Mobile Communications Inc. provést kdykoli bez předchozího upozornění. Tyto změny budou zahrnuty v nových vydáních této uživatelské příručky. Všechny obrázky jsou uvedeny pouze pro ilustraci a nemusí zcela přesně odpovídat skutečnému zařízení. Všechny zde uvedené názvy produktů a společností jsou ochranné známky nebo registrované ochranné známky příslušných vlastníků. Všechny ostatní ochranné známky jsou majetkem příslušných vlastníků. Všechna další zde<br>výslovně neuvedená práva jsou vyhrazena. Další informace naleznete na webu *[www.sonymobile.com/us/legal/](http://www.sonymobile.com/us/legal/)*. Tato uživatelská příručka může odkazovat na služby nebo aplikace poskytované třetími stranami. Použití takových programů či služeb může vyžadovat samostatnou registraci u třetí strany a může podléhat dalším podmínkám použití. U aplikací zpřístupněných na webu třetí strany nebo jejím prostřednictvím si nejdřív přečtěte podmínky<br>použití daného webu a platné zásady ochrany osobních údajů. Společnost Sony neručí za dostupnost ani výkon webových stránek třetích stran či nabízených služeb.

Toto mobilní zařízení je vybaveno funkcemi umožňujícími stahovat, ukládat a předávat dodatečný obsah, například vyzvánění. Použití takového obsahu může být omezeno nebo zakázáno právy třetích stran, mezi která patří mimo jiné omezení vyplývající ze zákonů o ochraně autorských práv. Za dodatečný obsah stažený do vašeho mobilního zařízení nebo předaný dál nesete plnou zodpovědnost vy, nikoli společnost Sony. Před použitím dodatečného<br>obsahu prosím ověřte, že obsah je řádně licencován nebo jinak povolen pro dané použití. Společnost Sony nezaručuje přesnost, spolehlivost nebo kvalitu žádného dodatečného obsahu nebo jiného obsahu třetí strany. Společnost Sony nebude za žádných okolností odpovědná za nevhodné použití dodatečného obsahu nebo jiného obsahu třetí strany.

Další informace naleznete na webu [www.sonymobile.com](http://www.sonymobile.com).

Tento výrobek je chráněn určitými právy na duševní vlastnictví společnosti Microsoft. Použití nebo šíření této technologie mimo tento výrobek bez licence společnosti Microsoft je zakázáno.

Vlastníci obsahu pomocí technologie WMDRM (Windows Media digital rights management) chrání své duševní vlastnictví včetně autorských práv. Tento přístroj přistupuje k obsahu chráněnému systémem WMDRM pomoci<br>softwaru WMDRM. Pokud software WMDRM obsah neochrání, mohou vlastníci obsahu požádat společnost

Microsoft o odvolání oprávnění softwaru přehrávat nebo kopírovat obsah chráněný technologií WMDRM. Odvolání oprávnění nemá vliv na nechráněný obsah. Stažením licencí k chráněnému obsahu vyjadřujete souhlas s tím, že<br>společnost Microsoft může k licenci přidat seznam odvolaných položek. Vlastníci obsahu mohou vyžadovat, abyste pro přístup k jejich obsahu software WMDRM aktualizovali. Když aktualizaci odmítnete, nebudete moci přistupovat k obsahu vyžadujícímu aktualizaci.

Licence k tomuto výrobku je udělena podle licencí MPEG-4 visual a AVC patent portfolio k osobnímu<br>a nekomerčnímu využití spotřebitelem ke (i) kódování vídea podle vizuálního standardu MPEG-4 ("video MPEG-4")<br>nebo standardu k poskytování videa MPEG-4 a AVC. Licence není udělena k jiným způsobům užití a nezahrnuje je. Další informace,<br>včetně informací týkajících se reklamního, interního a komerčního používání, můžete získat od společnosti MPEG

Fraunhofer IIS a Thomson.<br>SPOLEČNOST SONY MOBILE ODMÍTÁ ODPOVĚDNOST ZA JAKÉKOLI ZTRÁTY, VYMAZÁNÍ NEBO PŘEPSÁNÍ<br>DAT A SOUBORŮ ULOŽENÝCH V TELEFONU (VČETNĚ NAPŘÍKLAD KONTAKTŮ, HUDEBNÍCH SKLADEB A<br>OBRÁZKŮ) ZPŮSOBENÝCH AKTUALI

© 2016 Sony Mobile Communications Inc.

Všechna práva vyhrazena.